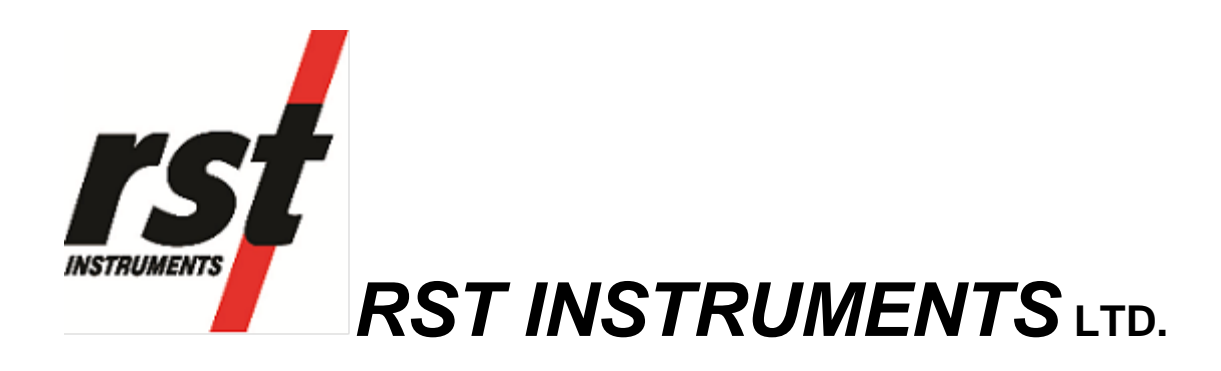

RST Readout Host Software Instruction Manual

RST Instruments Ltd. 11545 Kingston St Maple Ridge, BC Canada V2X 0Z5<br>Tel: (604) 540-1100 Tel: (604) 540-1100<br>Fax: (604) 540-1005  $(604)$  540-1005 Email: Info@rstinstruments.com

# **RST Readout Host Software**

i

Although all efforts have been made to ensure the accuracy and completeness of the information contained in this document, RST Instruments reserves the right to change the information at any time and assumes no liability for its accuracy.

**Product:** RST Readout Host Software Instruction Manual

**Document number:** ELM0084B RST Readout Host Software Instruction Manual.doc **Revision:** B **Date:** August 15, 2018

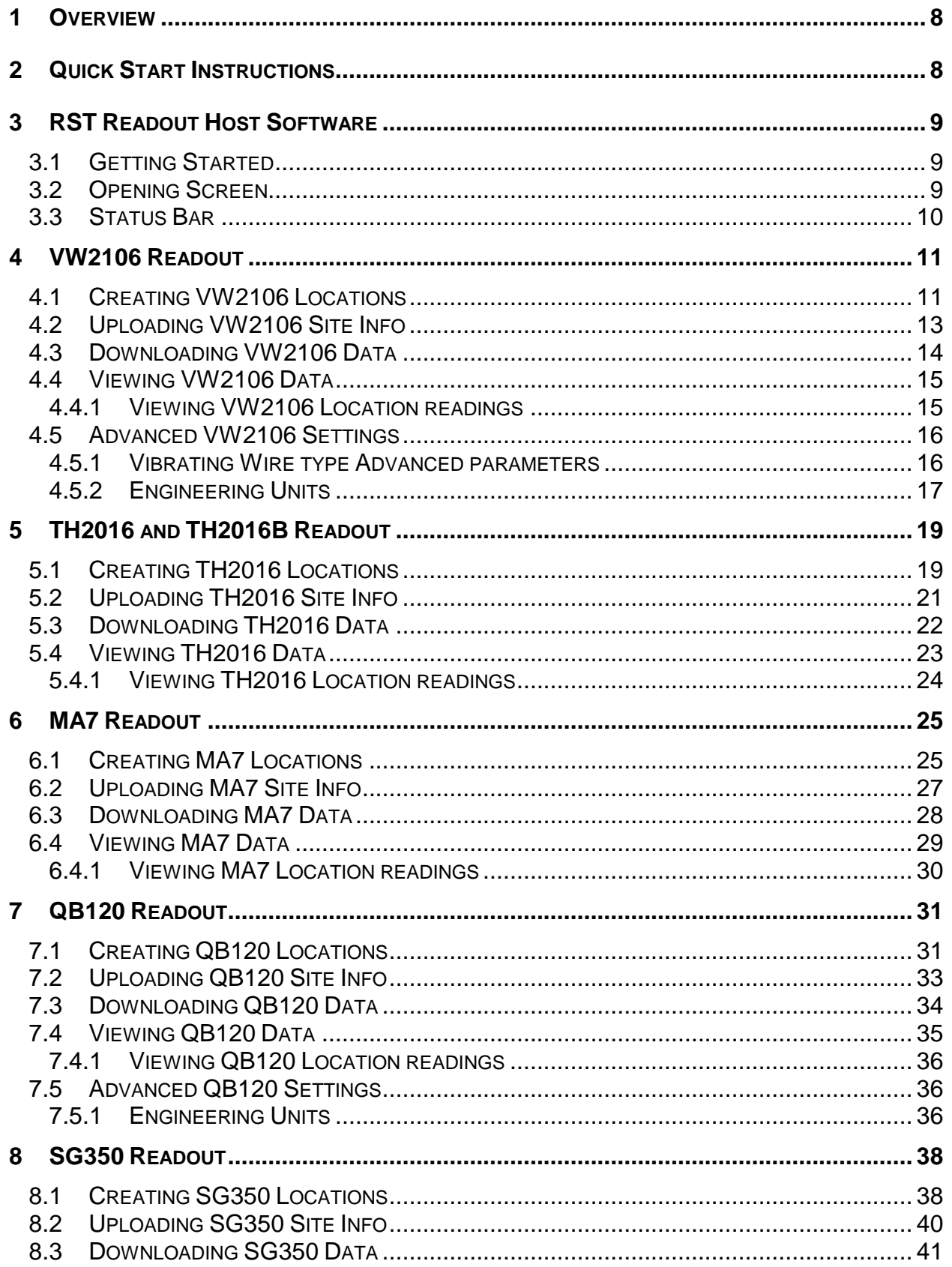

 $\mathrm{iii}$ 

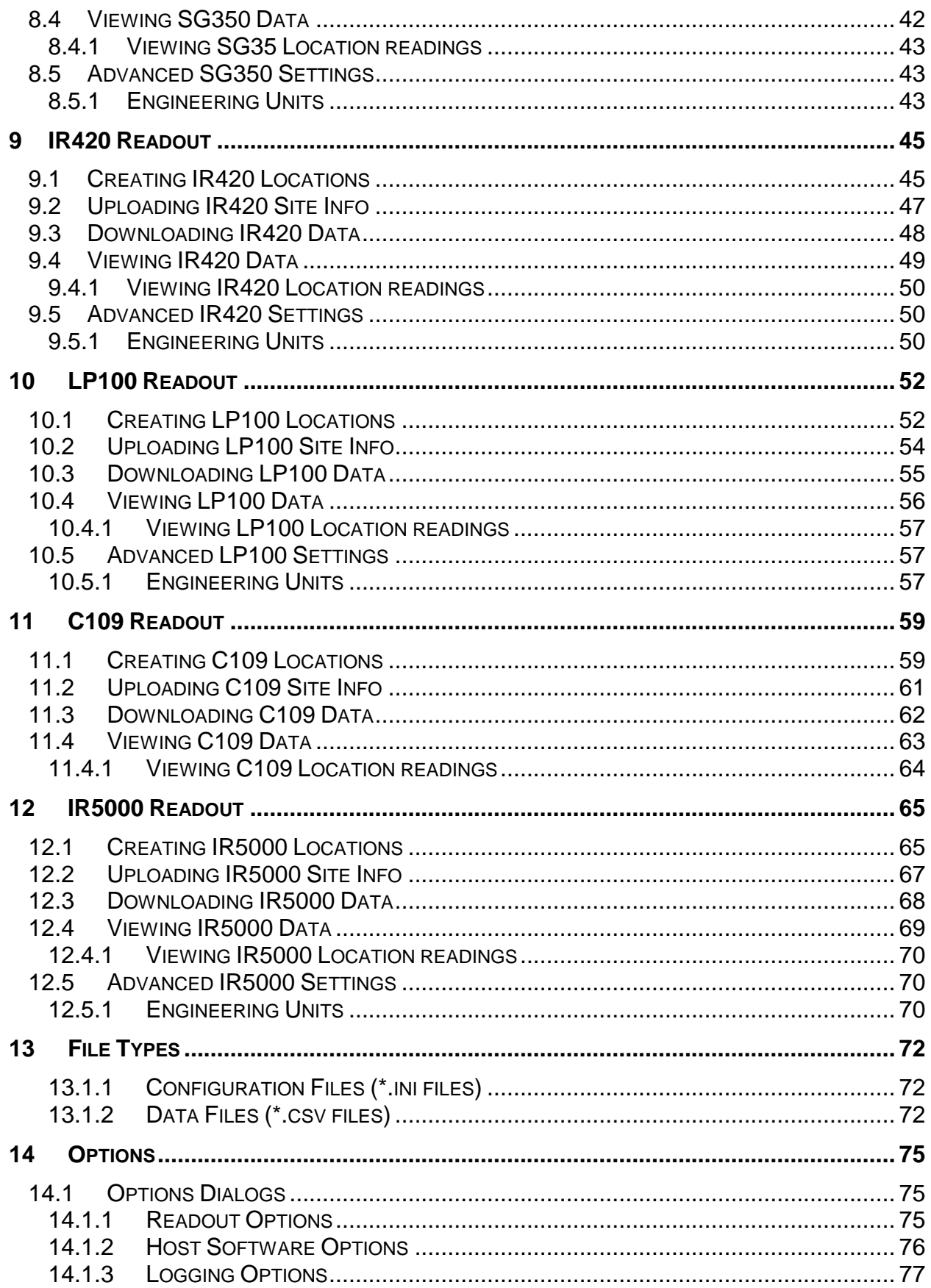

iv

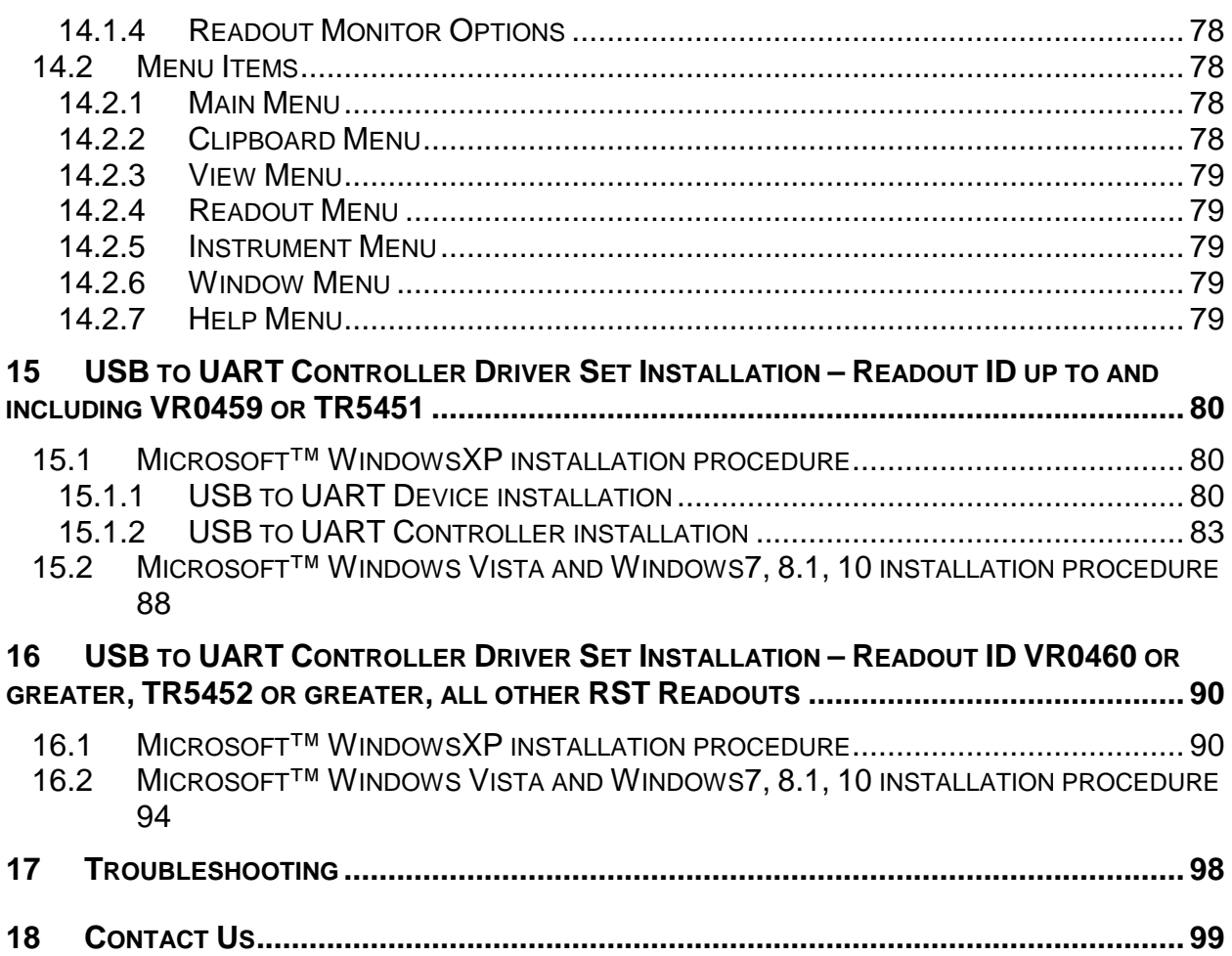

## **LIST OF FIGURES**

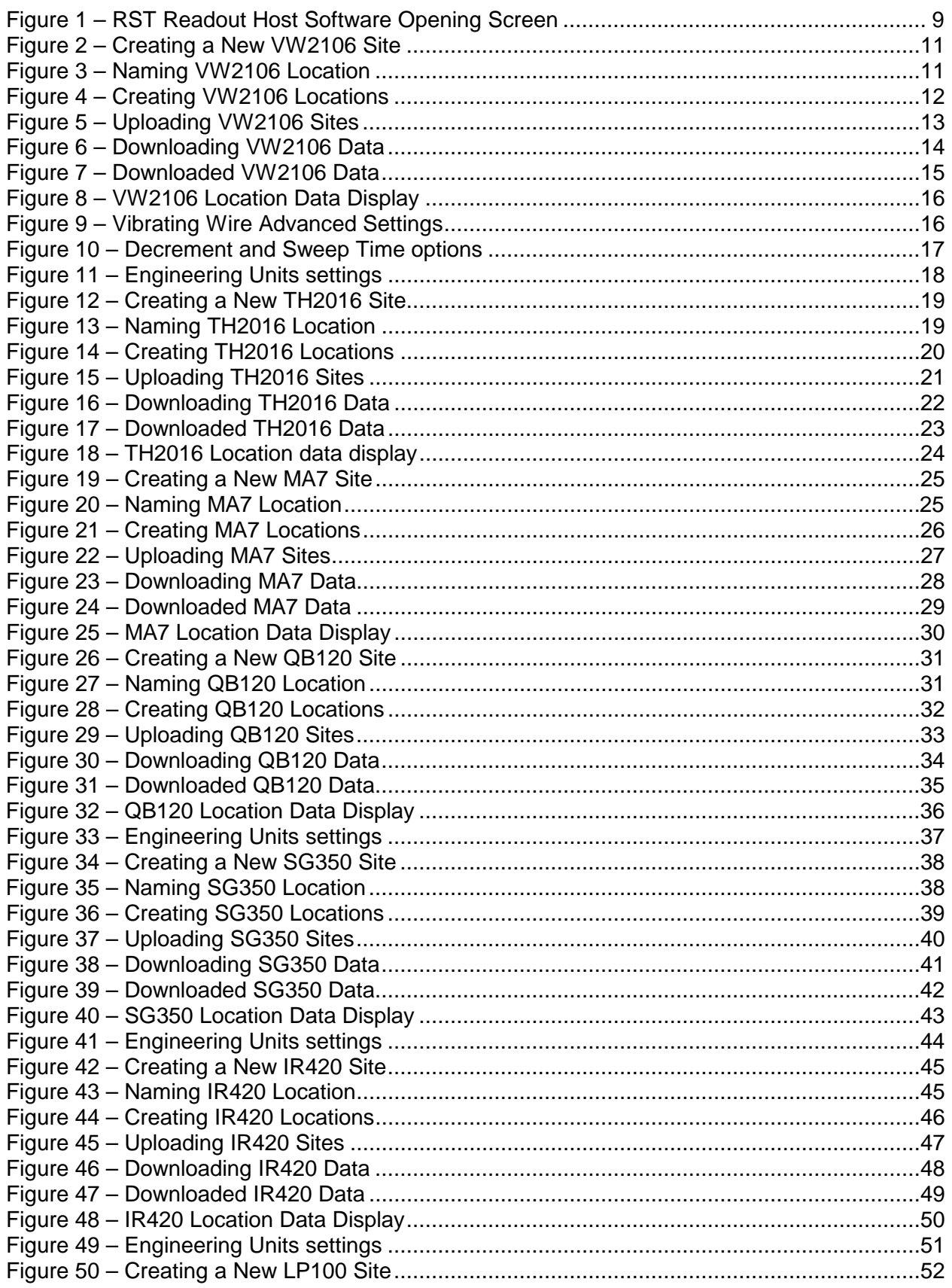

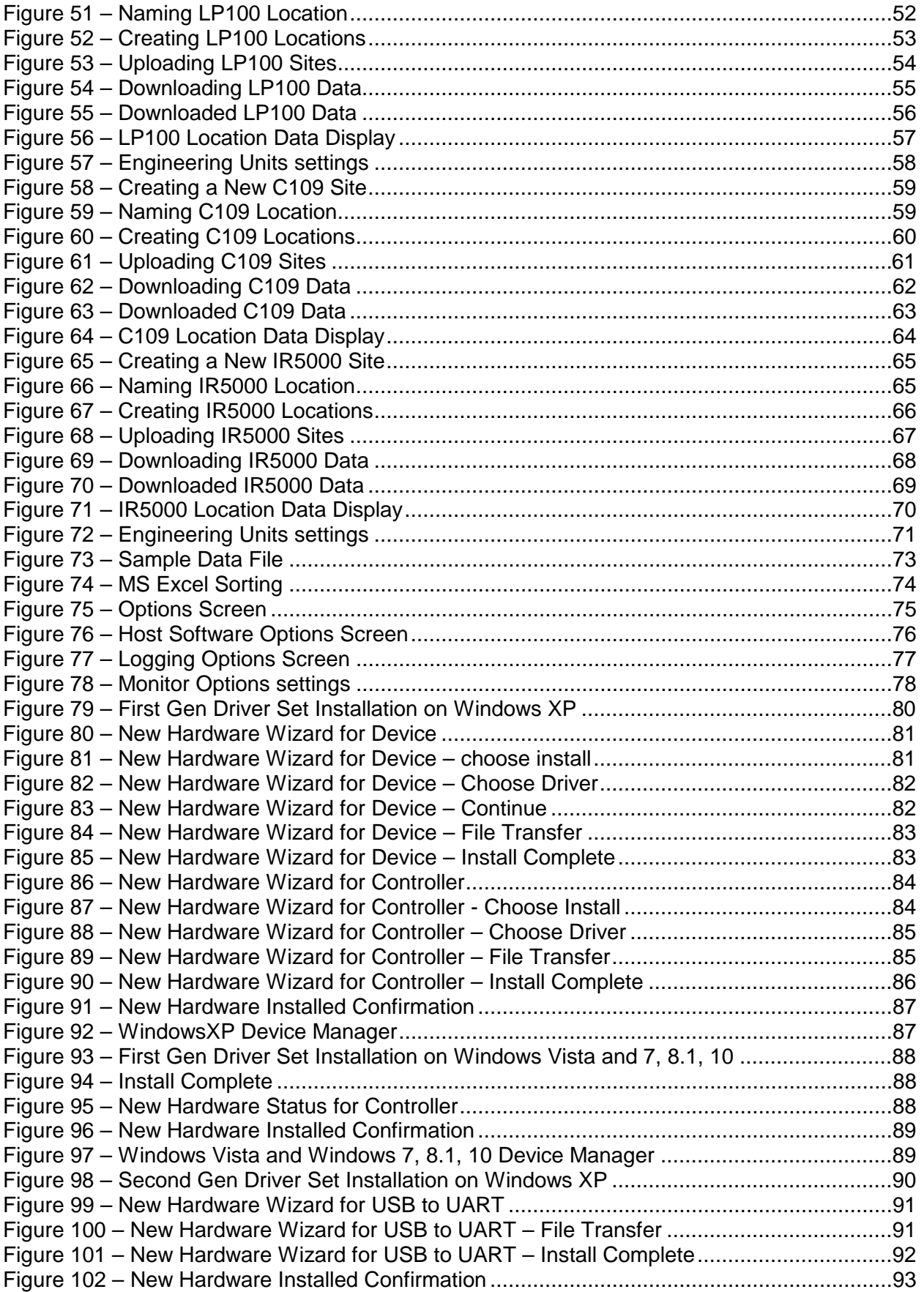

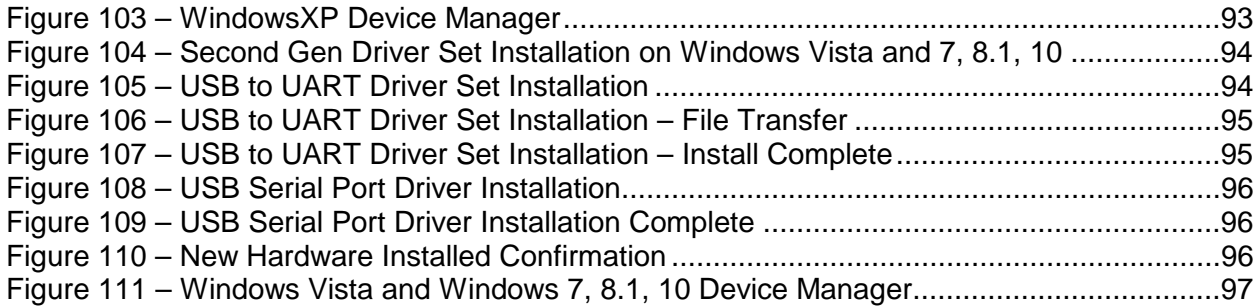

# <span id="page-8-0"></span>**1 OVERVIEW**

The RST Readout Host Software was designed to allow easy download and display of data from the compatible readouts to PC's running Microsoft Windows. The user friendly graphical interface lets the user to view all data contained in readout memory and enables modification of any options and presets offered by the instrument.

# <span id="page-8-1"></span>**2 QUICK START INSTRUCTIONS**

The following instructions outline the basic steps needed to take and store readings with the Readout Host Software with the appropriate references to sections in the manual:

- Install the RST Readout Host Software on a Desktop or Laptop PC (section [3.1\)](#page-9-1).
- Connect to the compatible Readout via a USB port (section [3.3\)](#page-10-0).
- Using the software, enter the list of locations as they appear on site (section [4.1,](#page-11-1) [5.1,](#page-19-1) [6.1,](#page-25-1) [7.1,](#page-31-1) [8.1,](#page-38-1) [9.1,](#page-45-1)[10.1\)](#page-52-1).
- Upload the information to the readout (section [4.2,](#page-12-1) [5.2,](#page-20-1) [6.2,](#page-26-1) [7.2,](#page-32-1) [8.2,](#page-40-0) [9.2](#page-47-0)[,10.2\)](#page-54-0)
- Take the readout to the field and record readings in the locations that were setup with the software.
- When finished, return to the office, connect to the readout with the host software and download the data (section [4.3,](#page-13-2) [5.3,](#page-21-2) [6.3,](#page-27-2) [7.3,](#page-33-2) [8.3,](#page-41-0) [9.3,](#page-48-0)[10.3\)](#page-55-0).
- **Save downloaded data to the csv formatted file as prompted by the software. This will ensure that data is not accidentally erased from readout resulting in data being lost.**
- Make any changes (if needed) and upload locations configuration to the readout (section [4.2,](#page-12-1) [5.2,](#page-20-1) [6.2,](#page-26-1) [7.2,](#page-32-1) [8.2,](#page-40-0) [9.2](#page-47-0)[,10.2\)](#page-54-0). During the upload, the software will prompt if you would like to erase all data on the readout except previous readings. Erasing the historical data ensures that data will not be duplicated in the \*.csv file the next time the readout data is downloaded.
- Close the RST Readout Host program.
- Open the \*.csv file created by the software with Microsoft Excel, sort and plot the data (section [12.1.2\)](#page-72-2).

# <span id="page-9-0"></span>**3 RST READOUT HOST SOFTWARE**

## <span id="page-9-1"></span>**3.1 GETTING STARTED**

Insert the RST Readout Host Software CD-ROM and follow the on-screen instructions for installing the software. The default directory for the software is:

C:\Programs Files\RST Instruments\RST Readout Host

This directory can be changed if desired.

#### **Very Important**

Ensure that USB to UART Device Driver Set is installed correctly, as described in Section [14](#page-79-5) or Section [15.](#page-90-0) These drivers are necessary for correct communication between host computer and the readout.

## <span id="page-9-2"></span>**3.2 OPENING SCREEN**

Upon first launch of the program, the following screen will appear:

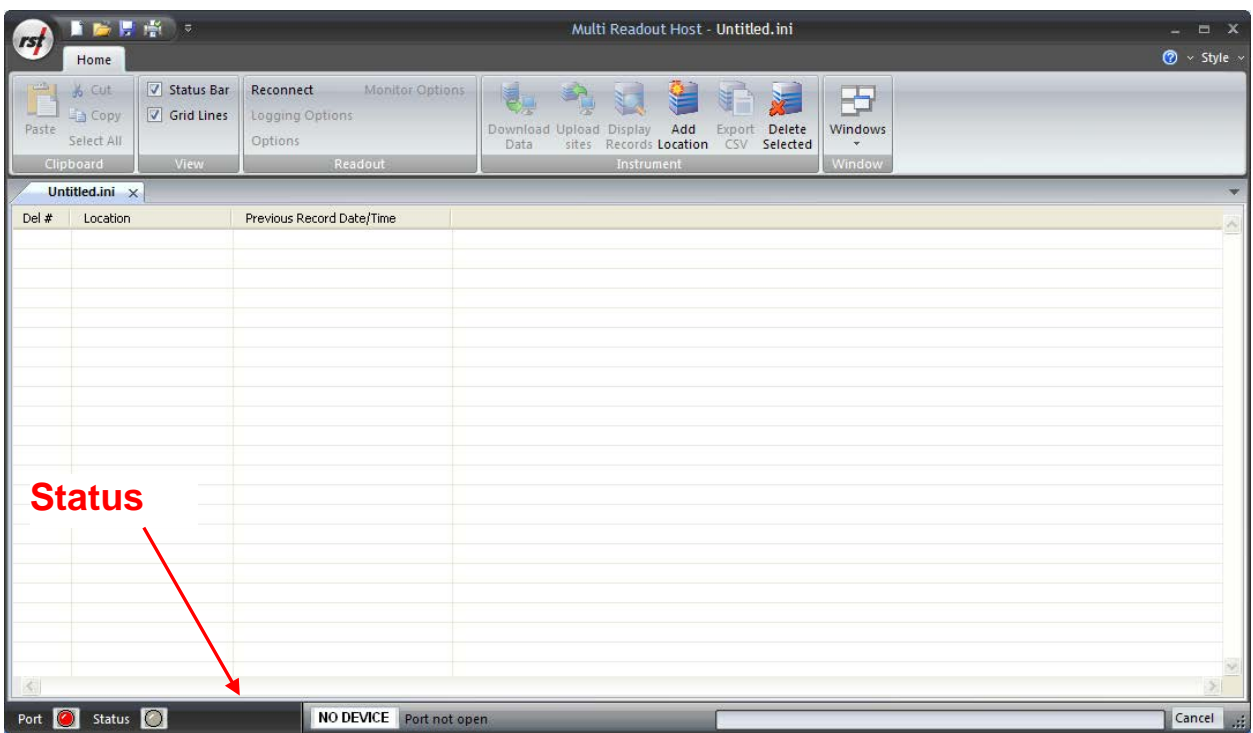

## **Figure 1 – RST Readout Host Software Opening Screen**

<span id="page-9-3"></span>The workspace screen consists of a menu and toolbar at the top, and a blank workspace beneath.

If the readout is connected via the USB port, the software automatically senses a connection and will prompt to download the data from readout memory.

## <span id="page-10-0"></span>**3.3 STATUS BAR**

Please note the location of the status bar at the bottom of the screen [\(Figure 1\)](#page-9-3). The program will continuously try to connect to the readout even if the unit is not powered on. To connect to the readout, remove the dust cover from the USB port connector and plug in the supplied USB cable. Plug the other end of the USB Cable into the USB port of the host computer.

The software automatically detects USB port settings. If problems are encountered, please refer to section [16](#page-97-1) (Troubleshooting).

Power on the readout by pressing any key. The status bar connection indicator should change from *Connecting* to *Connected* [\(Figure 1\)](#page-9-3). The software should prompt you if you would like to download the data. After data download, it will prompt you to save data into csv comma separated file. For more information on the file types the host software creates, please refer to section [12.](#page-65-0)

The download progress will be indicated on the left side of the status bar.

**Note**

It is highly recommended to save downloaded data to csv formatted data file. This will ensure that data is not accidentally erased from readout resulting in data being lost.

# <span id="page-11-0"></span>**4 VW2106 READOUT**

# <span id="page-11-1"></span>**4.1 CREATING VW2106 LOCATIONS**

Right-click anywhere in the blank workspace to create a new location or click on *Add Location* toolbar button.

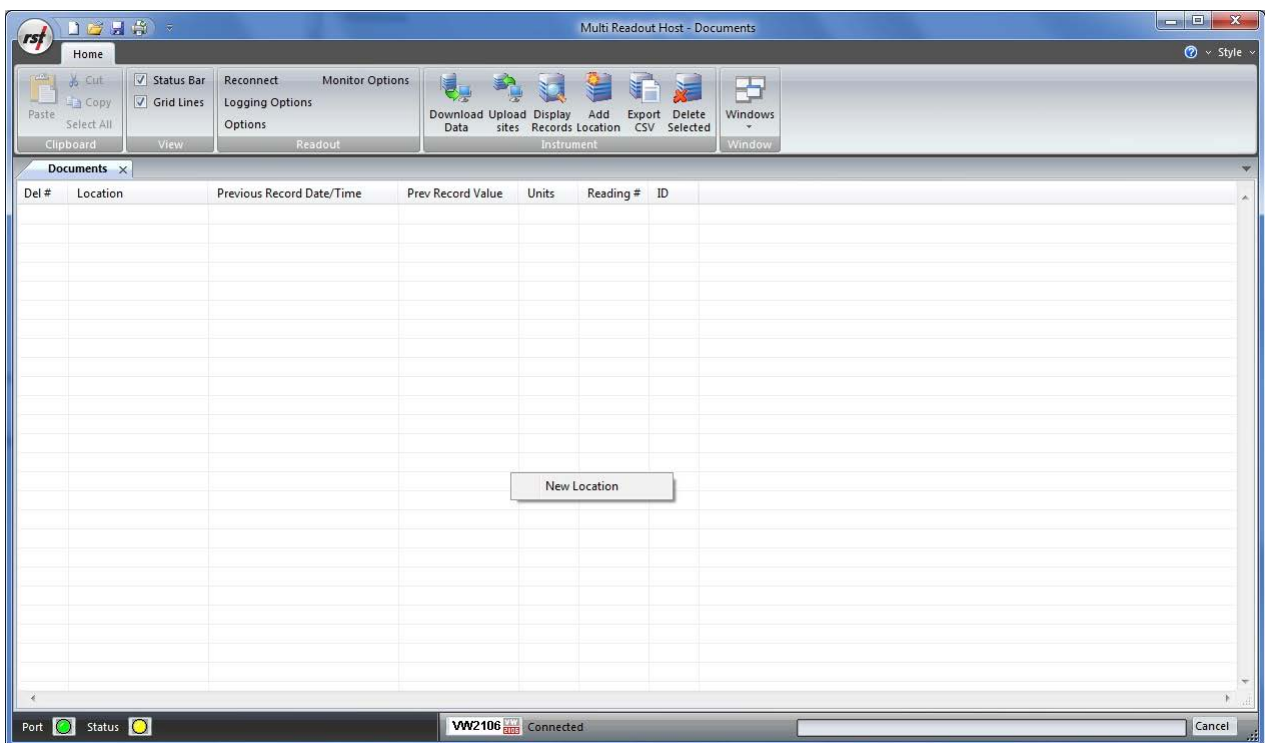

## **Figure 2 – Creating a New VW2106 Site**

<span id="page-11-2"></span>Click on *New Location* and the following dialog box will appear:

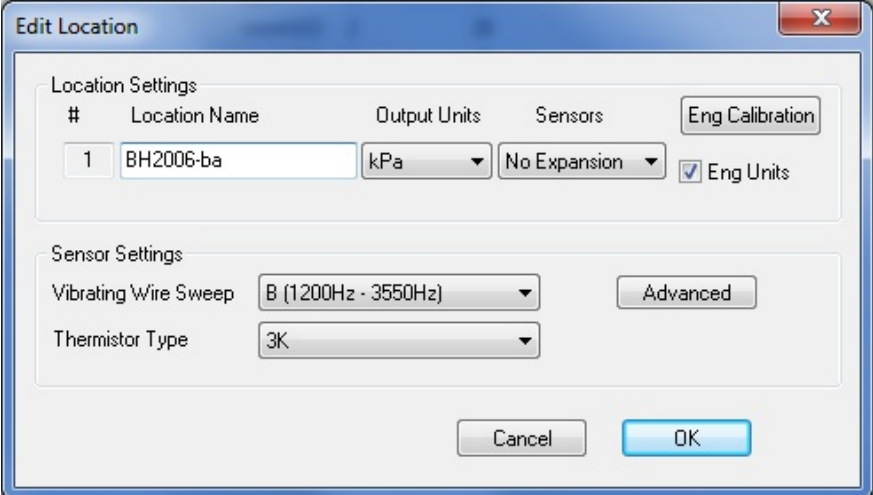

<span id="page-11-3"></span>**Figure 3 – Naming VW2106 Location**

Enter in an appropriate location name. In this example the location is: *BH2005-ba*. The location name can be any alpha-numeric character up to 20 characters long. This allows the option of entering a detailed name.

#### **Important**

Location name, sensor label and sensor serial cannot contain any comma (",") characters. Using comma characters in any label string would interfere with CSV data file formatting.

Select the number of VW sensors (between 1 and 6) for this Readout location. When sensor number is set to *No Expansion*, one sensor can be connected to Readout terminals. Between 1 to 6 sensors can be connected to expansion connector (i.e. loadcell).

Select appropriate *Vibrating Wire Sweep* and *Thermistor Type*. The *Eng Calibration* and *Advanced* functions are explained in section [4.5](#page-16-0) Advanced settings. Subsequent Locations can be created by repeating the above procedure.

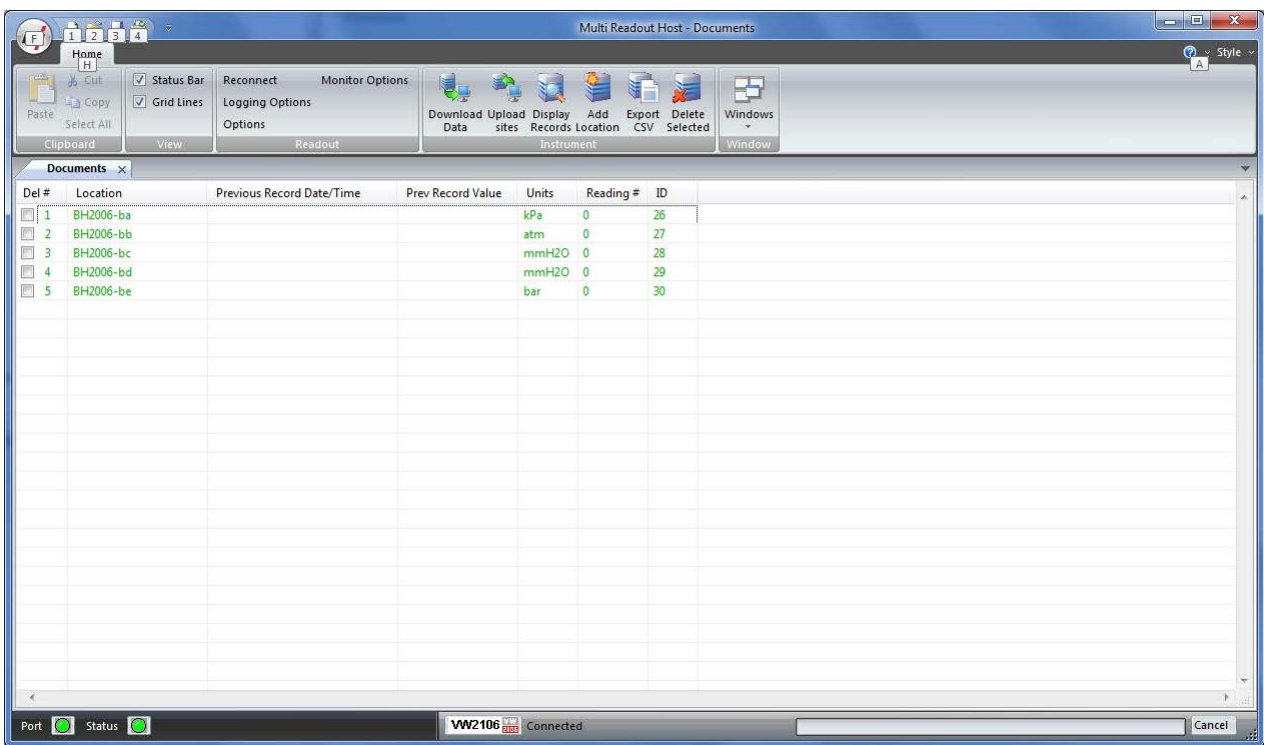

### **Figure 4 – Creating VW2106 Locations**

<span id="page-12-0"></span>[Figure 4](#page-12-0) shows five locations which have been created and contain no current or historical readings. These locations still need to be uploaded to the readout device at this stage.

In order to delete any existing location, put a checkmark in first column checkbox and click *Delete checked* toolbar button.

<span id="page-12-1"></span>Current locations and configuration can be saved to ini file for future use or upload to the readout. Choose *Save As..* from *File* menu to save currently displayed locations to site configuration file.

## <span id="page-13-0"></span>**4.2 UPLOADING VW2106 SITE INFO**

For the following procedures, it is assumed that the readout has established a successful connection to the host computer and the status *Connected* is displayed on the status bar.

#### **The following steps will clear Readout data memory and prepare Readout for next data collection in field. Therefore ensure that any existing data was exported to csv data file. (section [12.1.2\)](#page-72-2).**

Click on Upload Site Info to upload the current information from the RST Readout Host software to the readout. Upon uploading the data, the program will prompt you to if you would like to erase the current data on the readout. In the normal progression of the program, erasing the existing data is the appropriate step. The latest recorded value from each location is saved as *Previous Record Value*.

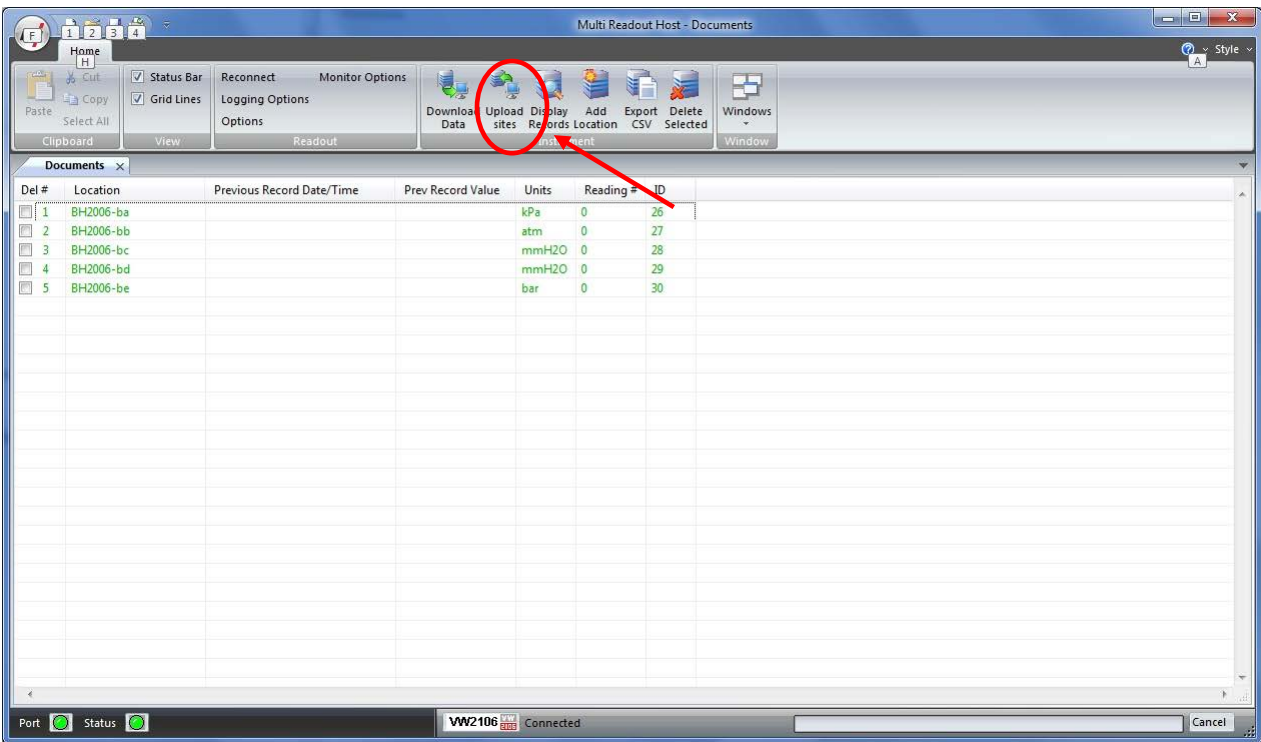

## **Figure 5 – Uploading VW2106 Sites**

#### **Note**

<span id="page-13-1"></span>Always press the **Upload Sites** button before exiting the program as this ensures that data will not be duplicated in the subsequent \*.csv file. If no changes have been made to the setup, select **NO**  when the program prompts you to save changes to the \*.ini file.

<span id="page-13-2"></span>Once the custom user-defined locations are uploaded, the readout is ready to be taken out to the field to record data.

# <span id="page-14-0"></span>**4.3 DOWNLOADING VW2106 DATA**

Once the readings have been taken in the field, the data must be downloaded to the host software. Connect the readout to the Computer via the USB cable. Launch the software and connect to the readout (sectio[n 3\)](#page-9-0).

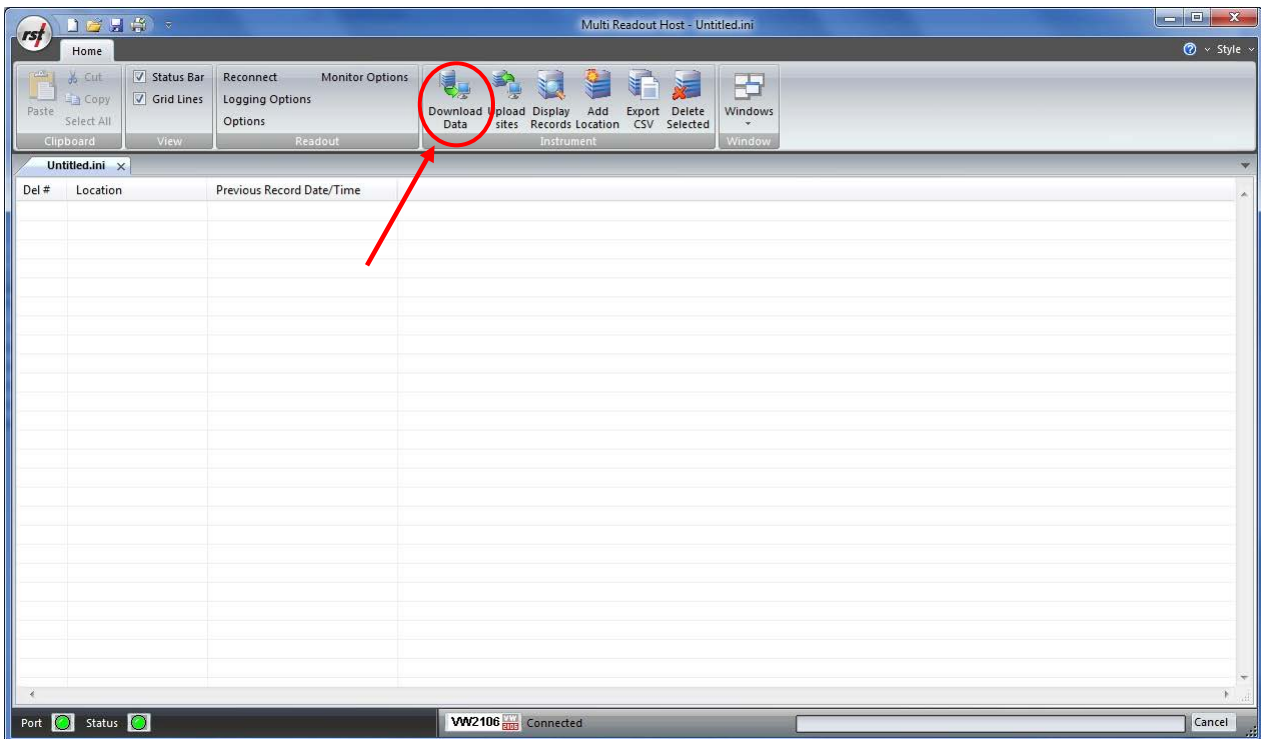

## **Figure 6 – Downloading VW2106 Data**

<span id="page-14-1"></span>Upon connection, the software will automatically prompt the user to download and save the data. To perform a manual download press the *Download Data* button in the toolbar.

#### **Note**

Downloaded data is not automatically saved into the data file by host computer. It is highly recommended to export data into csv file, as prompted by the host software. This will ensure that data is not accidentally erased from readout resulting in data being lost.

# <span id="page-15-0"></span>**4.4 VIEWING VW2106 DATA**

Once the data has been downloaded, the workspace becomes populated with all the information as found on the readout.

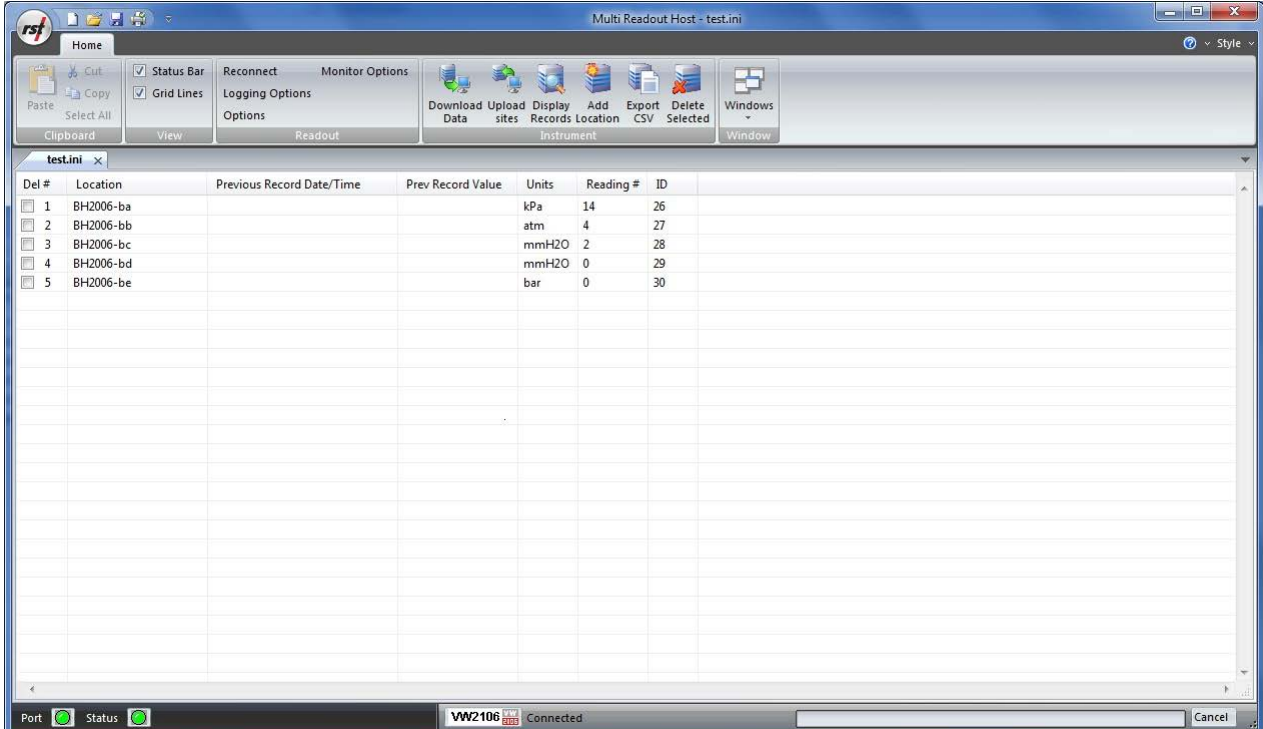

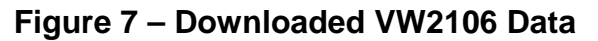

<span id="page-15-2"></span>As shown above, the data is populated and includes Location label, Previous Record Date/Time, Previous Record Value, Units and Number of saved readings for each location.

#### <span id="page-15-1"></span>**4.4.1 VIEWING VW2106 LOCATION READINGS**

A complete listing of readings for selected location can be seen by clicking on the *Display Records* button in the toolbar. The sample data is shown below. This is the data currently contained on the readout itself, not necessarily all the historical data you might have for that location. The scroll bar at the right of the screen permits the user to scroll and view all the readings for a particular location. To quickly jump to viewing another location, click on *Previous* or *Next* buttons.

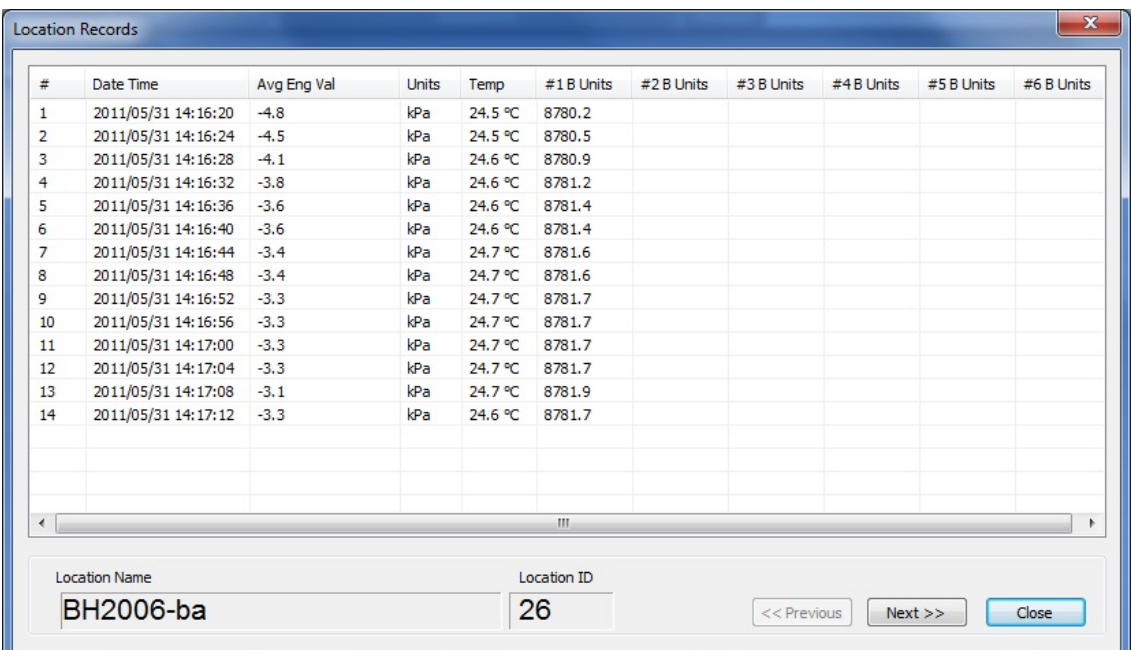

**Figure 8 – VW2106 Location Data Display**

## <span id="page-16-2"></span><span id="page-16-0"></span>**4.5 ADVANCED VW2106 SETTINGS**

#### <span id="page-16-1"></span>**4.5.1 VIBRATING WIRE TYPE ADVANCED PARAMETERS**

Each location's Vibrating Wire Type can be set to any of the predefined types: A, B, C, D, E, F. For fine tuning of vibrating wire parameters, choose U Custom (Advanced) option from pull-down menu [\(Figure 9\)](#page-16-3).

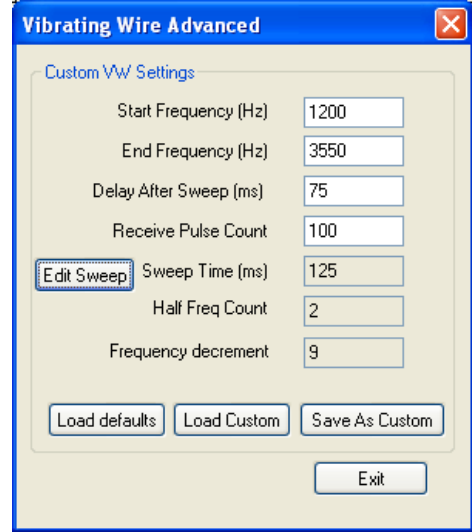

<span id="page-16-3"></span>**Figure 9 – Vibrating Wire Advanced Settings**

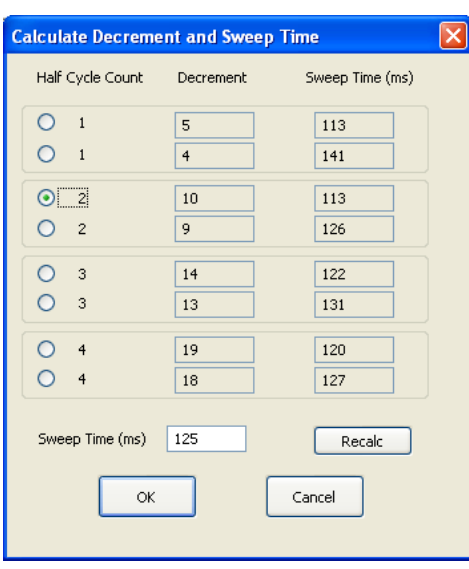

**Figure 10 – Decrement and Sweep Time options**

<span id="page-17-1"></span>Edit the required fields if necessary, and click *Edit Sweep* to determine the remaining parameters. Enter the desired Sweep Time and click *Recalc.* The program will calculate Decrement and Sweep Time and give option to choose optimal parameters.Press *Load Defaults* to load default parameters. After modifying parameters, click *Save Custom* to save one custom vibrating wire type for future retrieval. This custom type can be loaded to any location settings by pressing *Load Custom* button. Each location can have its own vibrating wire settings. Modify parameters in the above dialog and click OK to save changes.

#### <span id="page-17-0"></span>**4.5.2 ENGINEERING UNITS**

Often the user may wish to report the readings directly in engineering units, rather than B-units  $(f<sup>2</sup>x10<sup>3</sup>)$ . Data required for the conversion to engineering units is always found on the calibration sheets for the transducer.

Each transducer is shipped from the factory with a calibration sheet. If you have not received a calibration sheet, or the sheet has been lost, please contact RST Instruments and a copy will be faxed or e-mailed to you.

Engineering units conversion settings can be modified using the *Eng Calibration* dialog box shown in [Figure 11.](#page-18-0) Access to this dialog box is provided from *Edit Location* dialog box.

#### *Conversion Method*

The user is given an option to apply either a *Linear* or *Polynomial* Conversion. If *linear conversion* in selected, input the provided Calibration Factor and Zero Reading into the appropriate boxes.

If *polynomial conversion* is selected, input the provided coefficients (A, B & C) into the appropriate boxes.

In each case, equations used for calculations are shown for a reference.

**Note**

In each location settings, either linear or polynomial conversion coefficients can be saved.

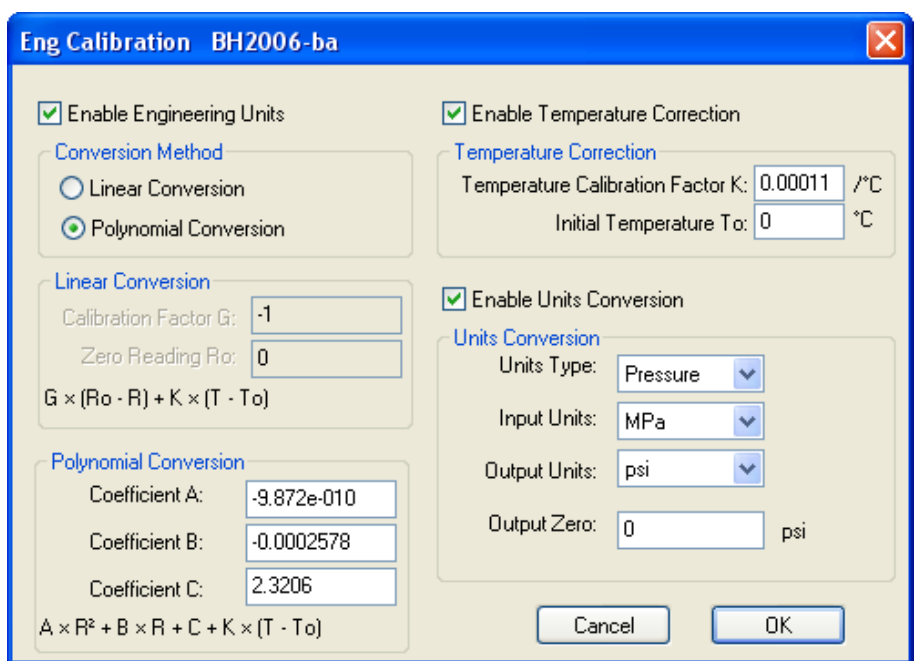

**Figure 11 – Engineering Units settings**

#### <span id="page-18-0"></span>*Temperature Correction*

When the Enable Temperature Correction box is checked, the software will apply a temperature correction to the data. This requires the user to enter in the temperature correction factor and an initial temperature which is found on the calibration sheet for that particular instrument.

If the calibration sheet is missing, please contact RST Instruments and a copy of the calibration sheet can be faxed or e-mailed to you.

#### *Units Conversion*

*Units Type:* Choose pressure or distance using the drop-down menu.

*Input Units:* These are the units of the calibration constants you inputted into either the linear conversion or polynomial conversion methods. In general, the calibration constants reported on the calibration sheets are either in kPa/B unit or psi/B unit. In the case of strain gauges, this could be mm/B unit.

*Output Units:* Select the appropriate output units from the drop-down list.

*Output Zero:* This is a user defined offset value. Under certain circumstances, the user may wish to enter in the elevation of the pressure transducer. In this way the reported pressure will be correlated to a reference elevation (i.e. above sea level).

#### **Important**

Whenever **ANY** changes are made on the Engineering Units screen or Edit Location dialog box, the *Upload Site Info* button must be pressed in order to update the readout with new information.

# <span id="page-19-0"></span>**5 TH2016 AND TH2016B READOUT**

# <span id="page-19-1"></span>**5.1 CREATING TH2016 LOCATIONS**

Right-click anywhere in the blank workspace to create a new location or click on *Add Location* toolbar button.

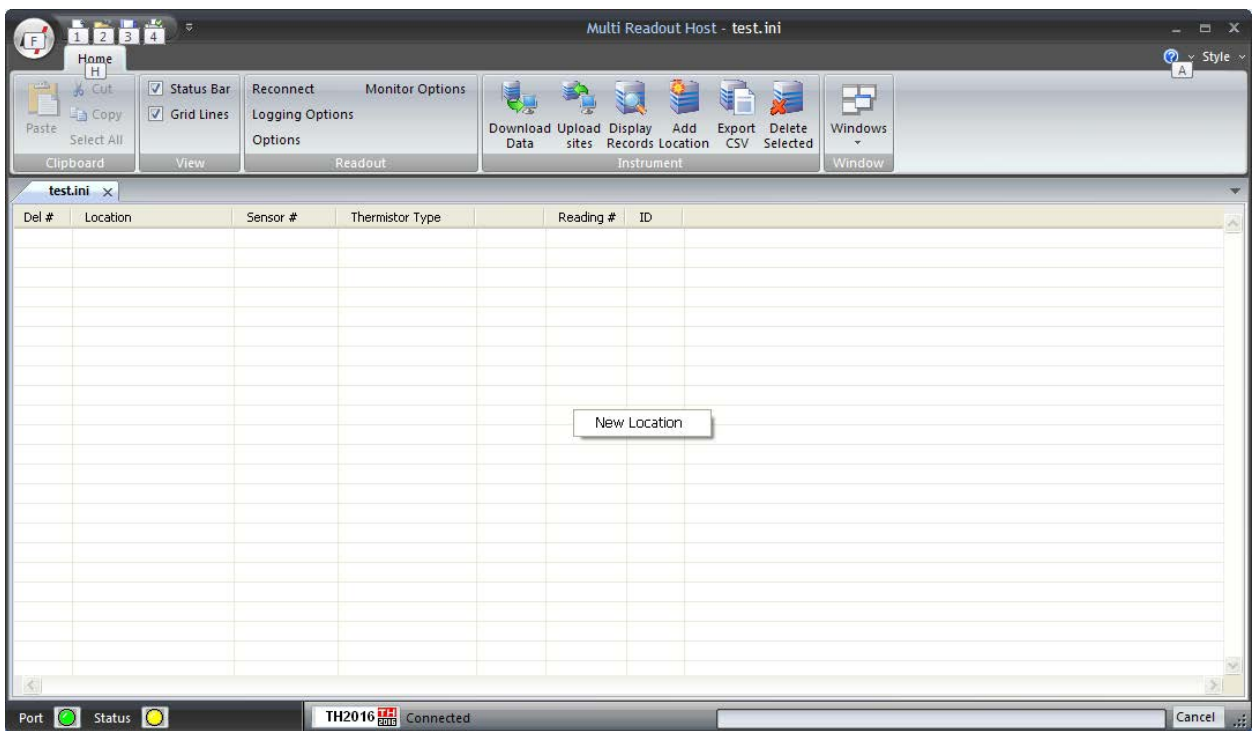

## **Figure 12 – Creating a New TH2016 Site**

<span id="page-19-2"></span>Click on *New Location* and the following dialog box will appear:

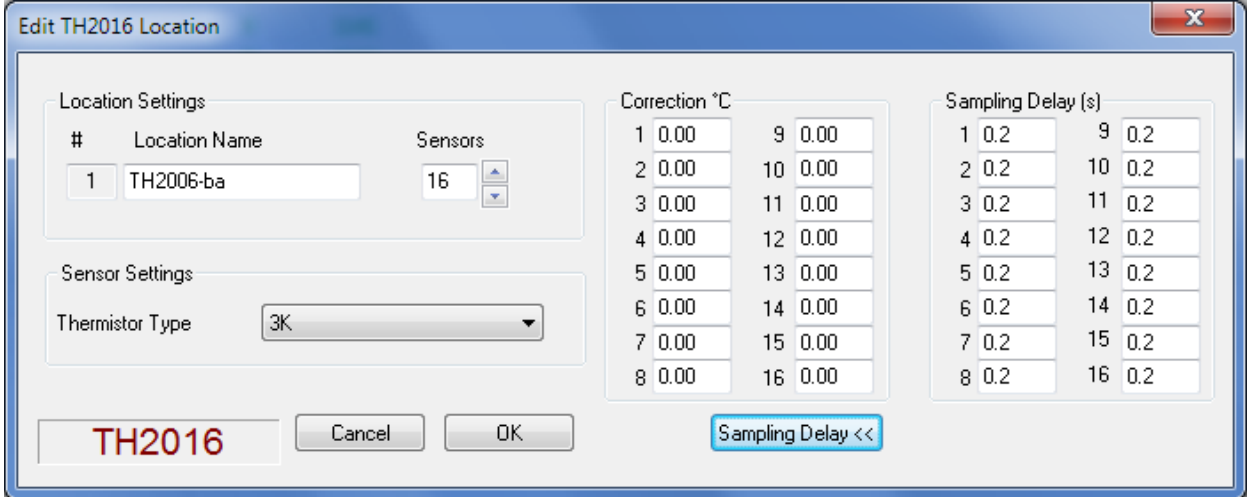

<span id="page-19-3"></span>**Figure 13 – Naming TH2016 Location**

Enter in an appropriate location name. In this example the location is: *TH2006-ba*. The location name can be any alpha-numeric character up to 20 characters long. This allows the option of entering a detailed name.

#### **Important**

Location name, sensor label and sensor serial cannot contain any comma (",") characters. Using comma characters in any label string would interfere with CSV data file formatting.

Select the number of temperature sensors (between 1 and 16) for this Readout location. One sensor can be connected to Readout terminals, 1 to 16 sensors can be connected to expansion connector. Select the appropriate *Thermistor Type*. If required, enter correction and sampling delay values for selected sensors. See section [13.1.2](#page-76-0) for setting default sampling delay. Subsequent Locations can be created by repeating the above procedure.

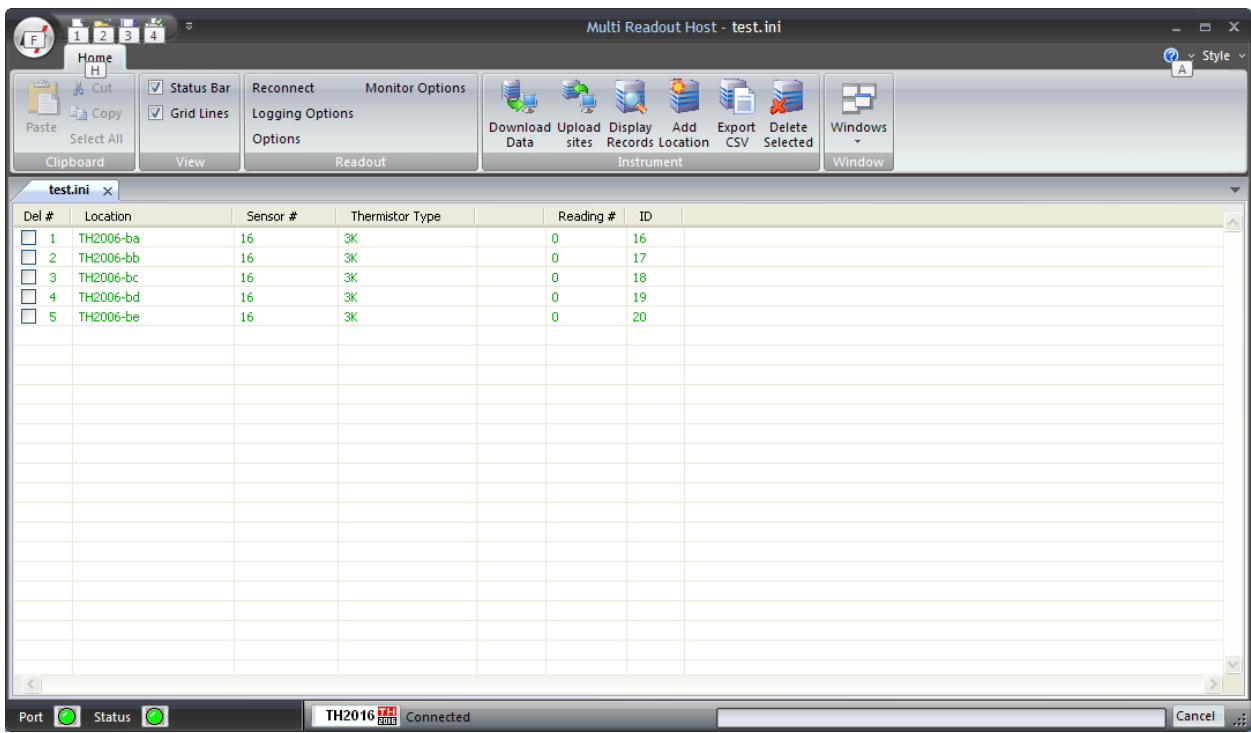

### **Figure 14 – Creating TH2016 Locations**

<span id="page-20-0"></span>[Figure 14](#page-20-0) shows five locations which have been created. These locations still need to be uploaded to the readout device at this stage.

In order to delete any existing location, put a checkmark in first column checkbox and click *Delete checked* toolbar button.

<span id="page-20-1"></span>Current locations and configuration can be saved to ini file for future use or upload to TH2016 Reader. Choose *Save As..* from *File* menu to save currently displayed locations to site configuration file.

## <span id="page-21-0"></span>**5.2 UPLOADING TH2016 SITE INFO**

For the following procedures, it is assumed that the TH2016 Readout has established a successful connection to the host computer and the status *Connected* is displayed on the status bar.

#### **The following steps will clear Readout data memory and prepare Readout for next data collection in field. Therefore ensure that any existing data was exported to csv data file. (section [12.1.2\)](#page-72-2).**

Click on Upload Site Info to upload the current information from the TH2016 Host software to the Readout. Upon uploading the data, the program will prompt you to if you would like to erase the current data on the readout. In the normal progression of the program, erasing the existing data is the appropriate step.

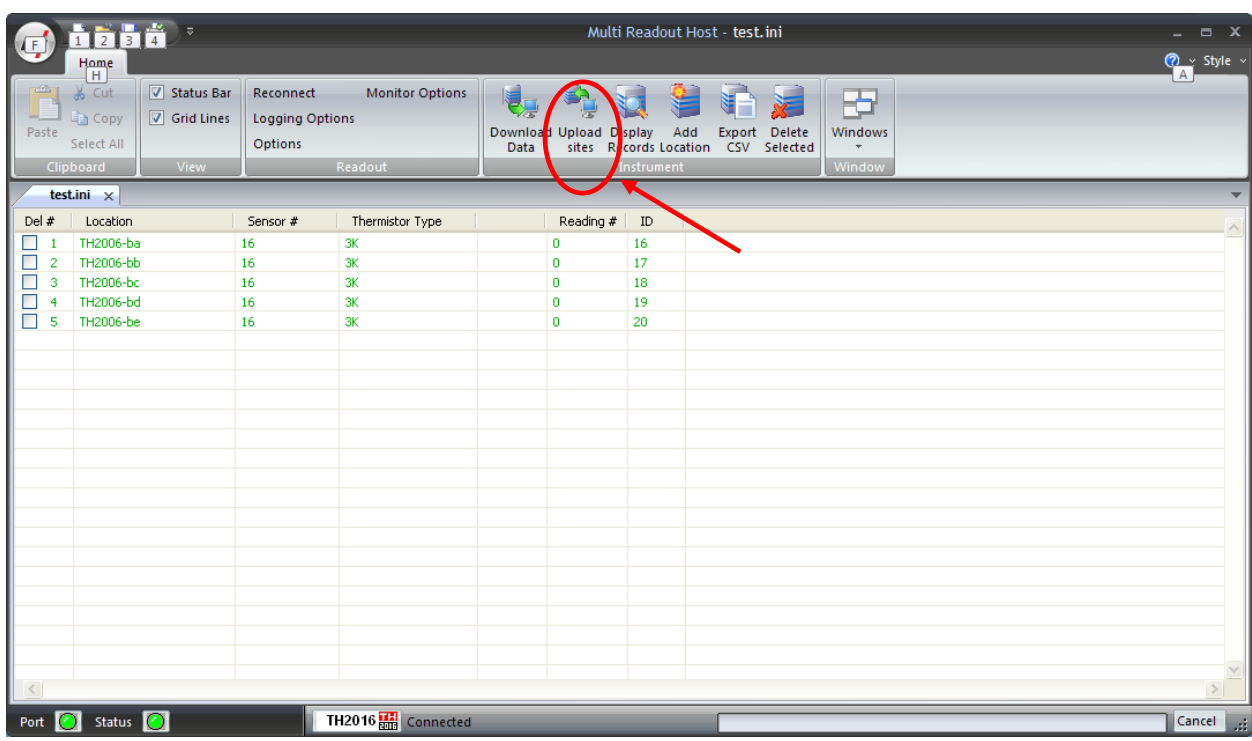

## **Figure 15 – Uploading TH2016 Sites**

**Note**

<span id="page-21-1"></span>Always press the **Upload Site Info** button before exiting the program as this ensures that data will not be duplicated in the subsequent \*.csv file. If no changes have been made to the setup, select **NO** when the program prompts you to save changes to the \*.ini file.

<span id="page-21-2"></span>Once the custom user-defined locations are uploaded, the readout is ready to be taken out to the field to record data.

## <span id="page-22-0"></span>**5.3 DOWNLOADING TH2016 DATA**

Once the readings have been taken in the field, the data must be downloaded to the host software. Connect the TH2016 Readout to the Computer via the USB cable. Launch the software and connect to the readout (section [3\)](#page-9-0).

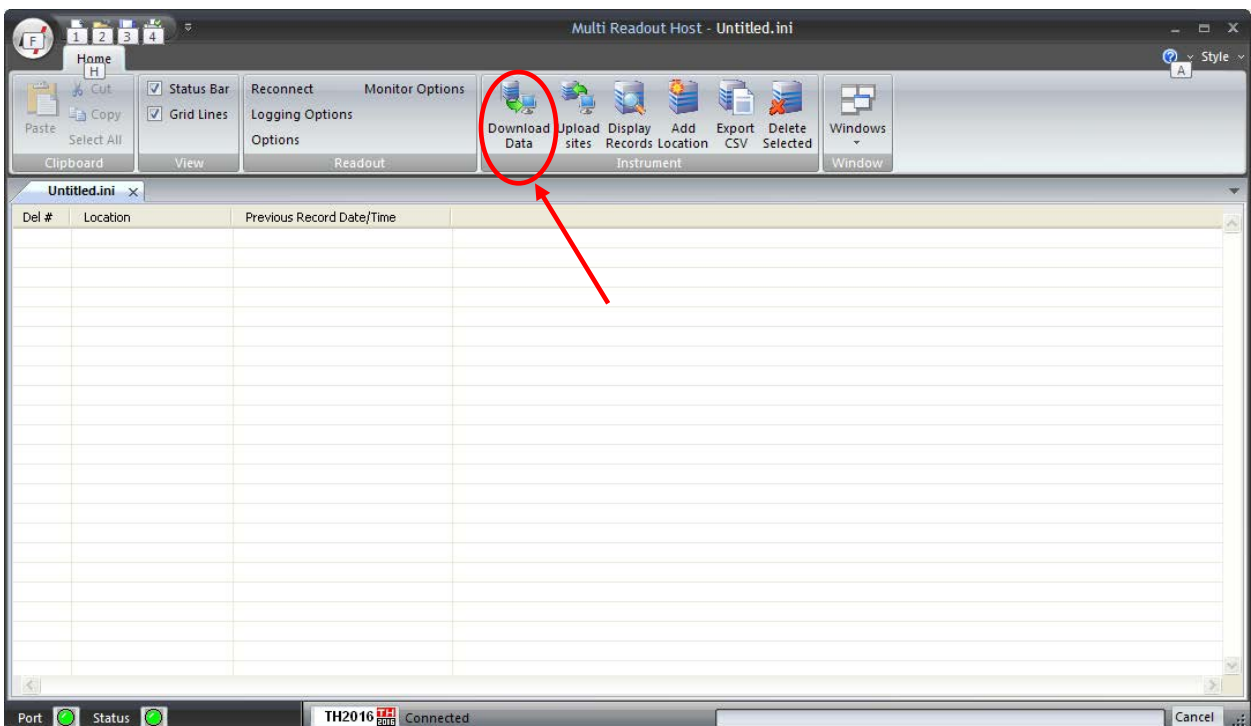

## **Figure 16 – Downloading TH2016 Data**

<span id="page-22-1"></span>Upon connection, the software will automatically prompt the user to download and save the data. To perform a manual download press the *Download Data* button in the toolbar.

#### **Note**

Downloaded data is not automatically saved into the data file by host computer. It is highly recommended to export data into csv file, as prompted by the host software. This will ensure that data is not accidentally erased from readout resulting in data being lost.

# <span id="page-23-0"></span>**5.4 VIEWING TH2016 DATA**

Once the data has been downloaded, the workspace becomes populated with all the information as found on the TH2016 Readout.

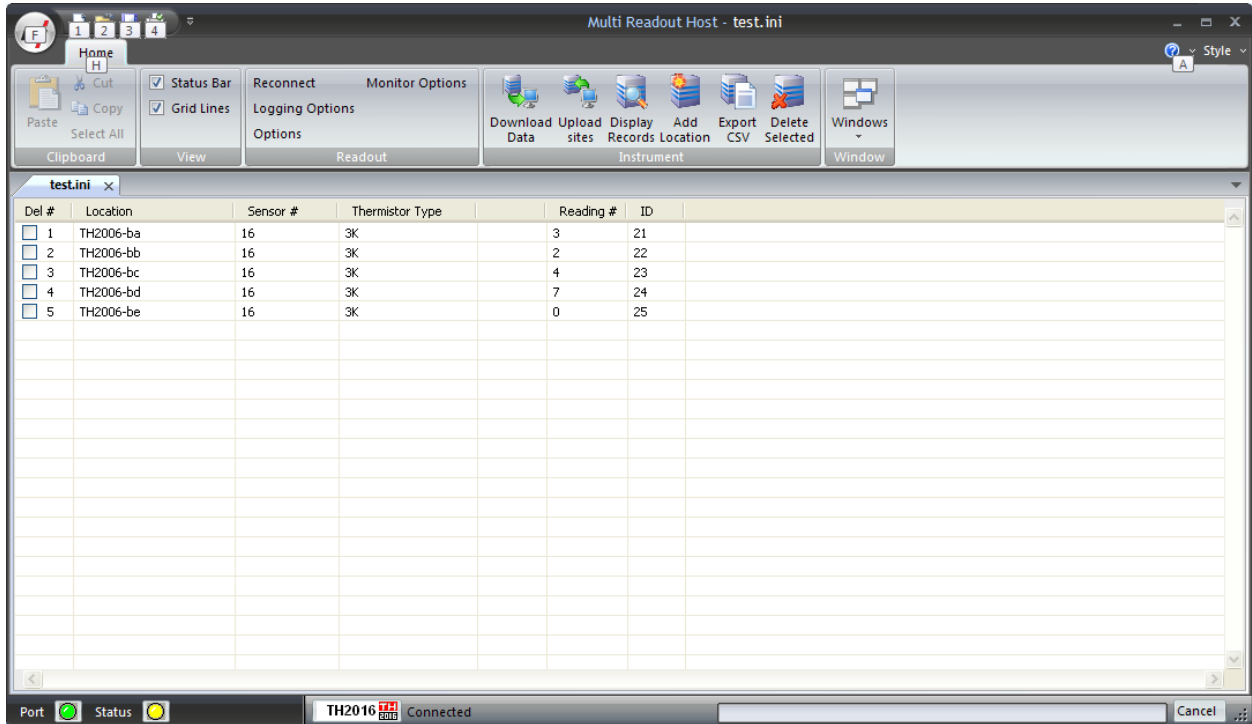

### **Figure 17 – Downloaded TH2016 Data**

<span id="page-23-1"></span>As shown above, the data is populated and includes Location label, Sensor number, Thermistor Type, and Number of saved readings for each location.

### <span id="page-24-0"></span>**5.4.1 VIEWING TH2016 LOCATION READINGS**

A complete listing of readings for selected location can be seen by clicking on the *Display Records* button in the toolbar. The sample data is shown below. This is the data currently contained on the readout itself, not necessarily all the historical data you might have for that location. The scroll bar at the right of the screen permits the user to scroll and view all the readings for a particular location. To quickly jump to viewing another location, click on *Previous* or *Next* buttons.

| #            | Date Time            | #1    | #2    | #3         | #4          | #5    | #6           | #7            | #8    | #9    | #10   | #11  |
|--------------|----------------------|-------|-------|------------|-------------|-------|--------------|---------------|-------|-------|-------|------|
| 1            | 18/03/2013 12:12:19  | 29.94 | 29.94 | 30.00      | 29.91       | 29.93 | 29.93        | 29.93         | 29.93 | 29.90 | 29.93 | 29.9 |
| 2            | 18/03/2013 12:13:29  | 29.94 | 29.94 | 30.00      | 29.91       | 29.93 | 29.93        | 29.93         | 29.93 | 29.90 | 29.93 | 29.9 |
| 3            | 18/03/2013 12:13:53  | 29.94 | 29.94 | 30.00      | 29.91       | 29.93 | 29.93        | 29.93         | 29.93 | 29.90 | 29.93 | 29.9 |
| 4            | 18/03/2013 12:17:26  | 29.94 | 29.94 | 30.00      | 29.91       | 29.93 | 29.93        | 29.93         | 29.93 | 29.90 | 29.93 | 29.9 |
|              |                      |       |       |            |             |       |              |               |       |       |       |      |
|              |                      |       |       |            |             |       |              |               |       |       |       |      |
|              |                      |       |       |            |             |       |              |               |       |       |       |      |
|              |                      |       |       |            |             |       |              |               |       |       |       |      |
|              |                      |       |       |            |             |       |              |               |       |       |       |      |
| $\leftarrow$ |                      |       |       | <b>III</b> |             |       |              |               |       |       |       | Þ.   |
|              |                      |       |       |            |             |       |              |               |       |       |       |      |
|              | <b>Location Name</b> |       |       |            | Location ID |       | <b>Units</b> |               |       |       |       |      |
|              | TH2006-ba            |       |       |            | 1138        | °C    |              | $<<$ Previous |       | Next  | Close |      |

<span id="page-24-1"></span>**Figure 18 – TH2016 Location data display**

# <span id="page-25-0"></span>**6 MA7 READOUT**

# <span id="page-25-1"></span>**6.1 CREATING MA7 LOCATIONS**

Right-click anywhere in the blank workspace to create a new location or click on *Add Location* toolbar button.

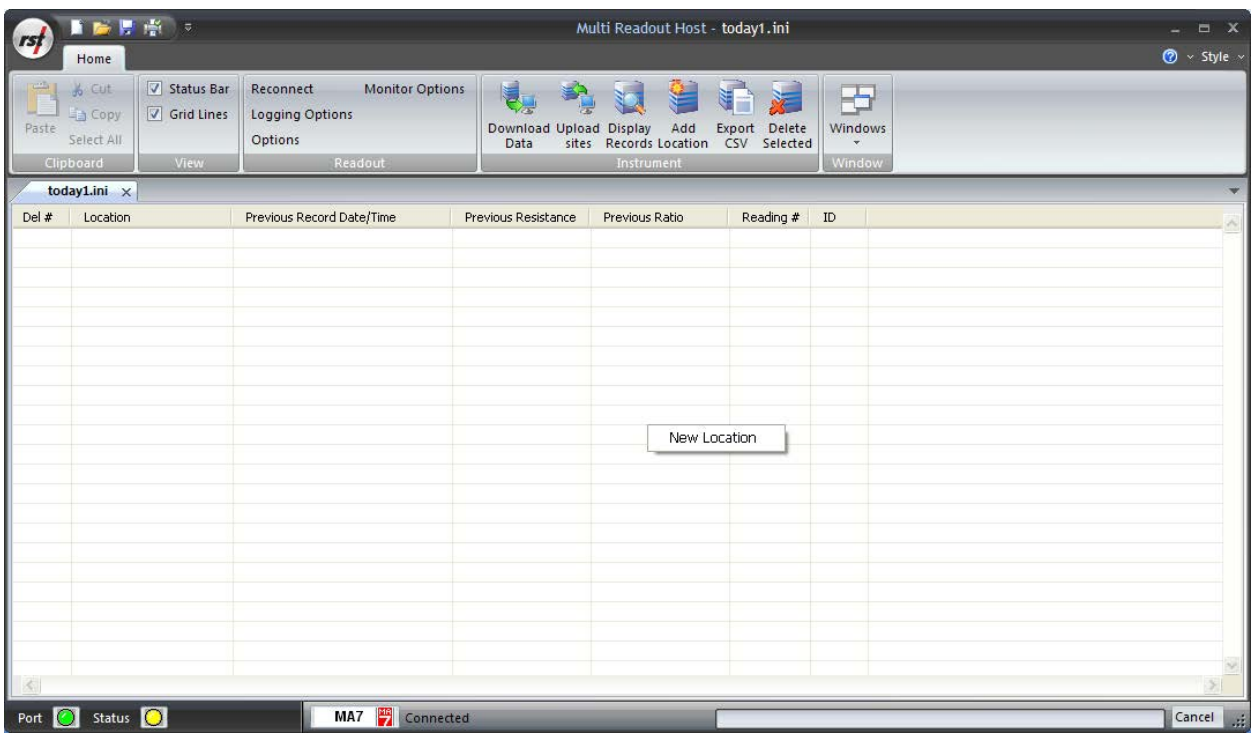

## **Figure 19 – Creating a New MA7 Site**

<span id="page-25-2"></span>Click on *New Location* and the following dialog box will appear:

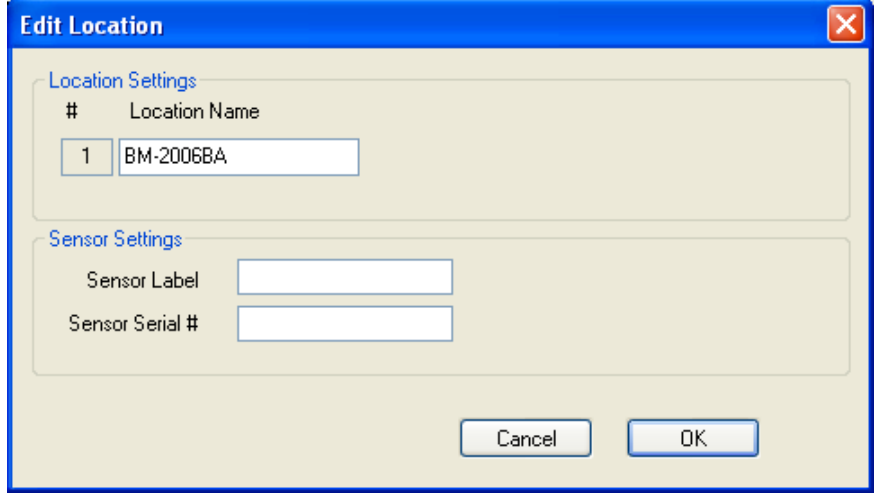

<span id="page-25-3"></span>**Figure 20 – Naming MA7 Location**

Enter in an appropriate location name. In this example the location is: *BM2006-ba*. The location name can be any alpha-numeric character up to 20 characters long. This allows the option of entering a detailed name. Optionally, each sensor can have individual name and serial number.

#### **Important**

Location name, sensor label and sensor serial cannot contain any comma (",") characters. Using comma characters in any label string would interfere with CSV data file formatting.

Subsequent Locations can be created by repeating the above procedure.

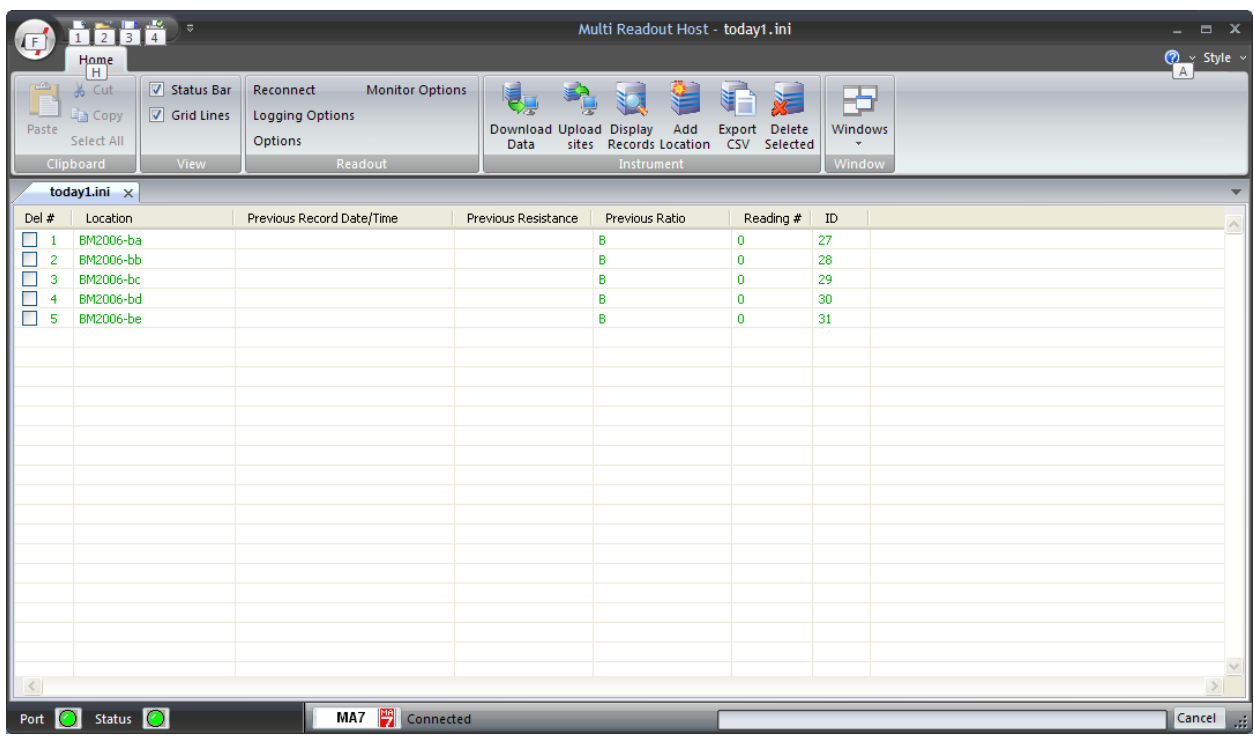

### **Figure 21 – Creating MA7 Locations**

<span id="page-26-0"></span>[Figure 21](#page-26-0) shows five locations which have been created and contain no current or historical readings. These locations still need to be uploaded to the readout device at this stage.

In order to delete any existing location, put a checkmark in first column checkbox and click *Delete checked* toolbar button.

<span id="page-26-1"></span>Current locations and configuration can be saved to ini file for future use or upload to the readout. Choose *Save As..* from *File* menu to save currently displayed locations to site configuration file.

## <span id="page-27-0"></span>**6.2 UPLOADING MA7 SITE INFO**

For the following procedures, it is assumed that the readout has established a successful connection to the host computer and the status *Connected* is displayed on the status bar.

#### **The following steps will clear Readout data memory and prepare Readout for next data collection in field. Therefore ensure that any existing data was exported to csv data file. (section [12.1.2\)](#page-72-2).**

Click on Upload Site Info to upload the current information from the RST Readout Host software to the readout. Upon uploading the data, the program will prompt you to if you would like to erase the current data on the readout. In the normal progression of the program, erasing the existing data is the appropriate step. The latest recorded value from each location is saved as *Previous Record Value*.

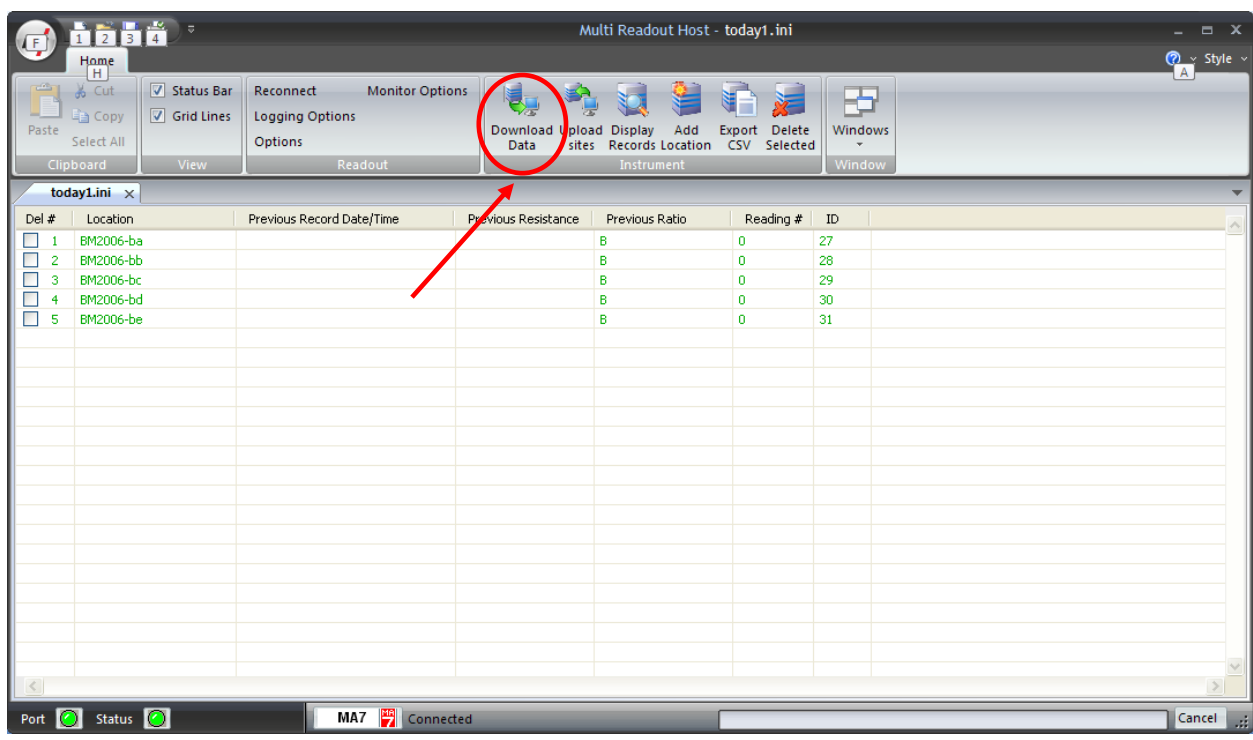

## **Figure 22 – Uploading MA7 Sites**

**Note**

<span id="page-27-1"></span>Always press the **Upload Sites** button before exiting the program as this ensures that data will not be duplicated in the subsequent \*.csv file. If no changes have been made to the setup, select **NO**  when the program prompts you to save changes to the \*.ini file.

<span id="page-27-2"></span>Once the custom user-defined locations are uploaded, the readout is ready to be taken out to the field to record data.

# <span id="page-28-0"></span>**6.3 DOWNLOADING MA7 DATA**

Once the readings have been taken in the field, the data must be downloaded to the host software. Connect the readout to the Computer via the USB cable. Launch the software and connect to the readout (sectio[n 3\)](#page-9-0).

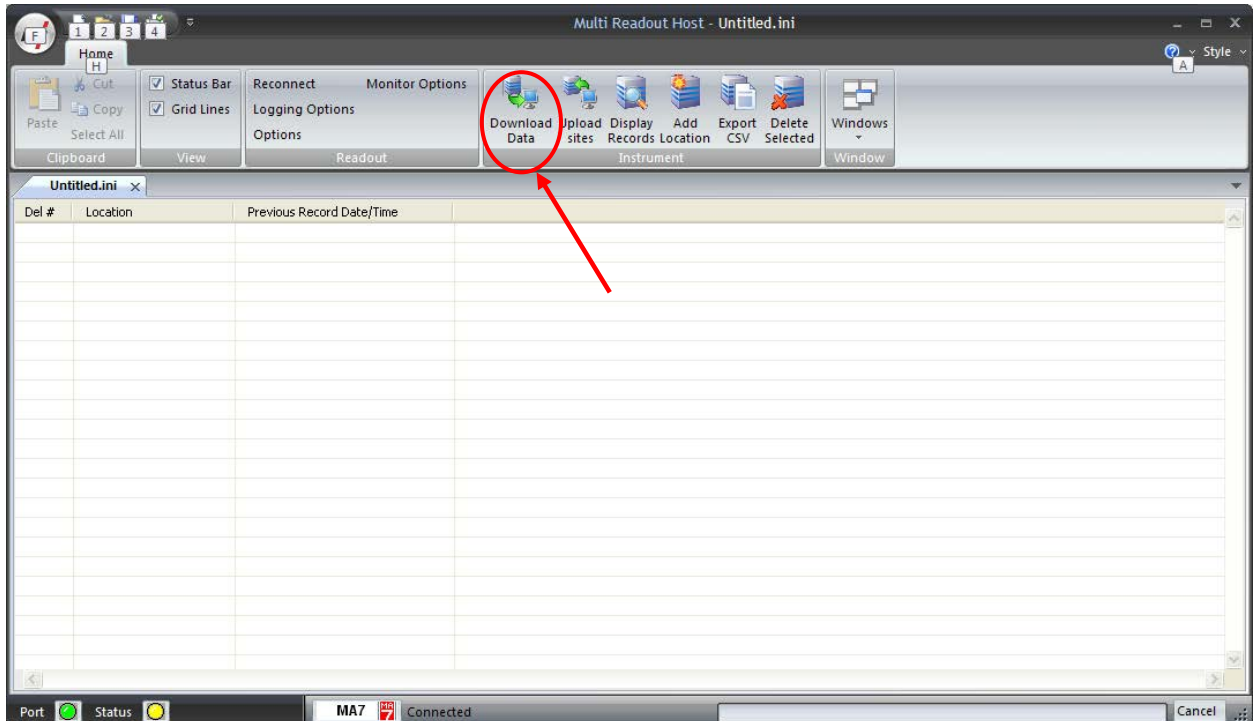

### **Figure 23 – Downloading MA7 Data**

<span id="page-28-1"></span>Upon connection, the software will automatically prompt the user to download and save the data. To perform a manual download press the *Download Data* button in the toolbar.

#### **Note**

Downloaded data is not automatically saved into the data file by host computer. It is highly recommended to export data into csv file, as prompted by the host software. This will ensure that data is not accidentally erased from readout resulting in data being lost.

# <span id="page-29-0"></span>**6.4 VIEWING MA7 DATA**

Once the data has been downloaded, the workspace becomes populated with all the information as found on the readout.

|                          | <b>h264</b><br>$\begin{tabular}{c} Home \\ \hline H \\ \hline \end{tabular}$ |                                    |                                                                                     |                     | Multi Readout Host - test2.ini                                                                           |                     | $ =$ $x$<br>$\frac{1}{\sqrt{2}}$ Style $\frac{1}{\sqrt{2}}$ |               |  |  |  |  |  |  |
|--------------------------|------------------------------------------------------------------------------|------------------------------------|-------------------------------------------------------------------------------------|---------------------|----------------------------------------------------------------------------------------------------|---------------------|-------------------------------------------------------------|---------------|--|--|--|--|--|--|
| Paste                    | $\frac{1}{\sigma^2}$ Cut<br><b>Ein</b> Copy<br>Select All<br>Clipboard       | V Status Bar<br>Grid Lines<br>View | <b>Monitor Options</b><br>Reconnect<br><b>Logging Options</b><br>Options<br>Readout | 팋                   | ఆ<br>Download Upload Display Add Export Delete<br>Data sites Records Location CSV Selected<br>Instrument | $\blacksquare$<br>泸 | 冏<br>Windows<br>$\overline{\mathbf{v}}$<br>Window           |               |  |  |  |  |  |  |
|                          | test2.ini $\times$                                                           |                                    |                                                                                     |                     |                                                                                                    |                     |                                                             |               |  |  |  |  |  |  |
| Del #                    | Location                                                                     |                                    | Previous Record Date/Time                                                           | Previous Resistance | Previous Ratio                                                                                           | Reading #           | ID                                                          |               |  |  |  |  |  |  |
| п<br>⊏<br>$\overline{c}$ | BM2006-ba<br>BM2006-bb                                                       |                                    |                                                                                     |                     |                                                                                                    | $\,0\,$<br>0        | 26<br>27                                                    |               |  |  |  |  |  |  |
| Е<br>3                   | BM2006-bc                                                                    |                                    |                                                                                     |                     |                                                                                                    | 0                   | 28                                                          |               |  |  |  |  |  |  |
| □<br>$\ddot{4}$          | BM2006-bd                                                                    |                                    |                                                                                     |                     |                                                                                                    | 0                   | 29                                                          |               |  |  |  |  |  |  |
| $\Box$<br>5              | BM2006-be                                                                    |                                    |                                                                                     |                     |                                                                                                    | 0                   | 30                                                          |               |  |  |  |  |  |  |
|                          |                                                                              |                                    |                                                                                     |                     |                                                                                                    |                     |                                                             |               |  |  |  |  |  |  |
|                          |                                                                              |                                    |                                                                                     |                     |                                                                                                    |                     |                                                             |               |  |  |  |  |  |  |
|                          |                                                                              |                                    |                                                                                     |                     |                                                                                                    |                     |                                                             |               |  |  |  |  |  |  |
|                          |                                                                              |                                    |                                                                                     |                     |                                                                                                    |                     |                                                             |               |  |  |  |  |  |  |
|                          |                                                                              |                                    |                                                                                     |                     |                                                                                                    |                     |                                                             |               |  |  |  |  |  |  |
|                          |                                                                              |                                    |                                                                                     |                     |                                                                                                    |                     |                                                             |               |  |  |  |  |  |  |
|                          |                                                                              |                                    |                                                                                     |                     |                                                                                                    |                     |                                                             |               |  |  |  |  |  |  |
|                          |                                                                              |                                    |                                                                                     |                     |                                                                                                    |                     |                                                             |               |  |  |  |  |  |  |
|                          |                                                                              |                                    |                                                                                     |                     |                                                                                                    |                     |                                                             |               |  |  |  |  |  |  |
|                          |                                                                              |                                    |                                                                                     |                     |                                                                                                    |                     |                                                             |               |  |  |  |  |  |  |
|                          |                                                                              |                                    |                                                                                     |                     |                                                                                                    |                     |                                                             |               |  |  |  |  |  |  |
|                          |                                                                              |                                    |                                                                                     |                     |                                                                                                    |                     |                                                             |               |  |  |  |  |  |  |
|                          |                                                                              |                                    |                                                                                     |                     |                                                                                                    |                     |                                                             |               |  |  |  |  |  |  |
| $\leq$                   |                                                                              |                                    |                                                                                     |                     |                                                                                                    |                     |                                                             |               |  |  |  |  |  |  |
|                          | Port <b>O</b> Status <b>O</b>                                                |                                    | MA7 Connected                                                                       |                     |                                                                                                    |                     |                                                             | Cancel<br>ai. |  |  |  |  |  |  |

**Figure 24 – Downloaded MA7 Data**

<span id="page-29-1"></span>As shown above, the data is populated and includes Location label, Previous Record Date/Time, Previous Record Value, Units and Number of saved readings for each location.

### <span id="page-30-0"></span>**6.4.1 VIEWING MA7 LOCATION READINGS**

A complete listing of readings for selected location can be seen by clicking on the *Display Records* button in the toolbar. The sample data is shown below. This is the data currently contained on the readout itself, not necessarily all the historical data you might have for that location. The scroll bar at the right of the screen permits the user to scroll and view all the readings for a particular location. To quickly jump to viewing another location, click on *Previous* or *Next* buttons.

| $\sharp$ | Date Time            | Avg Eng Val | Units | Temp    | #1 B Units  | #2 B Units | #3 B Units | #4 B Units | #5 B Units | #6 B Units |
|----------|----------------------|-------------|-------|---------|-------------|------------|------------|------------|------------|------------|
|          | 2006/04/24 16:41:09  | 4.2         | kPa   | 26.1 °C | 8706.4      | 8706.6     | 8707.1     | 8707.1     | 8707.5     | 8680.0     |
|          | 2006/04/24 16:41:15  | 4.9         | kPa   | 26.1 °C | 8687.9      | 8707.8     | 8707.3     | 8695.0     | 8699.6     | 8702.9     |
|          | 2006/04/24 16:41:21  | 7.7         | kPa   | 26.1 °C | 8657.9      | 8701.3     | 8686.5     | 8698.3     | 8697.2     | 8696.9     |
|          | 2006/04/24 16:41:27  | 5.4         | kPa   | 26.1 °C | 8697.1      | 8697.4     | 8697.7     | 8698.4     | 8698.9     | 8699.4     |
|          | 2006/04/24 16:41:33  | 4.4         | kPa   | 26.1 °C | 8700.1      | 8700.8     | 8701.5     | 8702.0     | 8702.5     | 8703.0     |
|          | 2006/04/24 16:41:39  | 3.6         | kPa   | 26.1 °C | 8703.5      | 8704.0     | 8704.6     | 8705.1     | 8705.4     | 8705.8     |
|          | 2006/04/24 16:41:45  | 3.0         | kPa   | 26.1 °C | 8706.3      | 8706.4     | 8706.6     | 8707.1     | 8707.3     | 8707.5     |
|          | 2006/04/24 16:41:51  | 27          | kPa   | 26.1 °C | 8707.8      | 8708.0     | 8708.1     | 8708.3     | 8708.5     | 8708.5     |
|          | 2006/04/24 16:41:57  | 2.4         | kPa   | 26.1 °C | 8708.8      | 8708.8     | 8709.0     | 8709.2     | 8709.3     | 8709.2     |
| 10       | 2006/04/24 16:42:03  | 2.3         | kPa   | 26.0 °C | 8709.3      | 8709.3     | 8709.5     | 8709.8     | 8709.7     | 8709.7     |
| 11       | 2006/04/24 16:42:09  | 2.2         | kPa   | 26.0 °C | 8709.8      | 8709.8     | 8710.0     | 8709.8     | 8710.0     | 8710.0     |
| 12       | 2006/04/24 16:42:15  | 2.1         | kPa   | 25.9 °C | 8709.8      | 8710.2     | 8710.2     | 8710.4     | 8710.4     | 8710.2     |
| 13       | 2006/04/24 16:42:21  | 2.1         | kPa   | 25.9 °C | 8710.4      | 8710.4     | 8710.4     | 8710.4     | 8710.2     | 8710.4     |
| 14       | 2006/04/24 16:42:27  | 2.1         | kPa   | 25.9 °C | 8710.4      | 8710.4     | 8710.4     | 8710.2     | 8710.4     | 8710.4     |
| 15       | 2006/04/24 16:42:33  | 2.0         | kPa   | 26.0 °C | 8710.7      | 8710.5     | 8710.5     | 8710.7     | 8710.7     | 8710.7     |
| 16       | 2006/04/24 16:42:39  | 2.0         | kPa   | 26.0 °C | 8710.9      | 8710.7     | 8710.7     | 8710.9     | 8710.7     | 8710.7     |
| 17       | 2006/04/24 16:42:45  | 2.0         | kPa   | 26.0 °C | 8710.7      | 8710.7     | 8710.9     | 8710.9     | 8710.9     | 8710.7     |
| 18       | 2006/04/24 16:42:51  | 1.9         | kPa   | 26.0 °C | 8710.7      | 8711.0     | 8711.0     | 8710.9     | 8710.7     | 8710.7     |
| 19       | 2006/04/24 16:42:57  | 1.9         | kPa   | 26.0 °C | 8711.0      | 8711.0     | 8711.0     | 8711.0     | 8711.0     | 8711.4     |
| 20       | 2006/04/24 16:43:03  | 1.8         | kPa   | 26.0 °C | 8711.4      | 8711.4     | 8711.4     | 8711.0     | 8711.4     | 8711.4     |
| 21       | 2006/04/24 16:43:09  | 1.8         | kPa   | 25.9 °C | 8711.4      | 8711.4     | 8711.0     | 8711.4     | 8711.4     | 8711.4     |
| 22       | 2006/04/24 16:43:15  | 18          | kPa   | 25.9 °C | 8711.4      | 8711.0     | 8711.4     | 8711.4     | 8711.4     | 8711.4     |
|          |                      |             |       |         | TILL.       |            |            |            |            | ≯          |
|          | <b>Location Name</b> |             |       |         | Location ID |            |            |            |            |            |
|          | BH2006-ba            |             |       |         | 9           |            |            |            |            |            |

<span id="page-30-1"></span>**Figure 25 – MA7 Location Data Display**

# <span id="page-31-0"></span>**7 QB120 READOUT**

# <span id="page-31-1"></span>**7.1 CREATING QB120 LOCATIONS**

Right-click anywhere in the blank workspace to create a new location or click on *Add Location* toolbar button.

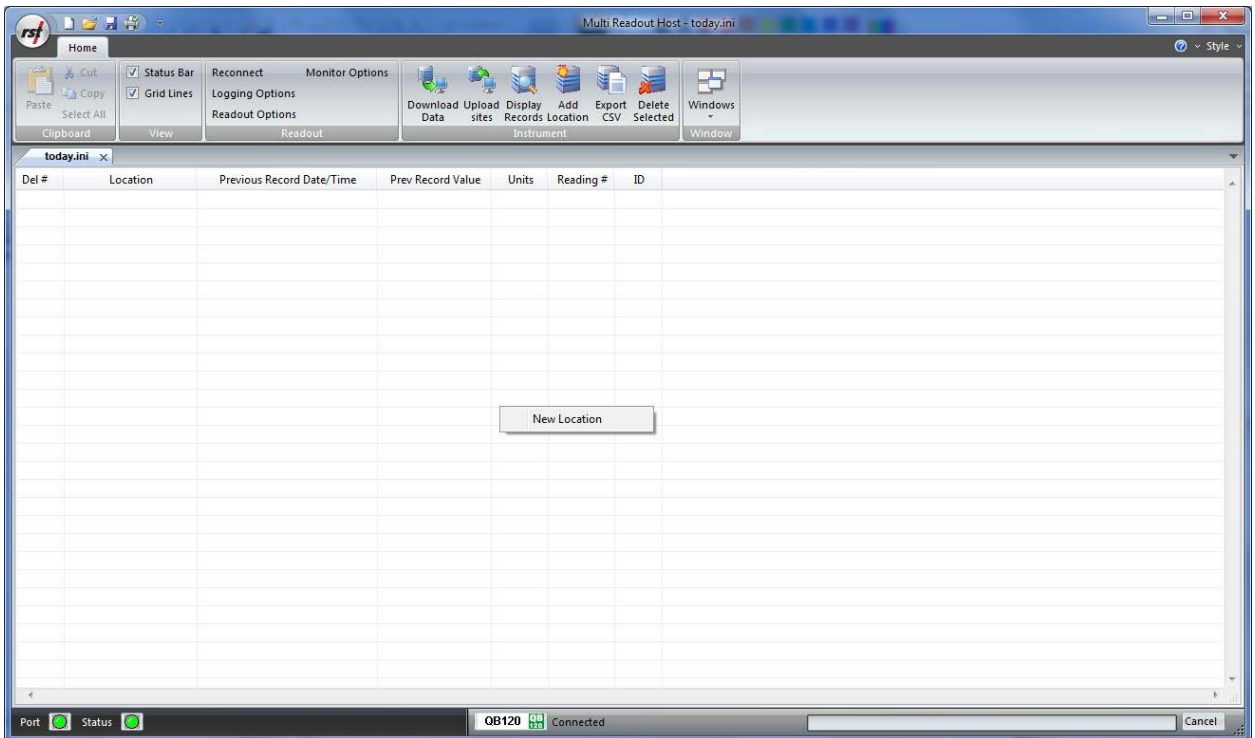

## **Figure 26 – Creating a New QB120 Site**

<span id="page-31-2"></span>Click on *New Location* and the following dialog box will appear:

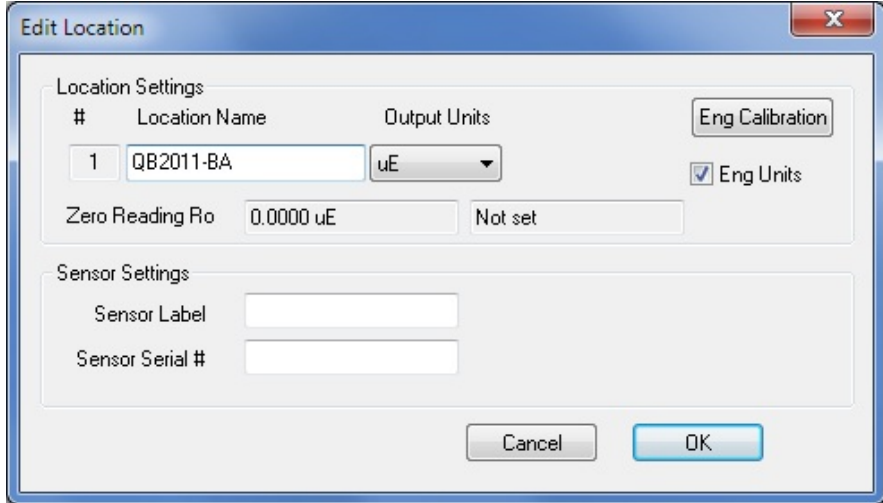

<span id="page-31-3"></span>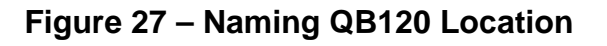

Enter in an appropriate location name. In this example the location is: *BH2005-ba*. The location name can be any alpha-numeric character up to 20 characters long. This allows the option of entering a detailed name. Optionally, each sensor can have individual name and serial number.

#### **Important**

Location name, sensor label and sensor serial cannot contain any comma (",") characters. Using comma characters in any label string would interfere with CSV data file formatting.

The *Eng Calibration* and *Advanced* functions are explained in section [7.5](#page-36-1) Advanced settings. Subsequent Locations can be created by repeating the above procedure.

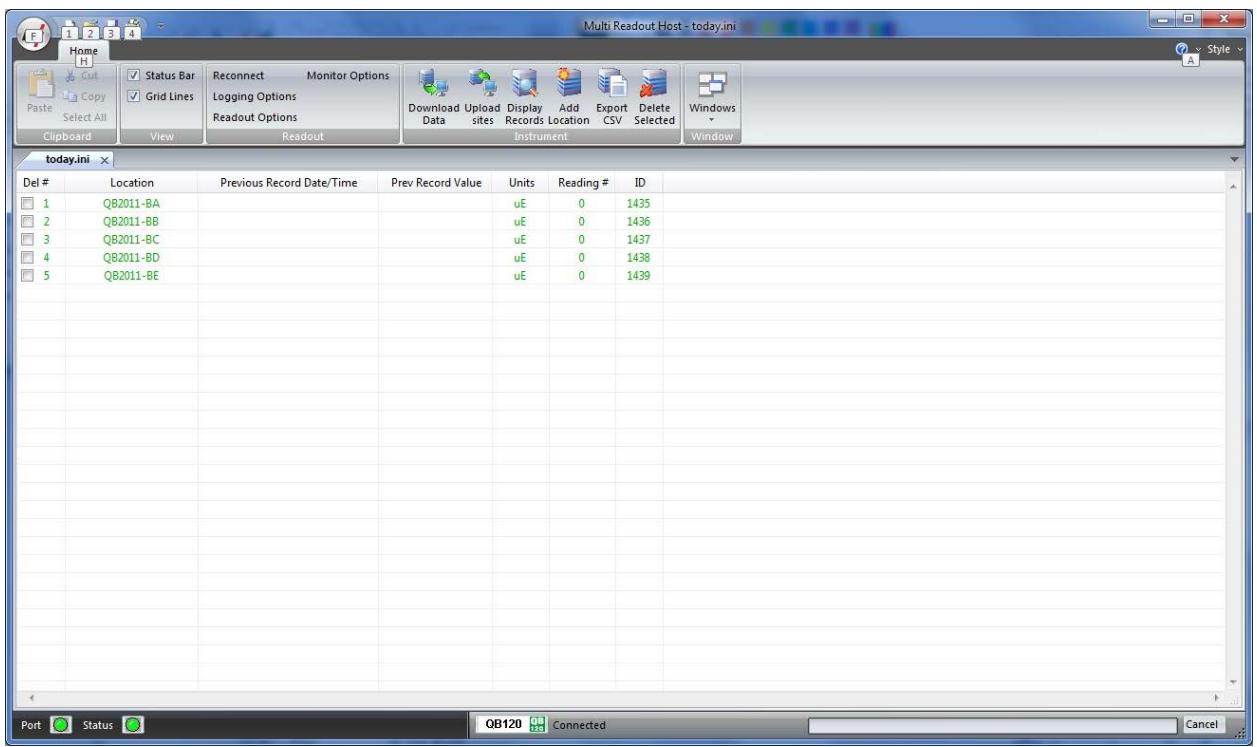

### **Figure 28 – Creating QB120 Locations**

<span id="page-32-0"></span>[Figure 28](#page-32-0) shows five locations which have been created and contain no current or historical readings. These locations still need to be uploaded to the readout device at this stage.

In order to delete any existing location, put a checkmark in first column checkbox and click *Delete checked* toolbar button.

<span id="page-32-1"></span>Current locations and configuration can be saved to ini file for future use or upload to the readout. Choose *Save As..* from *File* menu to save currently displayed locations to site configuration file.

# <span id="page-33-0"></span>**7.2 UPLOADING QB120 SITE INFO**

For the following procedures, it is assumed that the readout has established a successful connection to the host computer and the status *Connected* is displayed on the status bar.

#### **The following steps will clear Readout data memory and prepare Readout for next data collection in field. Therefore ensure that any existing data was exported to csv data file. (section [12.1.2\)](#page-72-2).**

Click on Upload Site Info to upload the current information from the RST Readout Host software to the readout. Upon uploading the data, the program will prompt you to if you would like to erase the current data on the readout. In the normal progression of the program, erasing the existing data is the appropriate step. The latest recorded value from each location is saved as *Previous Record Value*.

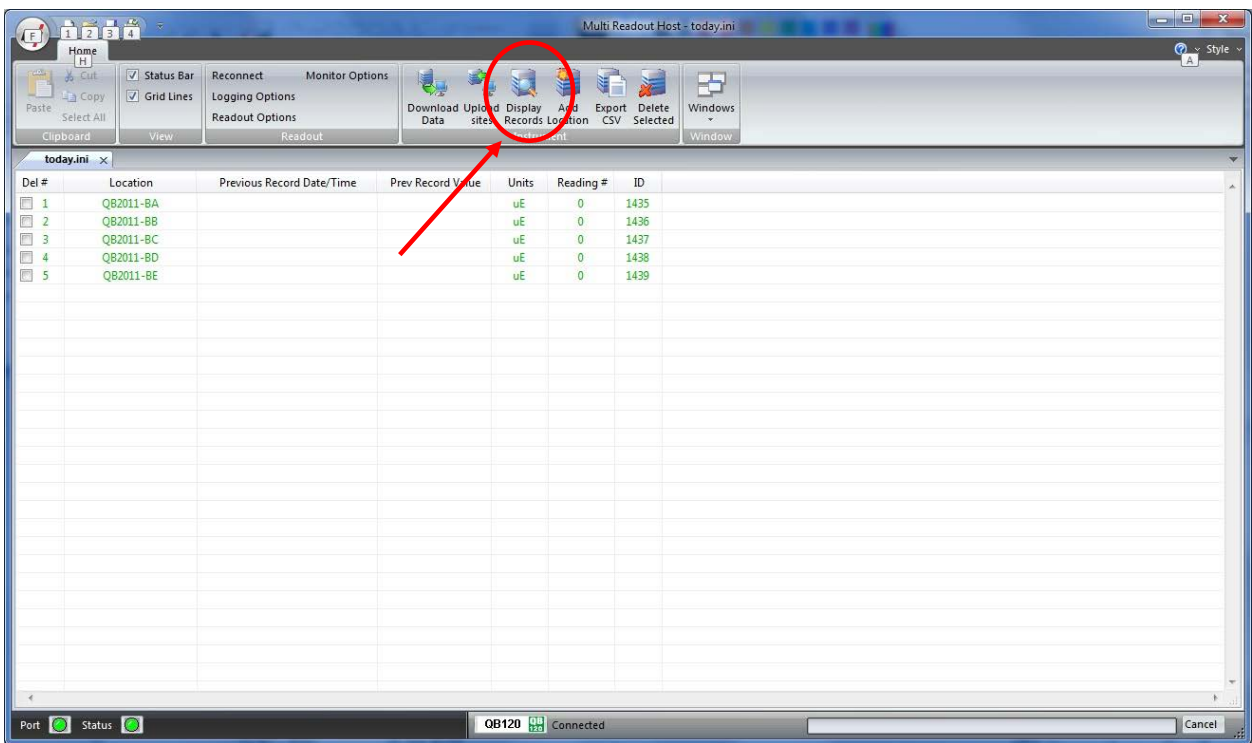

## **Figure 29 – Uploading QB120 Sites**

**Note**

<span id="page-33-1"></span>Always press the **Upload Sites** button before exiting the program as this ensures that data will not be duplicated in the subsequent \*.csv file. If no changes have been made to the setup, select **NO**  when the program prompts you to save changes to the \*.ini file.

<span id="page-33-2"></span>Once the custom user-defined locations are uploaded, the readout is ready to be taken out to the field to record data.

# <span id="page-34-0"></span>**7.3 DOWNLOADING QB120 DATA**

Once the readings have been taken in the field, the data must be downloaded to the host software. Connect the readout to the Computer via the USB cable. Launch the software and connect to the readout (sectio[n 3\)](#page-9-0).

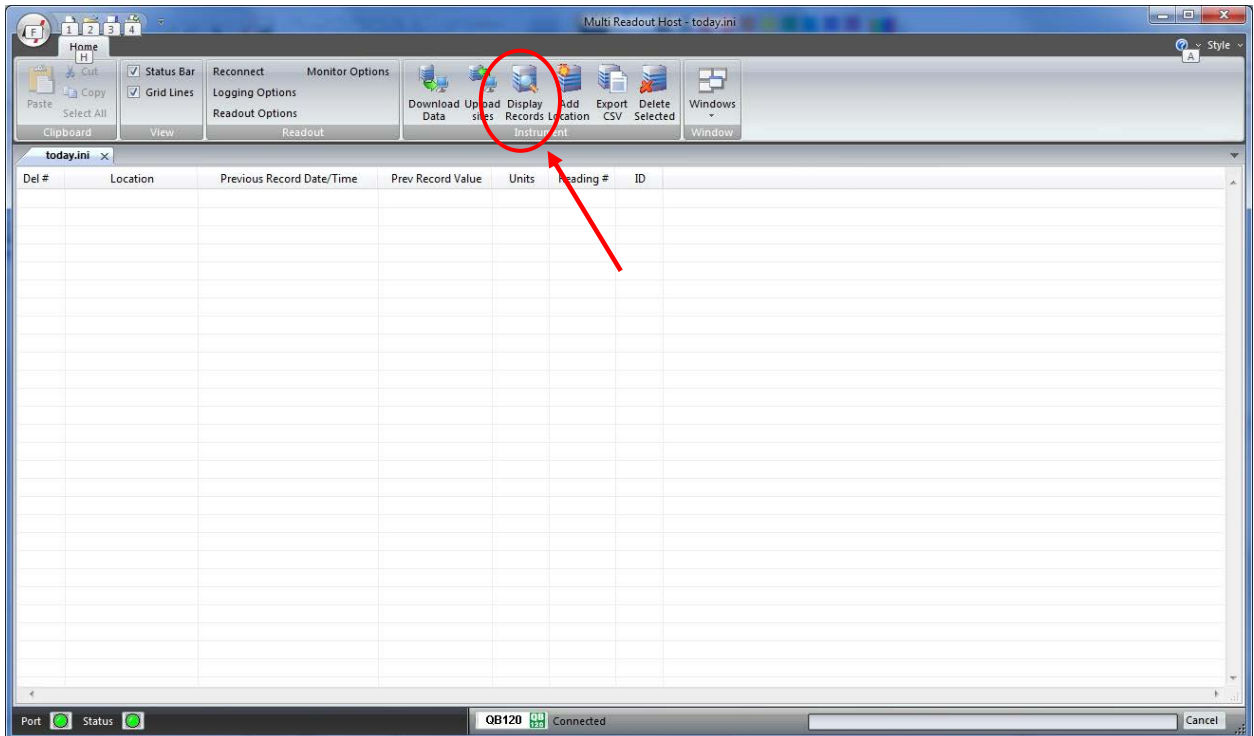

## **Figure 30 – Downloading QB120 Data**

<span id="page-34-1"></span>Upon connection, the software will automatically prompt the user to download and save the data. To perform a manual download press the *Download Data* button in the toolbar.

#### **Note**

Downloaded data is not automatically saved into the data file by host computer. It is highly recommended to export data into csv file, as prompted by the host software. This will ensure that data is not accidentally erased from readout resulting in data being lost.

# <span id="page-35-0"></span>**7.4 VIEWING QB120 DATA**

Once the data has been downloaded, the workspace becomes populated with all the information as found on the readout.

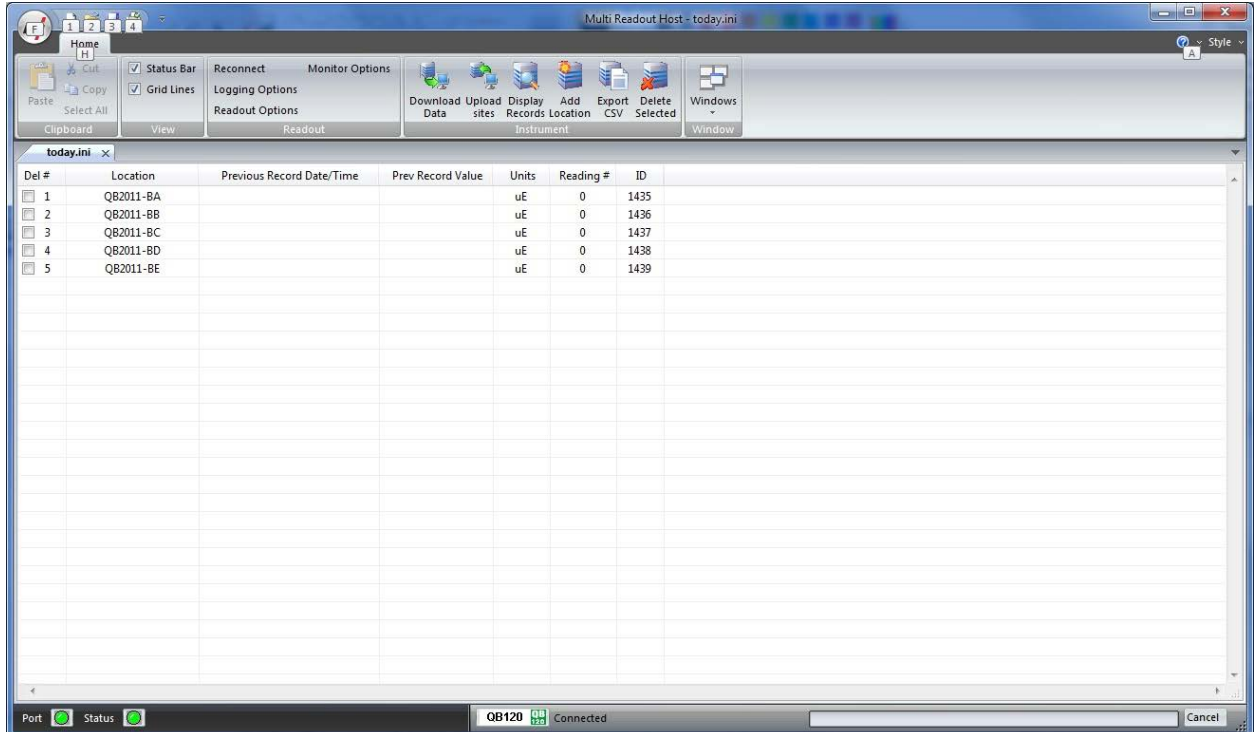

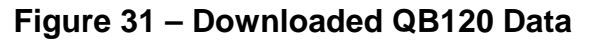

<span id="page-35-1"></span>As shown above, the data is populated and includes Location label, Previous Record Date/Time, Previous Record Value, Units and Number of saved readings for each location.
### **7.4.1 VIEWING QB120 LOCATION READINGS**

A complete listing of readings for selected location can be seen by clicking on the *Display Records* button in the toolbar. The sample data is shown below. This is the data currently contained on the readout itself, not necessarily all the historical data you might have for that location. The scroll bar at the right of the screen permits the user to scroll and view all the readings for a particular location. To quickly jump to viewing another location, click on *Previous* or *Next* buttons.

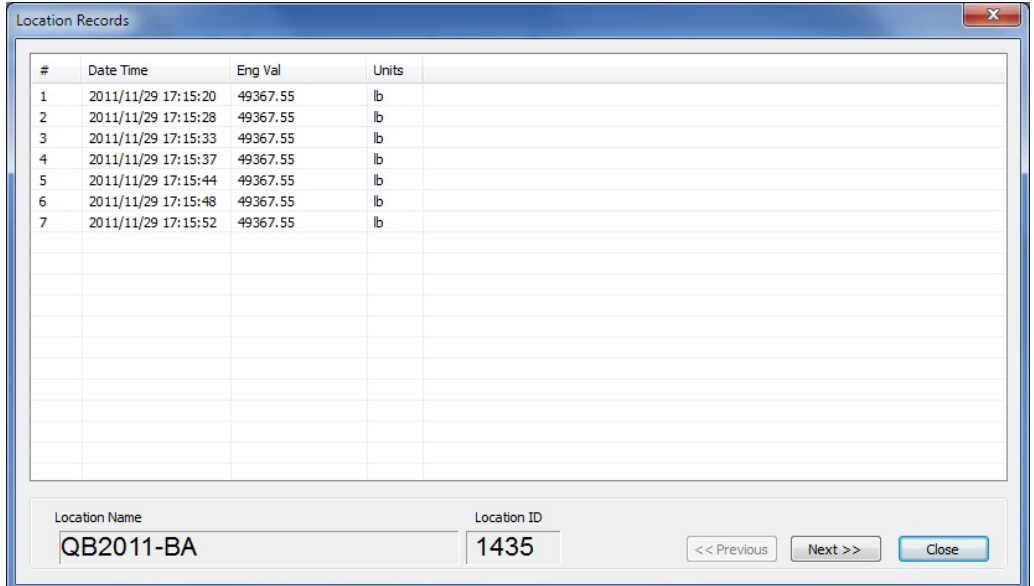

### **Figure 32 – QB120 Location Data Display**

## **7.5 ADVANCED QB120 SETTINGS**

#### **7.5.1 ENGINEERING UNITS**

Often the user may wish to report the readings directly in engineering units, rather than uE-units. Data required for the conversion to engineering units is always found on the calibration sheets for the transducer.

Each transducer is shipped from the factory with a calibration sheet. If you have not received a calibration sheet, or the sheet has been lost, please contact RST Instruments and a copy will be faxed or e-mailed to you.

Engineering units conversion settings can be modified using the *Eng Calibration* dialog box shown in [Figure 33.](#page-37-0) Access to this dialog box is provided from *Edit Location* dialog box.

#### *Conversion Method*

The user is given an option to apply a *Linear* Conversion. Input the provided Calibration Factor into the appropriate box.

The option is also given to modify the zero reading.

Equation used for calculations is shown for a reference.

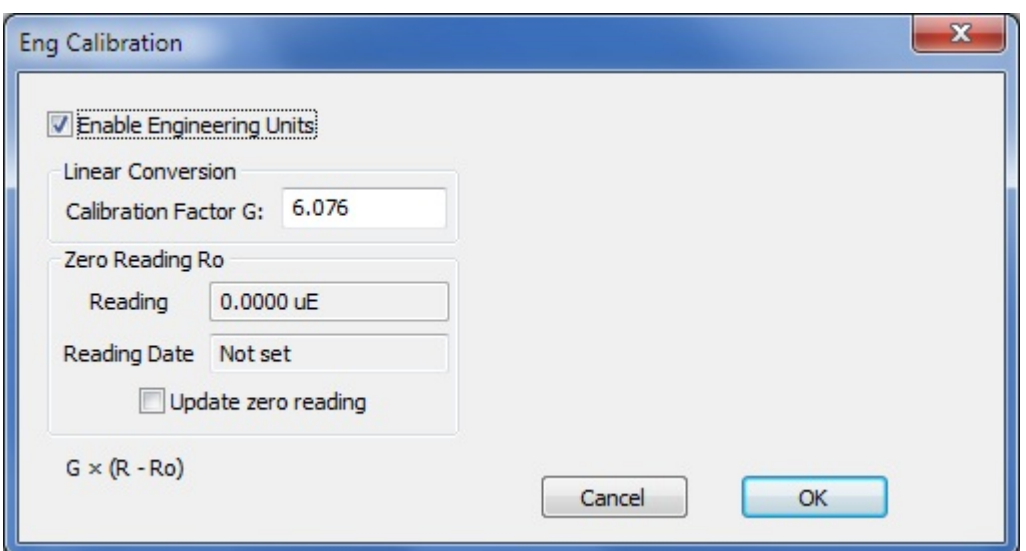

**Figure 33 – Engineering Units settings**

#### **Important**

<span id="page-37-0"></span>Whenever **ANY** changes are made on the Engineering Units screen or Edit Location dialog box, the *Upload Site Info* button must be pressed in order to update the readout with new information.

# **8 SG350 READOUT**

## **8.1 CREATING SG350 LOCATIONS**

Right-click anywhere in the blank workspace to create a new location or click on *Add Location* toolbar button.

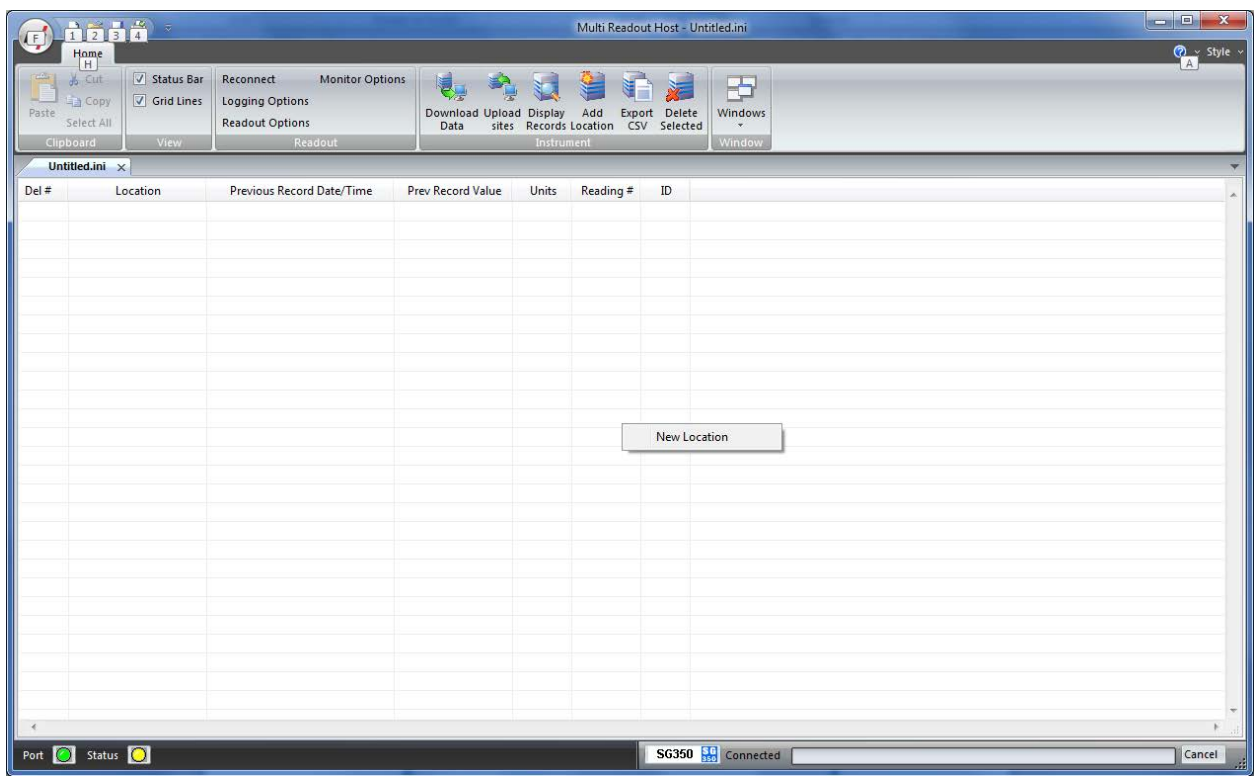

### **Figure 34 – Creating a New SG350 Site**

Click on *New Location* and the following dialog box will appear:

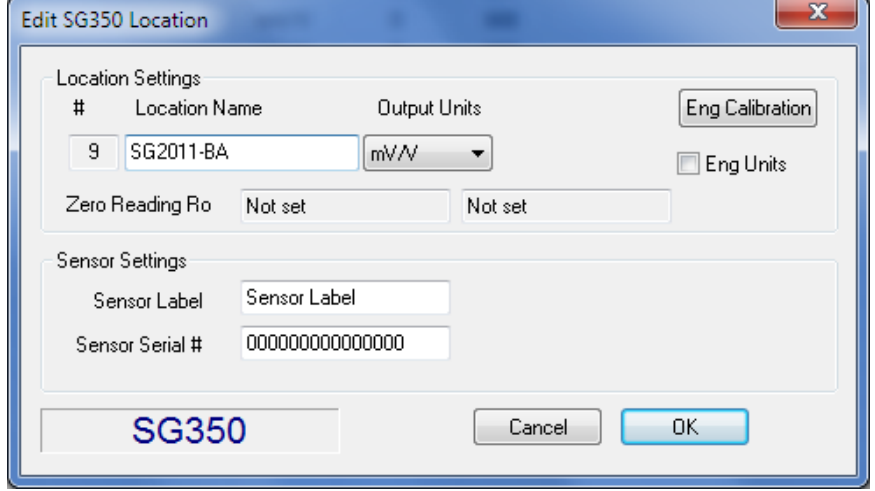

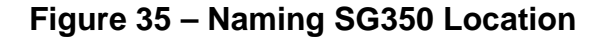

Enter in an appropriate location name. In this example the location is: SG*2011-BA*. The location name can be any alpha-numeric character up to 20 characters long. This allows the option of entering a detailed name. Optionally, each sensor can have individual name and serial number.

#### **Important**

Location name, sensor label and sensor serial cannot contain any comma (",") characters. Using comma characters in any label string would interfere with CSV data file formatting.

The *Eng Calibration* and *Advanced* functions are explained in section [8.5](#page-43-0) Advanced settings. Subsequent Locations can be created by repeating the above procedure.

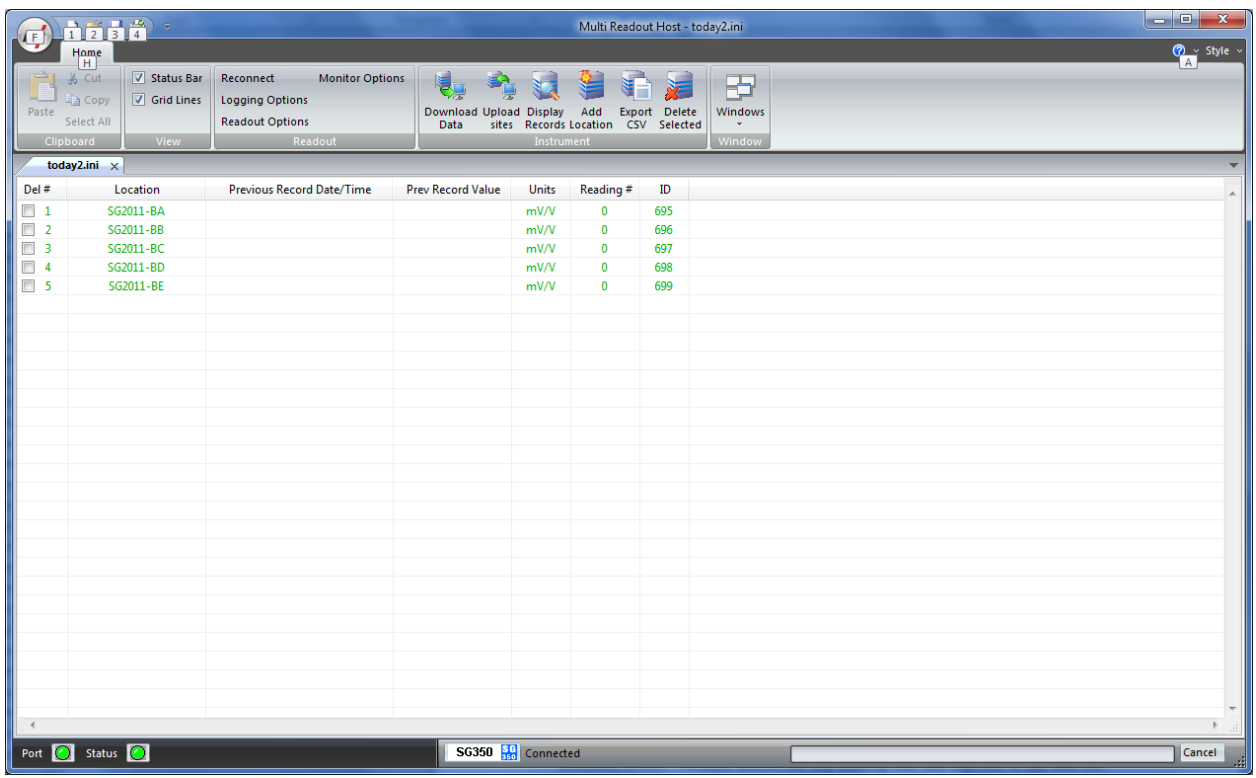

## **Figure 36 – Creating SG350 Locations**

<span id="page-39-0"></span>[Figure 36](#page-39-0) shows five locations which have been created and contain no current or historical readings. These locations still need to be uploaded to the readout device at this stage.

In order to delete any existing location, put a checkmark in first column checkbox and click *Delete checked* toolbar button.

Current locations and configuration can be saved to ini file for future use or upload to the readout. Choose *Save As..* from *File* menu to save currently displayed locations to site configuration file.

# **8.2 UPLOADING SG350 SITE INFO**

For the following procedures, it is assumed that the readout has established a successful connection to the host computer and the status *Connected* is displayed on the status bar.

#### **The following steps will clear Readout data memory and prepare Readout for next data collection in field. Therefore ensure that any existing data was exported to csv data file. (section [12.1.2\)](#page-72-0).**

Click on Upload Site Info to upload the current information from the RST Readout Host software to the readout. Upon uploading the data, the program will prompt you to if you would like to erase the current data on the readout. In the normal progression of the program, erasing the existing data is the appropriate step. The latest recorded value from each location is saved as *Previous Record Value*.

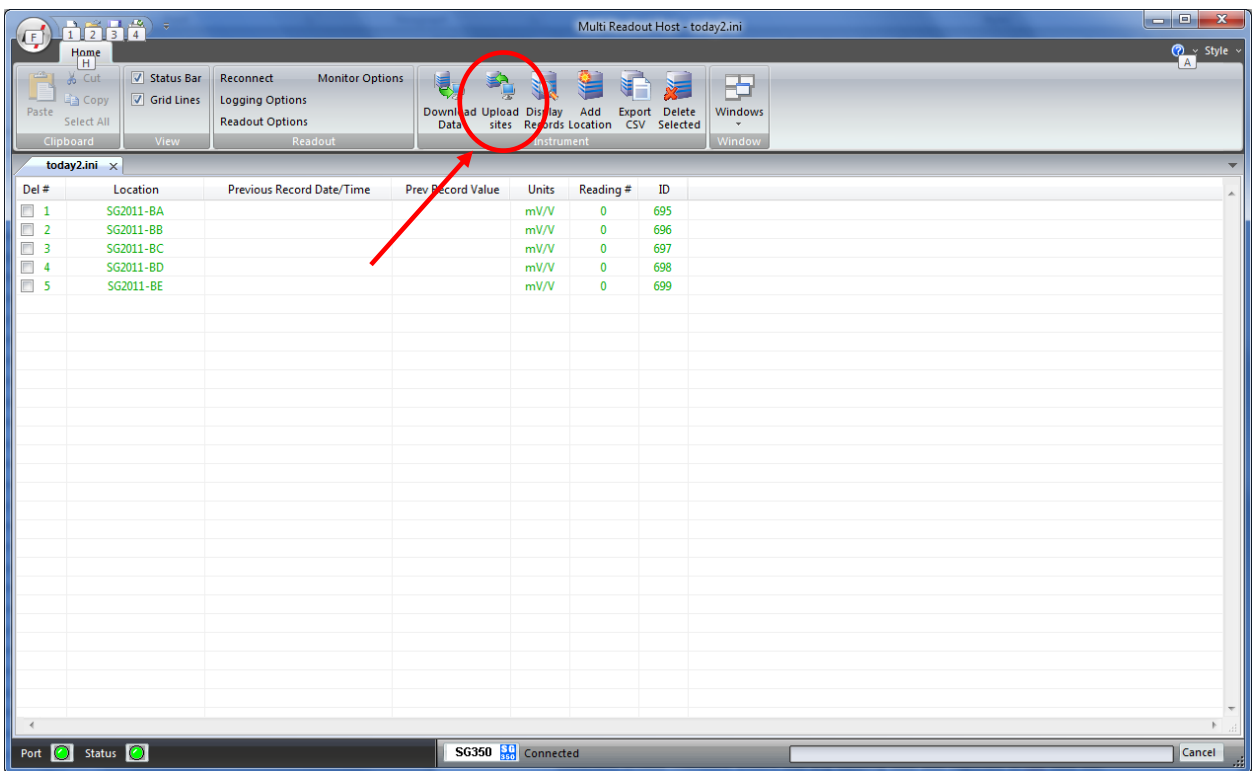

## **Figure 37 – Uploading SG350 Sites**

**Note**

Always press the **Upload Sites** button before exiting the program as this ensures that data will not be duplicated in the subsequent \*.csv file. If no changes have been made to the setup, select **NO**  when the program prompts you to save changes to the \*.ini file.

Once the custom user-defined locations are uploaded, the readout is ready to be taken out to the field to record data.

# **8.3 DOWNLOADING SG350 DATA**

Once the readings have been taken in the field, the data must be downloaded to the host software. Connect the readout to the Computer via the USB cable. Launch the software and connect to the readout (sectio[n 3\)](#page-9-0).

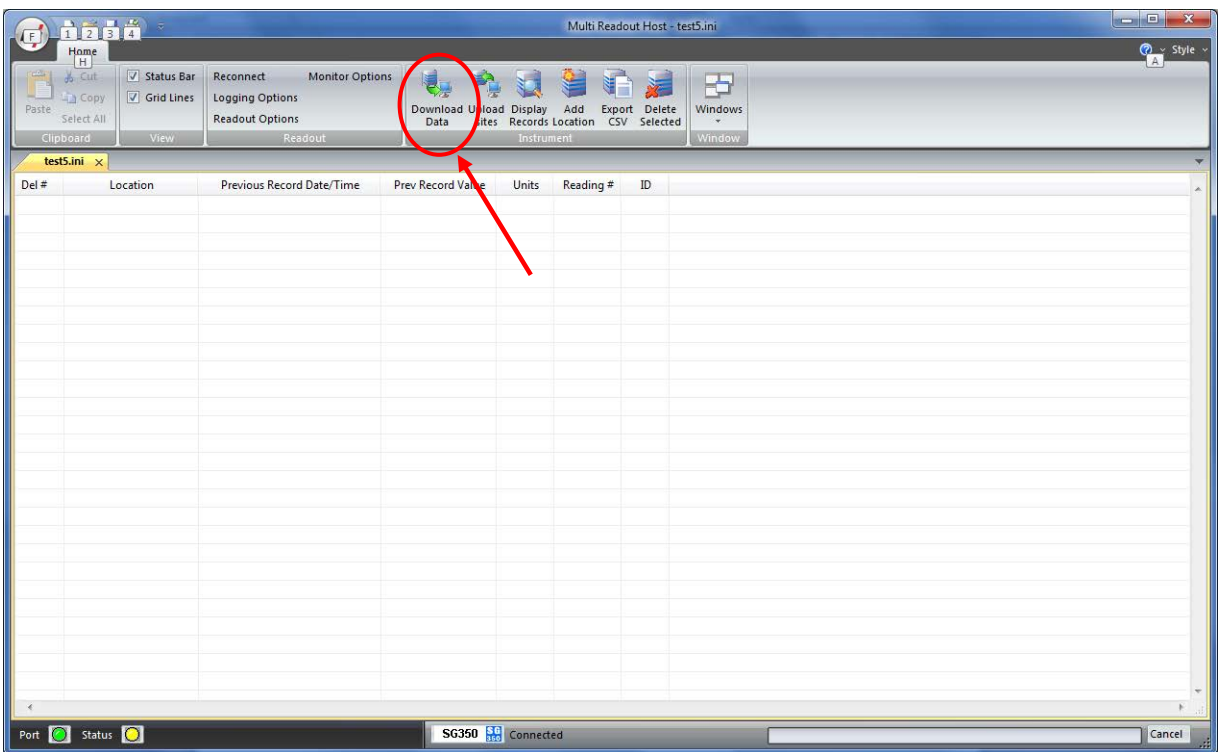

## **Figure 38 – Downloading SG350 Data**

Upon connection, the software will automatically prompt the user to download and save the data. To perform a manual download press the *Download Data* button in the toolbar.

#### **Note**

Downloaded data is not automatically saved into the data file by host computer. It is highly recommended to export data into csv file, as prompted by the host software. This will ensure that data is not accidentally erased from readout resulting in data being lost.

# **8.4 VIEWING SG350 DATA**

Once the data has been downloaded, the workspace becomes populated with all the information as found on the readout.

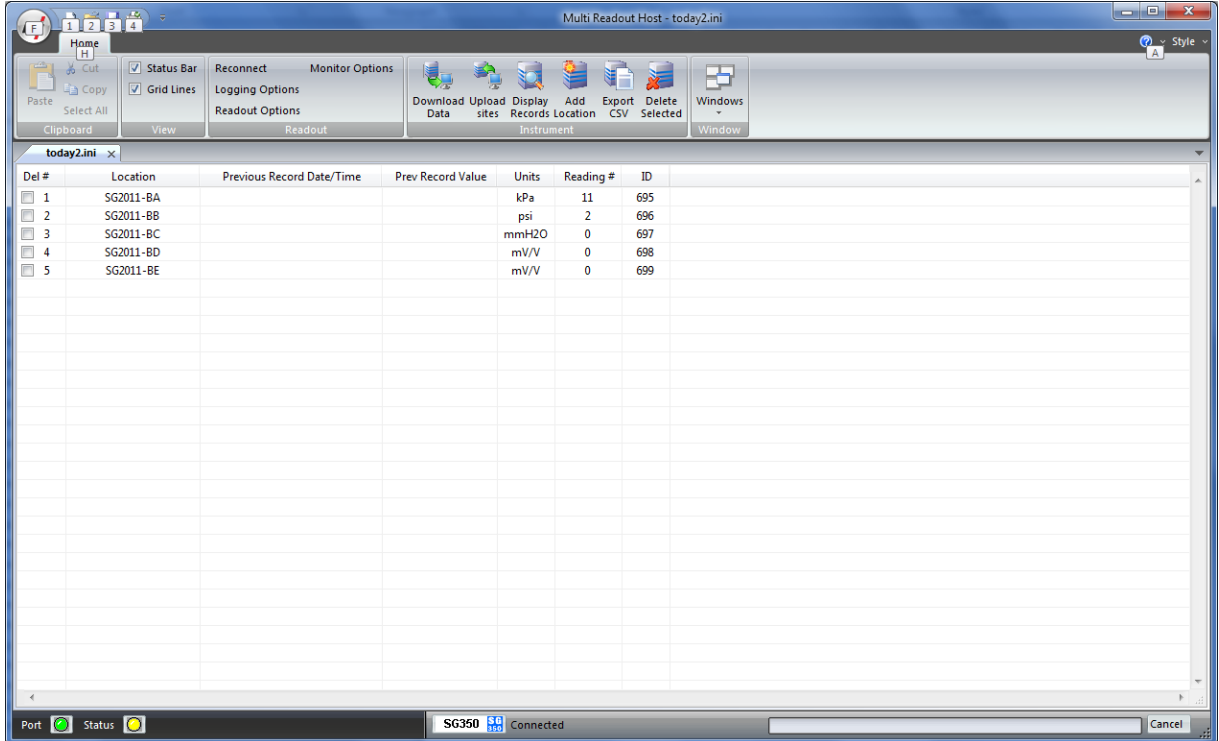

### **Figure 39 – Downloaded SG350 Data**

As shown above, the data is populated and includes Location label, Previous Record Date/Time, Previous Record Value, Units and Number of saved readings for each location.

#### **8.4.1 VIEWING SG35 LOCATION READINGS**

A complete listing of readings for selected location can be seen by clicking on the *Display Records* button in the toolbar. The sample data is shown below. This is the data currently contained on the readout itself, not necessarily all the historical data you might have for that location. The scroll bar at the right of the screen permits the user to scroll and view all the readings for a particular location. To quickly jump to viewing another location, click on *Previous* or *Next* buttons.

|                                     | <b>Location Records</b>                            |         |              |              |  |  |  | $\mathbf{x}$ |
|-------------------------------------|----------------------------------------------------|---------|--------------|--------------|--|--|--|--------------|
| #                                   | Date Time                                          | Eng Val | <b>Units</b> | Reading (mV) |  |  |  |              |
| 1                                   | 20/02/2012 17:18:40                                | 3,3     | kPa          | 3.35         |  |  |  |              |
| 2                                   | 20/02/2012 17:18:47                                | 3.7     | kPa          | 3.67         |  |  |  |              |
| 3                                   | 20/02/2012 17:18:51                                | 3.7     | kPa          | 3.75         |  |  |  |              |
| 4                                   | 20/02/2012 17:18:56                                | 3.5     | kPa          | 3.52         |  |  |  |              |
| 5                                   | 20/02/2012 17:19:01                                | 4.0     | kPa          | 3.97         |  |  |  |              |
| 6                                   | 20/02/2012 17:19:05                                | 3.0     | kPa          | 3.02         |  |  |  |              |
| 7                                   | 20/02/2012 17:19:10                                | 3.4     | kPa          | 3.39         |  |  |  |              |
| 8                                   | 20/02/2012 17:19:14                                | 3.3     | kPa          | 3.32         |  |  |  |              |
| 9                                   | 20/02/2012 17:19:18                                | 3.4     | kPa          | 3.36         |  |  |  |              |
| 10                                  | 20/02/2012 17:19:22                                | 3.9     | kPa          | 3.86         |  |  |  |              |
| 11                                  | 20/02/2012 17:19:25                                | 3,3     | kPa          | 3.33         |  |  |  |              |
|                                     |                                                    |         |              |              |  |  |  |              |
|                                     |                                                    |         |              |              |  |  |  |              |
|                                     |                                                    |         |              |              |  |  |  |              |
|                                     |                                                    |         |              |              |  |  |  |              |
|                                     |                                                    |         |              |              |  |  |  |              |
|                                     |                                                    |         |              |              |  |  |  |              |
|                                     |                                                    |         |              |              |  |  |  |              |
|                                     |                                                    |         |              |              |  |  |  |              |
|                                     |                                                    |         |              |              |  |  |  |              |
| <b>Location Name</b><br>Location ID |                                                    |         |              |              |  |  |  |              |
|                                     | SG2011-BA<br>695<br>Close<br>Next<br>$<<$ Previous |         |              |              |  |  |  |              |
|                                     |                                                    |         |              |              |  |  |  |              |
|                                     |                                                    |         |              |              |  |  |  |              |

**Figure 40 – SG350 Location Data Display**

## <span id="page-43-0"></span>**8.5 ADVANCED SG350 SETTINGS**

### **8.5.1 ENGINEERING UNITS**

Often the user may wish to report the readings directly in engineering units, rather than mV/V-units. Data required for the conversion to engineering units is always found on the calibration sheets for the transducer.

Each transducer is shipped from the factory with a calibration sheet. If you have not received a calibration sheet, or the sheet has been lost, please contact RST Instruments and a copy will be faxed or e-mailed to you.

Engineering units conversion settings can be modified using the *Eng Calibration* dialog box shown in [Figure 41.](#page-44-0) Access to this dialog box is provided from *Edit Location* dialog box.

#### *Conversion Method*

The user is given two options to apply a Linear Conversion:

- Coefficient Input, enter Calibration Factor BM and Zero Reading CZ.
- Range Input. Input voltage vrnge and engineering calibration limits into appropriate boxes.

The option is also given to modify the sensor offset.

Equation used for calculations is shown for a reference.

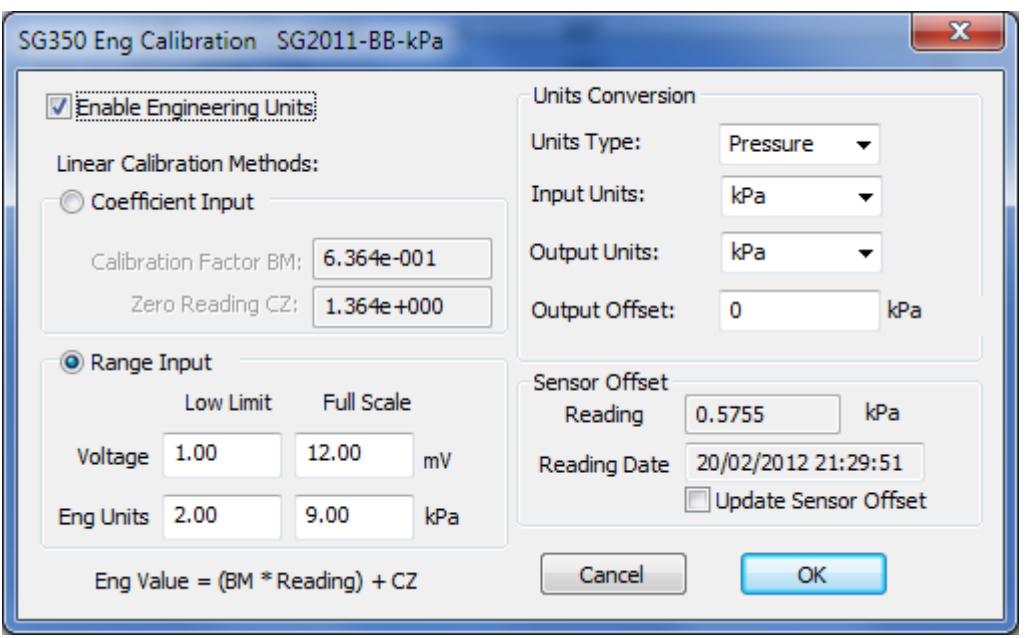

**Figure 41 – Engineering Units settings**

**Important**

<span id="page-44-0"></span>Whenever **ANY** changes are made on the Engineering Units screen or Edit Location dialog box, the *Upload Site Info* button must be pressed in order to update the readout with new information.

# **9 IR420 READOUT**

# **9.1 CREATING IR420 LOCATIONS**

Right-click anywhere in the blank workspace to create a new location or click on *Add Location* toolbar button.

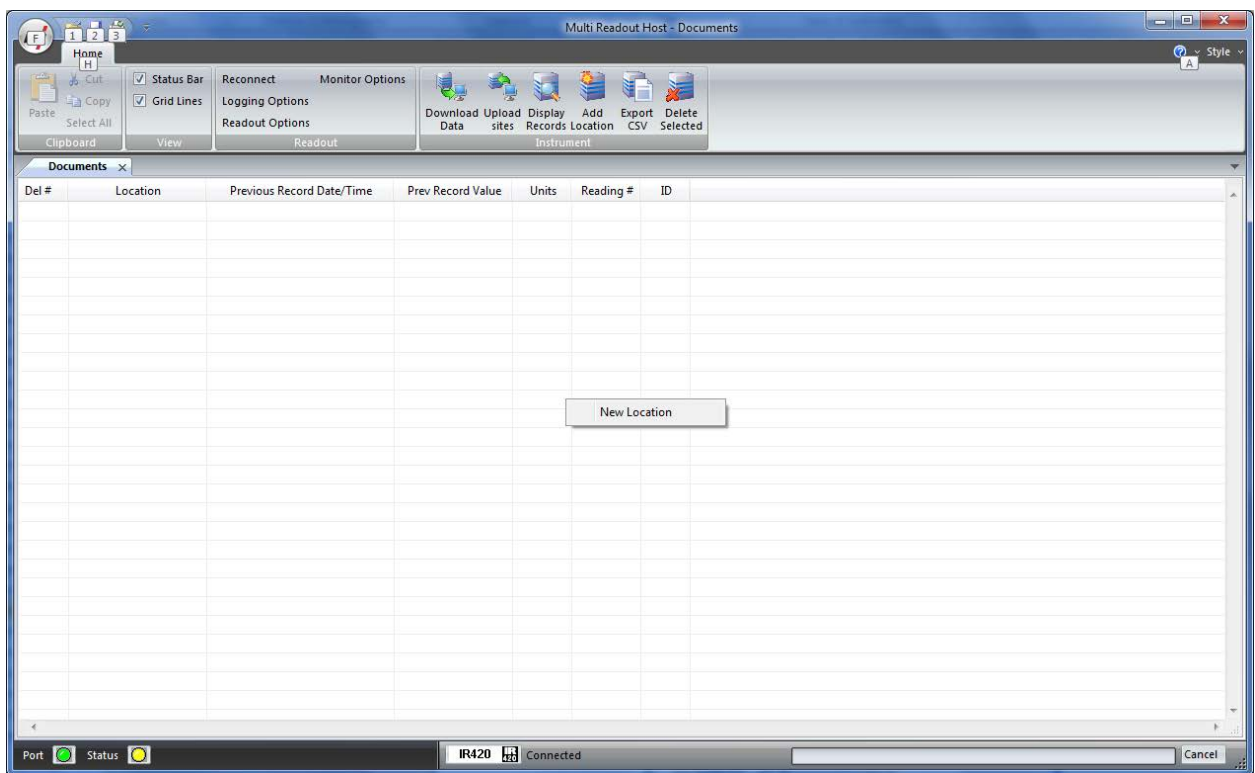

## **Figure 42 – Creating a New IR420 Site**

Click on *New Location* and the following dialog box will appear:

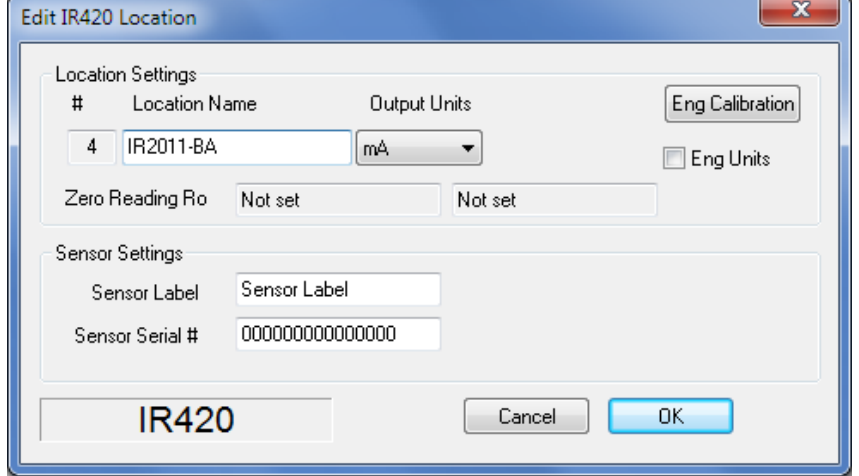

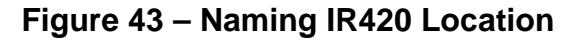

Enter in an appropriate location name. In this example the location is: IR*2011-BA*. The location name can be any alpha-numeric character up to 20 characters long. This allows the option of entering a detailed name. Optionally, each sensor can have individual name and serial number.

#### **Important**

Location name, sensor label and sensor serial cannot contain any comma (",") characters. Using comma characters in any label string would interfere with CSV data file formatting.

The *Eng Calibration* and *Advanced* functions are explained in section [9.5](#page-50-0) Advanced settings. Subsequent Locations can be created by repeating the above procedure.

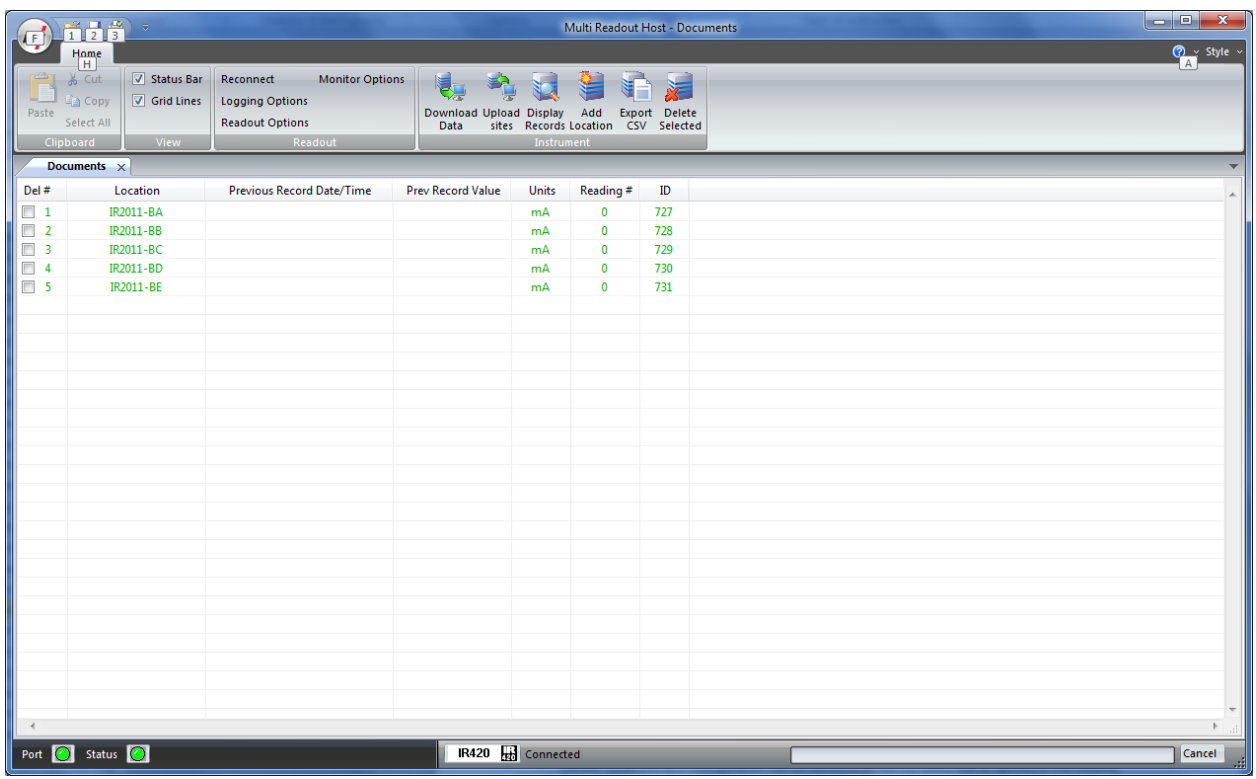

### **Figure 44 – Creating IR420 Locations**

<span id="page-46-0"></span>[Figure 44](#page-46-0) shows five locations which have been created and contain no current or historical readings. These locations still need to be uploaded to the readout device at this stage.

In order to delete any existing location, put a checkmark in first column checkbox and click *Delete checked* toolbar button.

Current locations and configuration can be saved to ini file for future use or upload to the readout. Choose *Save As..* from *File* menu to save currently displayed locations to site configuration file.

# **9.2 UPLOADING IR420 SITE INFO**

For the following procedures, it is assumed that the readout has established a successful connection to the host computer and the status *Connected* is displayed on the status bar.

#### **The following steps will clear Readout data memory and prepare Readout for next data collection in field. Therefore ensure that any existing data was exported to csv data file. (section [12.1.2\)](#page-72-0).**

Click on Upload Site Info to upload the current information from the RST Readout Host software to the readout. Upon uploading the data, the program will prompt you to if you would like to erase the current data on the readout. In the normal progression of the program, erasing the existing data is the appropriate step. The latest recorded value from each location is saved as *Previous Record Value*.

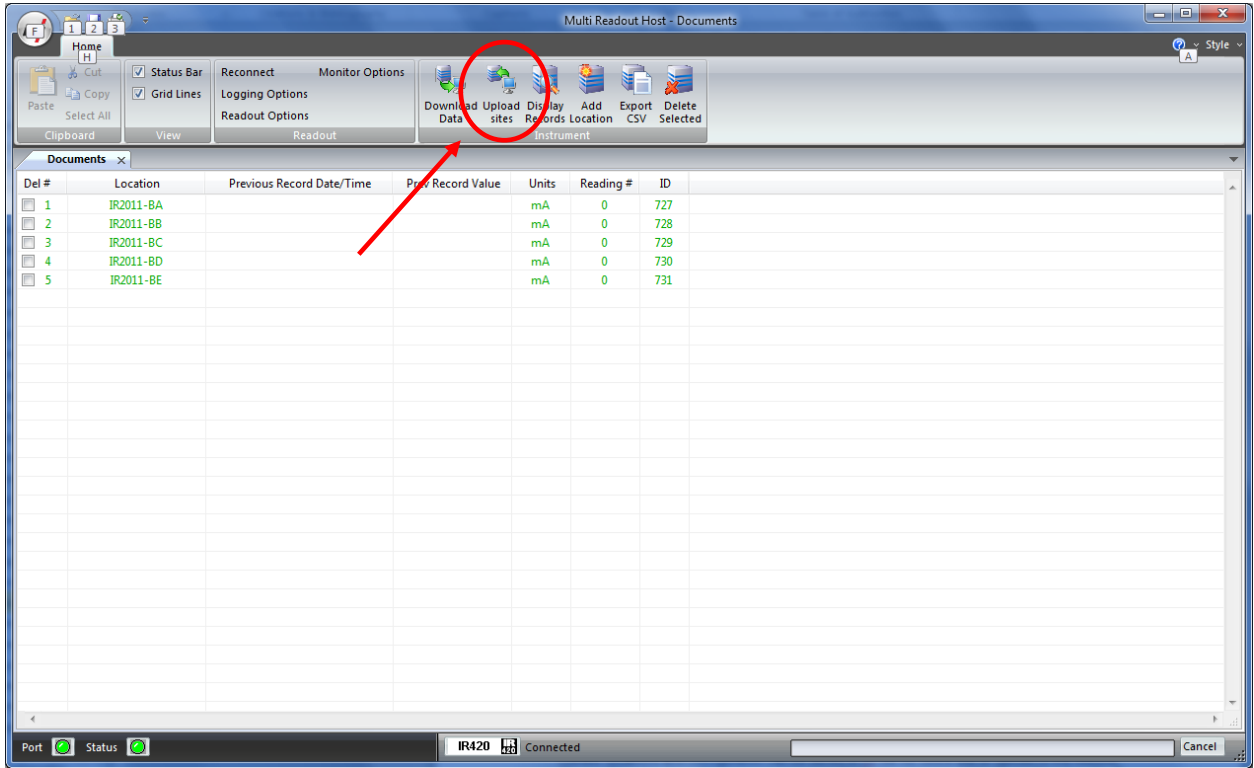

## **Figure 45 – Uploading IR420 Sites**

#### **Note**

Always press the **Upload Sites** button before exiting the program as this ensures that data will not be duplicated in the subsequent \*.csv file. If no changes have been made to the setup, select **NO**  when the program prompts you to save changes to the \*.ini file.

Once the custom user-defined locations are uploaded, the readout is ready to be taken out to the field to record data.

# **9.3 DOWNLOADING IR420 DATA**

Once the readings have been taken in the field, the data must be downloaded to the host software. Connect the readout to the Computer via the USB cable. Launch the software and connect to the readout (sectio[n 3\)](#page-9-0).

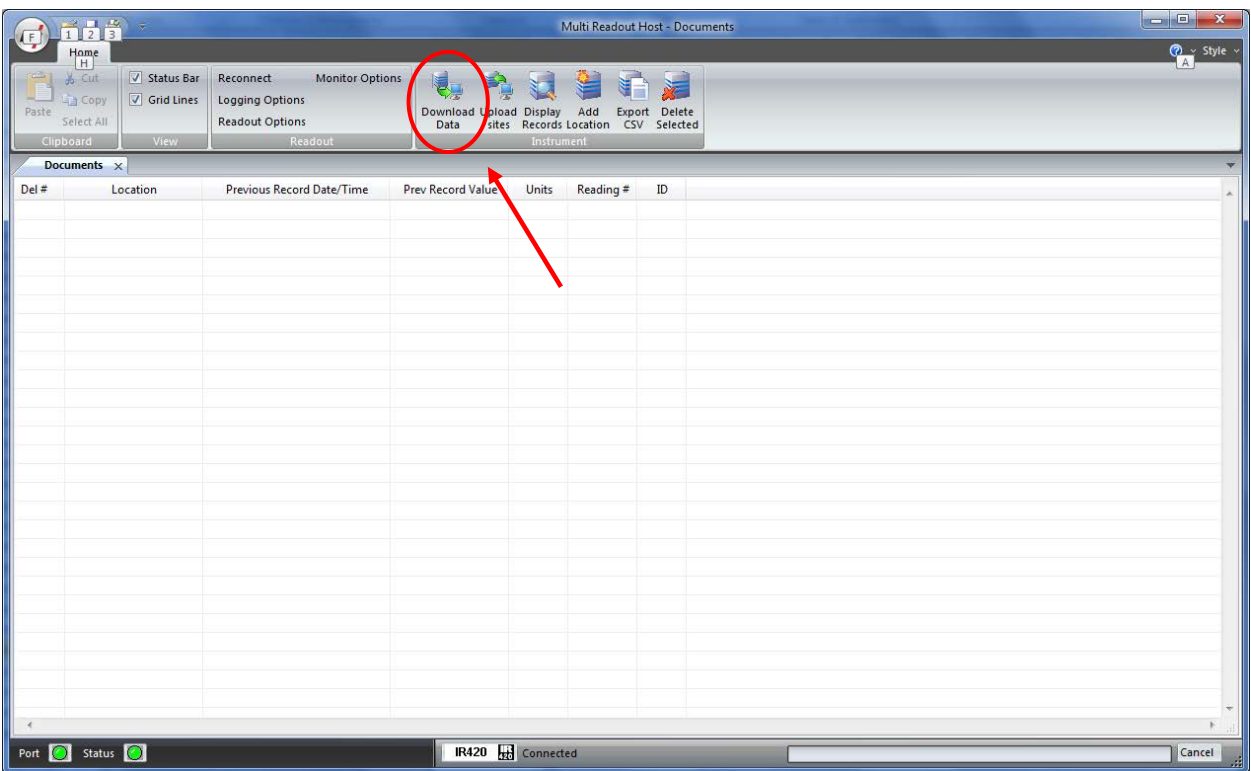

## **Figure 46 – Downloading IR420 Data**

Upon connection, the software will automatically prompt the user to download and save the data. To perform a manual download press the *Download Data* button in the toolbar.

#### **Note**

Downloaded data is not automatically saved into the data file by host computer. It is highly recommended to export data into csv file, as prompted by the host software. This will ensure that data is not accidentally erased from readout resulting in data being lost.

# **9.4 VIEWING IR420 DATA**

Once the data has been downloaded, the workspace becomes populated with all the information as found on the readout.

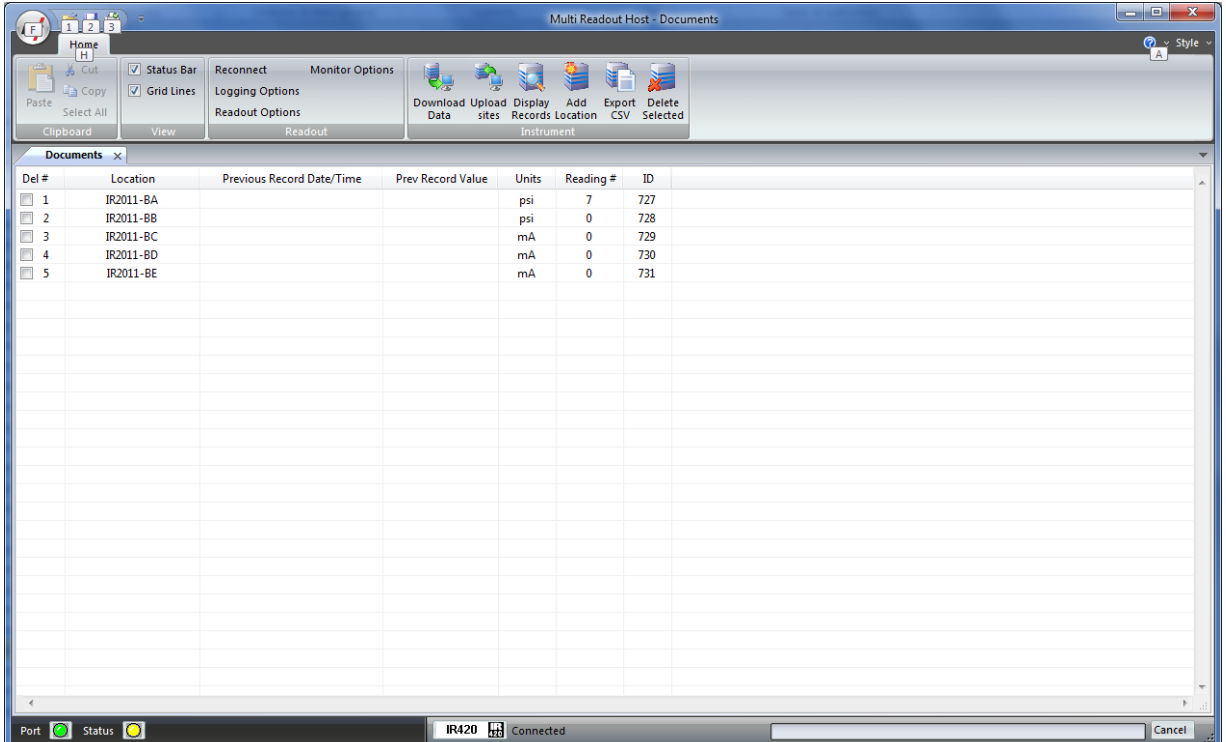

### **Figure 47 – Downloaded IR420 Data**

As shown above, the data is populated and includes Location label, Previous Record Date/Time, Previous Record Value, Units and Number of saved readings for each location.

#### **9.4.1 VIEWING IR420 LOCATION READINGS**

A complete listing of readings for selected location can be seen by clicking on the *Display Records* button in the toolbar. The sample data is shown below. This is the data currently contained on the readout itself, not necessarily all the historical data you might have for that location. The scroll bar at the right of the screen permits the user to scroll and view all the readings for a particular location. To quickly jump to viewing another location, click on *Previous* or *Next* buttons.

|  |                                                           | <b>Location Records</b> |         |              |              | $\mathbf{x}$ |  |  |
|--|-----------------------------------------------------------|-------------------------|---------|--------------|--------------|--------------|--|--|
|  | #                                                         | Date Time               | Eng Val | <b>Units</b> | Reading (mA) |              |  |  |
|  | 1                                                         | 06/03/2012 17:32:07     | 11.38   | psi          | 4.00         |              |  |  |
|  | $\overline{2}$                                            | 06/03/2012 17:32:15     | 12.54   | psi          | 8.01         |              |  |  |
|  | 3                                                         | 06/03/2012 17:32:23     | 14.86   | <b>DSİ</b>   | 16.00        |              |  |  |
|  | 4                                                         | 06/03/2012 17:32:29     | 13.70   | psi          | 12.00        |              |  |  |
|  | 5                                                         | 06/03/2012 17:32:34     | 16.02   | psi          | 20.00        |              |  |  |
|  | 6                                                         | 06/03/2012 17:32:39     | 11.38   | psi          | 4.00         |              |  |  |
|  | $\overline{7}$                                            | 06/03/2012 17:32:45     | 13.70   | <b>DSİ</b>   | 12.00        |              |  |  |
|  |                                                           |                         |         |              |              |              |  |  |
|  |                                                           |                         |         |              |              |              |  |  |
|  |                                                           |                         |         |              |              |              |  |  |
|  |                                                           |                         |         |              |              |              |  |  |
|  |                                                           |                         |         |              |              |              |  |  |
|  |                                                           |                         |         |              |              |              |  |  |
|  |                                                           |                         |         |              |              |              |  |  |
|  |                                                           |                         |         |              |              |              |  |  |
|  |                                                           |                         |         |              |              |              |  |  |
|  |                                                           |                         |         |              |              |              |  |  |
|  |                                                           |                         |         |              |              |              |  |  |
|  |                                                           |                         |         |              |              |              |  |  |
|  | Sensor Offset:<br>Not set<br>Zero Offset:<br>10.00 kPa    |                         |         |              |              |              |  |  |
|  | <b>Location Name</b><br>Location ID                       |                         |         |              |              |              |  |  |
|  |                                                           |                         |         |              |              |              |  |  |
|  | <b>IR2011-BA</b><br>727<br>Close<br>$<<$ Previous<br>Next |                         |         |              |              |              |  |  |
|  |                                                           |                         |         |              |              |              |  |  |
|  |                                                           |                         |         |              |              |              |  |  |

**Figure 48 – IR420 Location Data Display**

## <span id="page-50-0"></span>**9.5 ADVANCED IR420 SETTINGS**

#### **9.5.1 ENGINEERING UNITS**

Often the user may wish to report the readings directly in engineering units, rather than mA-units. Data required for the conversion to engineering units is always found on the calibration sheets for the transducer.

Each transducer is shipped from the factory with a calibration sheet. If you have not received a calibration sheet, or the sheet has been lost, please contact RST Instruments and a copy will be faxed or e-mailed to you.

Engineering units conversion settings can be modified using the *Eng Calibration* dialog box shown in [Figure 49.](#page-51-0) Access to this dialog box is provided from *Edit Location* dialog box.

#### *Conversion Method*

The user is given two options to apply a Linear Conversion:

- Coefficient Input, enter Calibration Factor BM and Zero Reading CZ.
- Range Input. Input current and engineering calibration limits into appropriate boxes.

The option is also given to modify the sensor offset.

Equation used for calculations is shown for a reference.

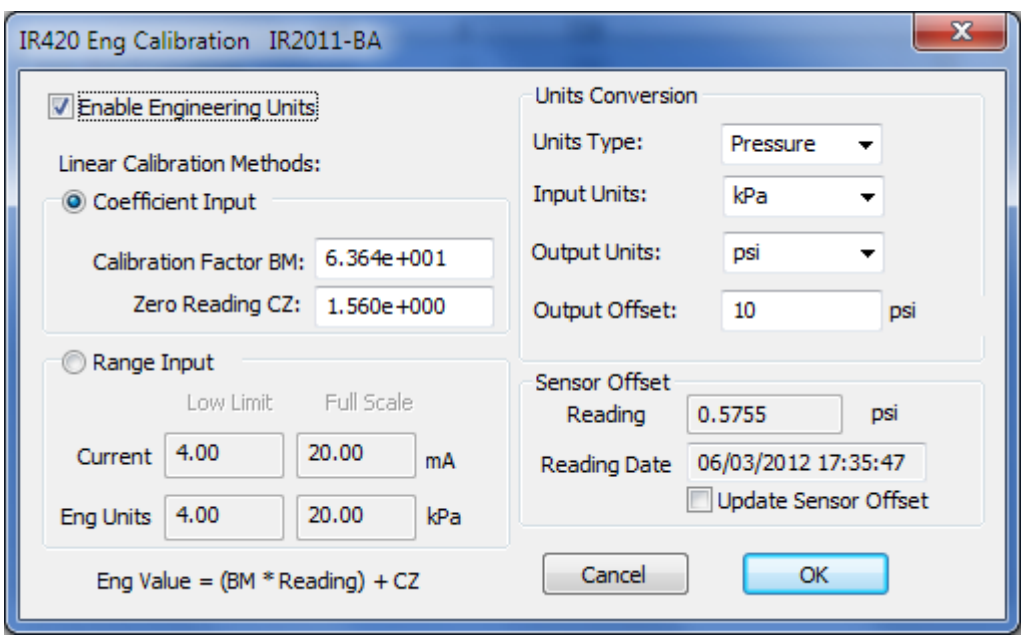

**Figure 49 – Engineering Units settings**

**Important**

<span id="page-51-0"></span>Whenever **ANY** changes are made on the Engineering Units screen or Edit Location dialog box, the *Upload Site Info* button must be pressed in order to update the readout with new information.

# **10 LP100 READOUT**

# **10.1CREATING LP100 LOCATIONS**

Right-click anywhere in the blank workspace to create a new location or click on *Add Location* toolbar button.

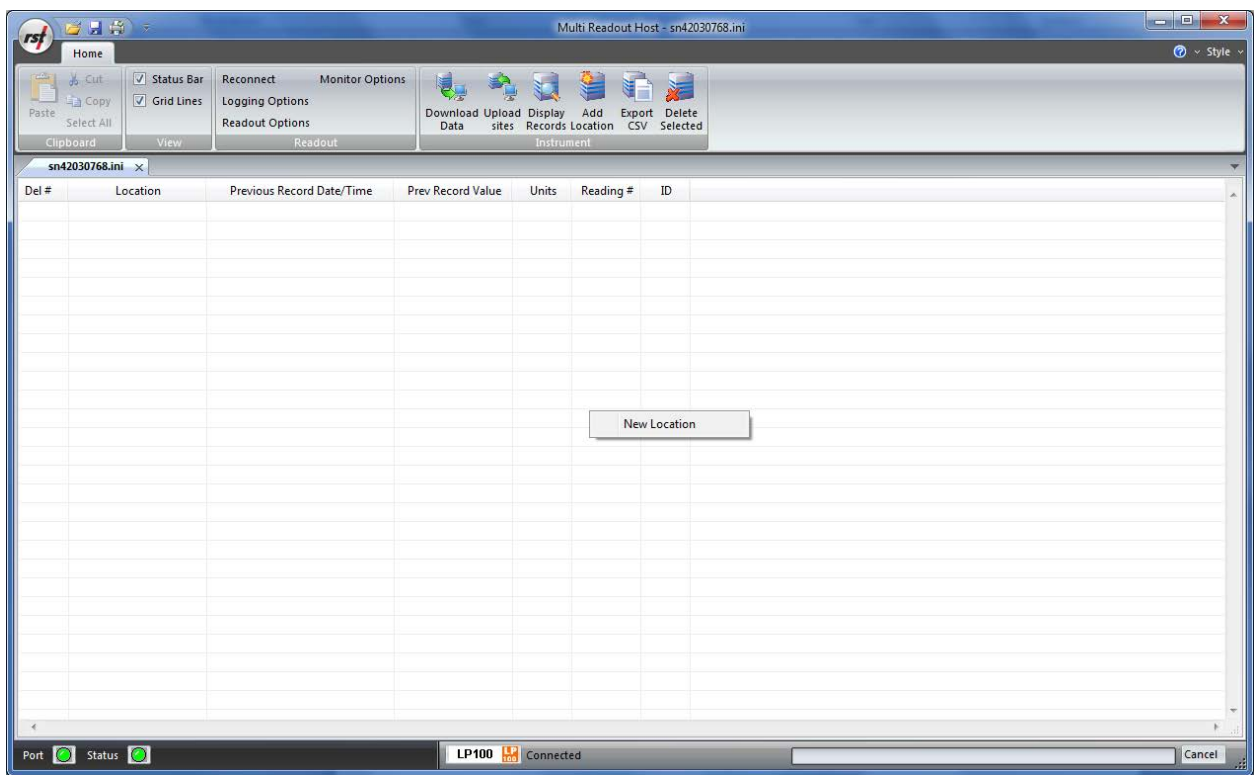

## **Figure 50 – Creating a New LP100 Site**

Click on *New Location* and the following dialog box will appear:

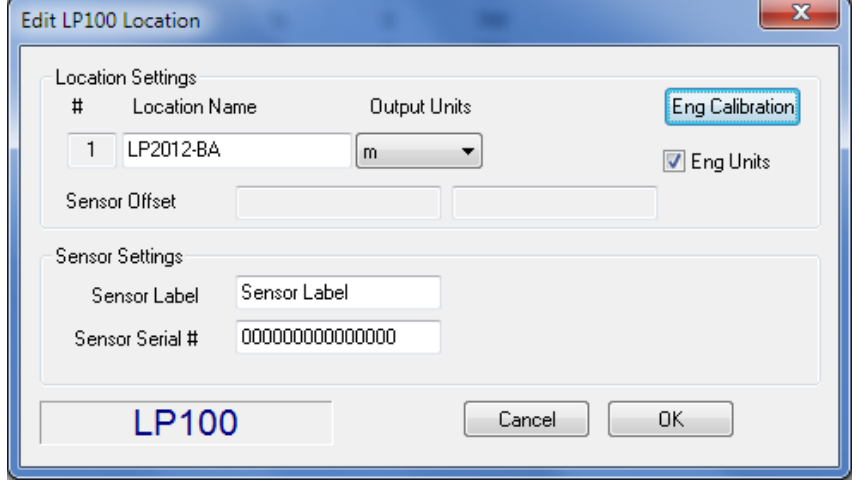

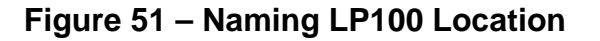

Enter in an appropriate location name. In this example the location is: LP2*011-BA*. The location name can be any alpha-numeric character up to 20 characters long. This allows the option of entering a detailed name. Optionally, each sensor can have individual name and serial number.

#### **Important**

Location name, sensor label and sensor serial cannot contain any comma (",") characters. Using comma characters in any label string would interfere with CSV data file formatting.

The *Eng Calibration* and *Advanced* functions are explained in section [10.5](#page-57-0) Advanced settings. Subsequent Locations can be created by repeating the above procedure.

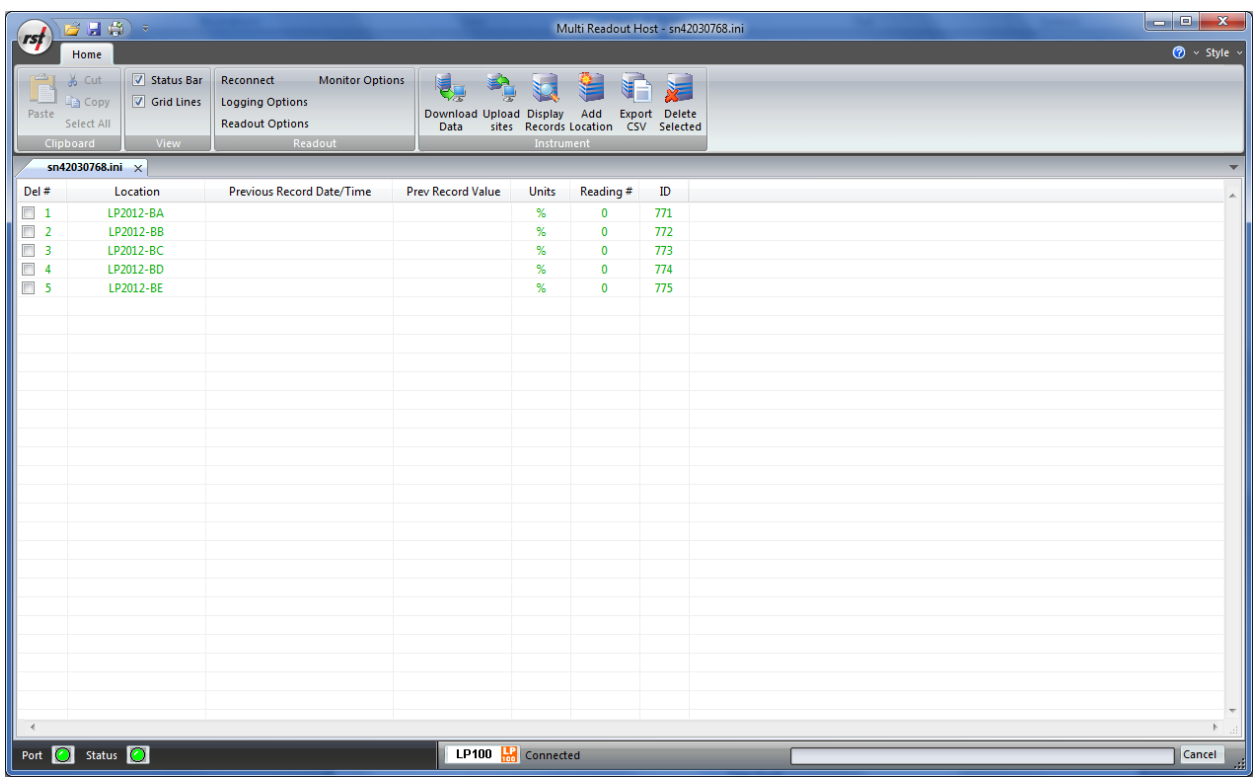

### **Figure 52 – Creating LP100 Locations**

<span id="page-53-0"></span>[Figure 52](#page-53-0) shows five locations which have been created and contain no current or historical readings. These locations still need to be uploaded to the readout device at this stage.

In order to delete any existing location, put a checkmark in first column checkbox and click *Delete checked* toolbar button.

Current locations and configuration can be saved to ini file for future use or upload to the readout. Choose *Save As..* from *File* menu to save currently displayed locations to site configuration file.

## **10.2UPLOADING LP100 SITE INFO**

For the following procedures, it is assumed that the readout has established a successful connection to the host computer and the status *Connected* is displayed on the status bar.

#### **The following steps will clear Readout data memory and prepare Readout for next data collection in field. Therefore ensure that any existing data was exported to csv data file. (section [12.1.2\)](#page-72-0).**

Click on Upload Site Info to upload the current information from the RST Readout Host software to the readout. Upon uploading the data, the program will prompt you to if you would like to erase the current data on the readout. In the normal progression of the program, erasing the existing data is the appropriate step. The latest recorded value from each location is saved as *Previous Record Value*.

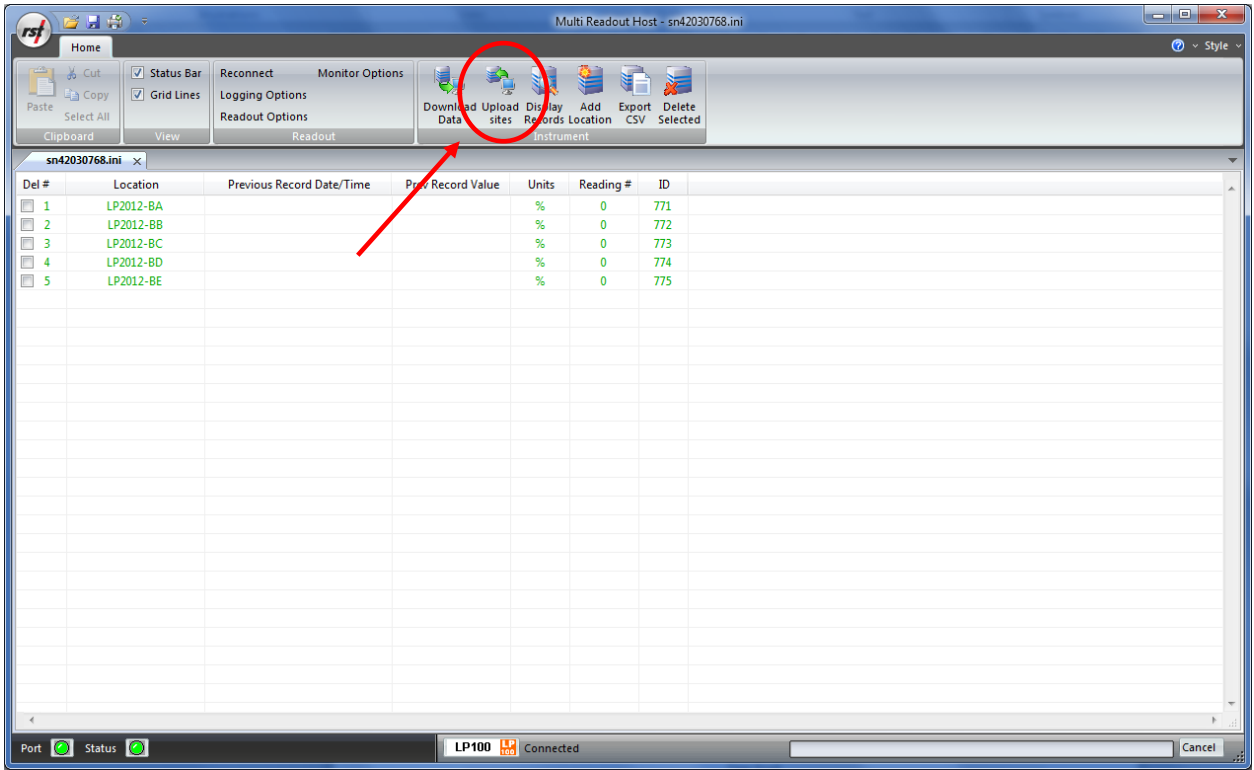

## **Figure 53 – Uploading LP100 Sites**

#### **Note**

Always press the **Upload Sites** button before exiting the program as this ensures that data will not be duplicated in the subsequent \*.csv file. If no changes have been made to the setup, select **NO**  when the program prompts you to save changes to the \*.ini file.

Once the custom user-defined locations are uploaded, the readout is ready to be taken out to the field to record data.

## **10.3DOWNLOADING LP100 DATA**

Once the readings have been taken in the field, the data must be downloaded to the host software. Connect the readout to the Computer via the USB cable. Launch the software and connect to the readout (sectio[n 3\)](#page-9-0).

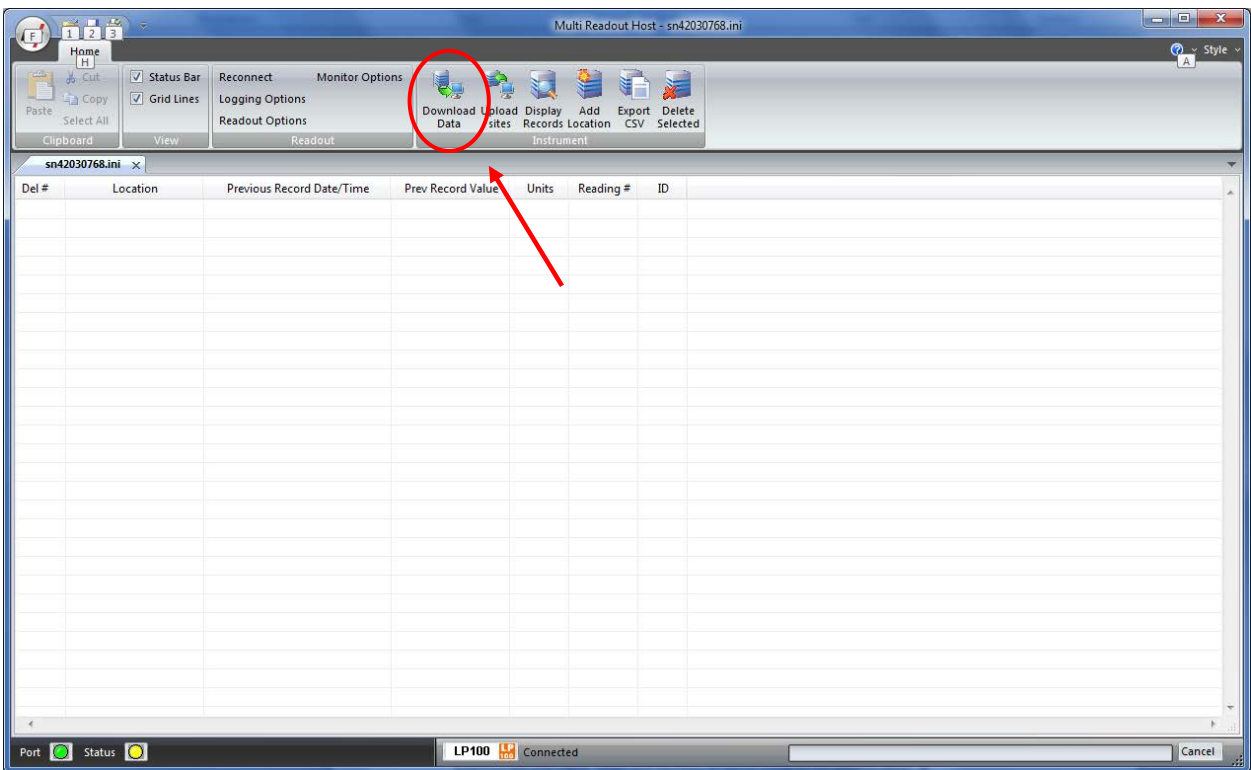

## **Figure 54 – Downloading LP100 Data**

Upon connection, the software will automatically prompt the user to download and save the data. To perform a manual download press the *Download Data* button in the toolbar.

#### **Note**

Downloaded data is not automatically saved into the data file by host computer. It is highly recommended to export data into csv file, as prompted by the host software. This will ensure that data is not accidentally erased from readout resulting in data being lost.

# **10.4VIEWING LP100 DATA**

Once the data has been downloaded, the workspace becomes populated with all the information as found on the readout.

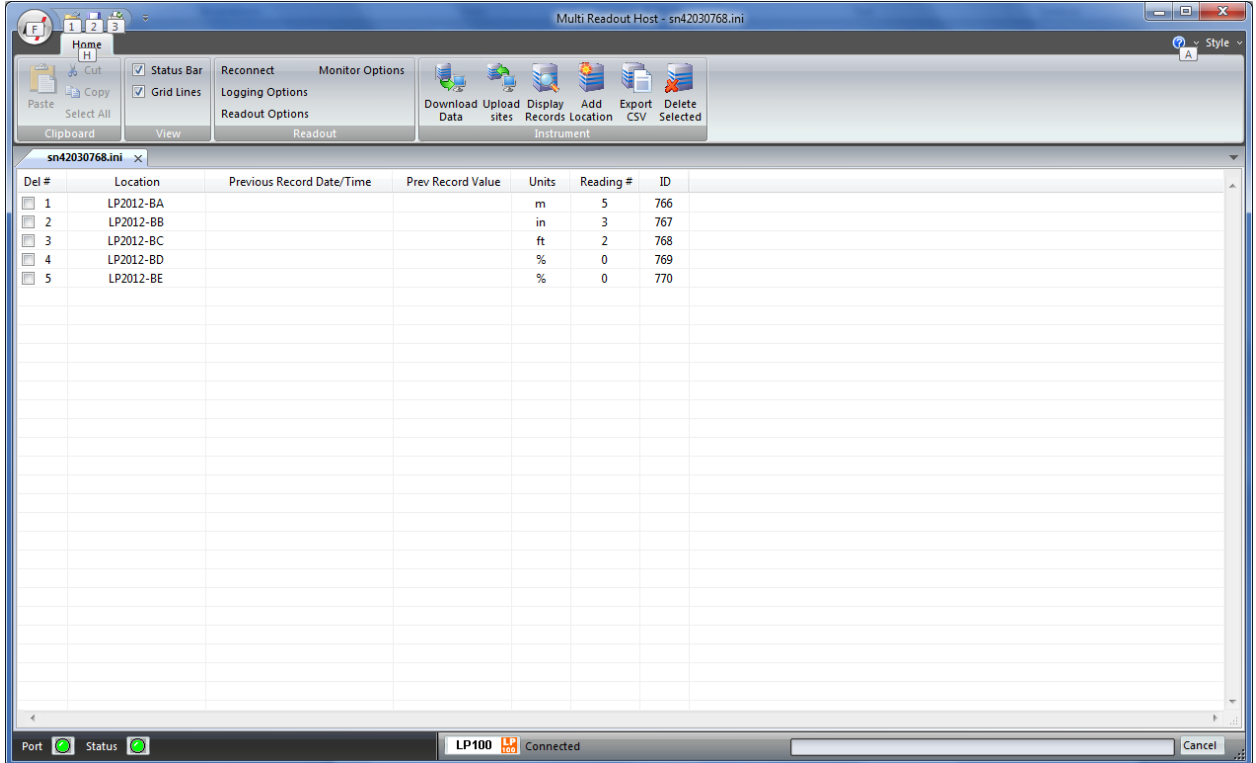

## **Figure 55 – Downloaded LP100 Data**

As shown above, the data is populated and includes Location label, Previous Record Date/Time, Previous Record Value, Units and Number of saved readings for each location.

### **10.4.1 VIEWING LP100 LOCATION READINGS**

A complete listing of readings for selected location can be seen by clicking on the *Display Records* button in the toolbar. The sample data is shown below. This is the data currently contained on the readout itself, not necessarily all the historical data you might have for that location. The scroll bar at the right of the screen permits the user to scroll and view all the readings for a particular location. To quickly jump to viewing another location, click on *Previous* or *Next* buttons.

|                                                    | $\mathbf{x}$<br>Location Records    |         |                |               |                         |  |  |  |
|----------------------------------------------------|-------------------------------------|---------|----------------|---------------|-------------------------|--|--|--|
| #                                                  | Date Time                           | Eng Val | <b>Units</b>   | $\frac{9}{6}$ |                         |  |  |  |
| 1                                                  | 03/04/2012 14:57:02                 | 0.676   | m              | 26.46         |                         |  |  |  |
| $\overline{\mathbf{2}}$                            | 03/04/2012 14:57:09                 | 0.630   | $\mathsf{m}$   | 24.67         |                         |  |  |  |
| 3                                                  | 03/04/2012 14:57:14                 | 0.597   | m              | 23.37         |                         |  |  |  |
| 4                                                  | 03/04/2012 14:57:24 0.540           |         | m              | 21.15         |                         |  |  |  |
| 5                                                  | 03/04/2012 14:57:29                 | 0.495   | m              | 19.38         |                         |  |  |  |
|                                                    |                                     |         |                |               |                         |  |  |  |
|                                                    |                                     |         |                |               |                         |  |  |  |
|                                                    |                                     |         |                |               |                         |  |  |  |
|                                                    |                                     |         |                |               |                         |  |  |  |
|                                                    |                                     |         |                |               |                         |  |  |  |
|                                                    |                                     |         |                |               |                         |  |  |  |
|                                                    |                                     |         |                |               |                         |  |  |  |
|                                                    |                                     |         |                |               |                         |  |  |  |
|                                                    |                                     |         |                |               |                         |  |  |  |
|                                                    |                                     |         |                |               |                         |  |  |  |
|                                                    |                                     |         |                |               |                         |  |  |  |
|                                                    |                                     |         |                |               |                         |  |  |  |
|                                                    |                                     |         |                |               |                         |  |  |  |
|                                                    |                                     |         |                |               |                         |  |  |  |
|                                                    |                                     |         | Sensor Offset: | 0.001 m       | Zero Offset:<br>0.000 m |  |  |  |
|                                                    | <b>Location Name</b><br>Location ID |         |                |               |                         |  |  |  |
|                                                    |                                     |         |                |               |                         |  |  |  |
| LP2012-BA<br>766<br>Close<br>$<<$ Previous<br>Next |                                     |         |                |               |                         |  |  |  |
|                                                    |                                     |         |                |               |                         |  |  |  |
|                                                    |                                     |         |                |               |                         |  |  |  |

**Figure 56 – LP100 Location Data Display**

## <span id="page-57-0"></span>**10.5ADVANCED LP100 SETTINGS**

#### **10.5.1 ENGINEERING UNITS**

Often the user may wish to report the readings directly in engineering units, rather than %-units. Data required for the conversion to engineering units is always found on the calibration sheets for the linear potentiometer.

Each potentiometer is shipped from the factory with a calibration sheet. If you have not received a calibration sheet, or the sheet has been lost, please contact RST Instruments and a copy will be faxed or e-mailed to you.

Engineering units conversion settings can be modified using the *Eng Calibration* dialog box shown in [Figure 57.](#page-58-0) Access to this dialog box is provided from *Edit Location* dialog box.

#### *Conversion Method*

The user is given two options to apply a Linear Conversion:

- Coefficient Input, enter Calibration Factor BM and Zero Reading CZ.
- Range Input. Input % and engineering calibration limits into appropriate boxes.

The option is also given to modify the sensor offset.

Equation used for calculations is shown for a reference.

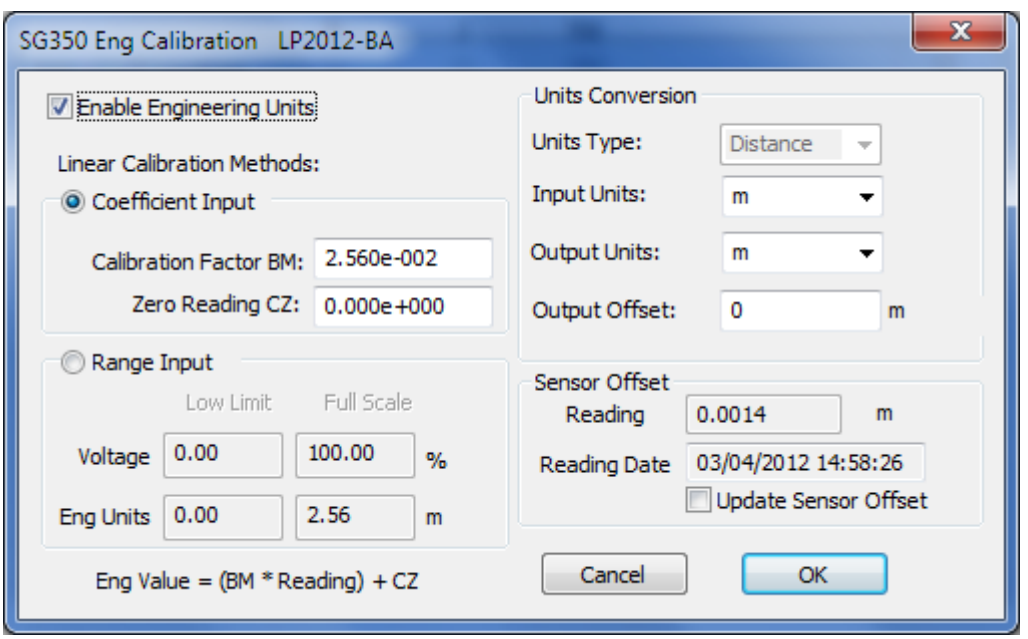

**Figure 57 – Engineering Units settings**

**Important**

<span id="page-58-0"></span>Whenever **ANY** changes are made on the Engineering Units screen or Edit Location dialog box, the *Upload Site Info* button must be pressed in order to update the readout with new information.

# **11 C109 READOUT**

# **11.1CREATING C109 LOCATIONS**

Right-click anywhere in the blank workspace to create a new location or click on *Add Location* toolbar button.

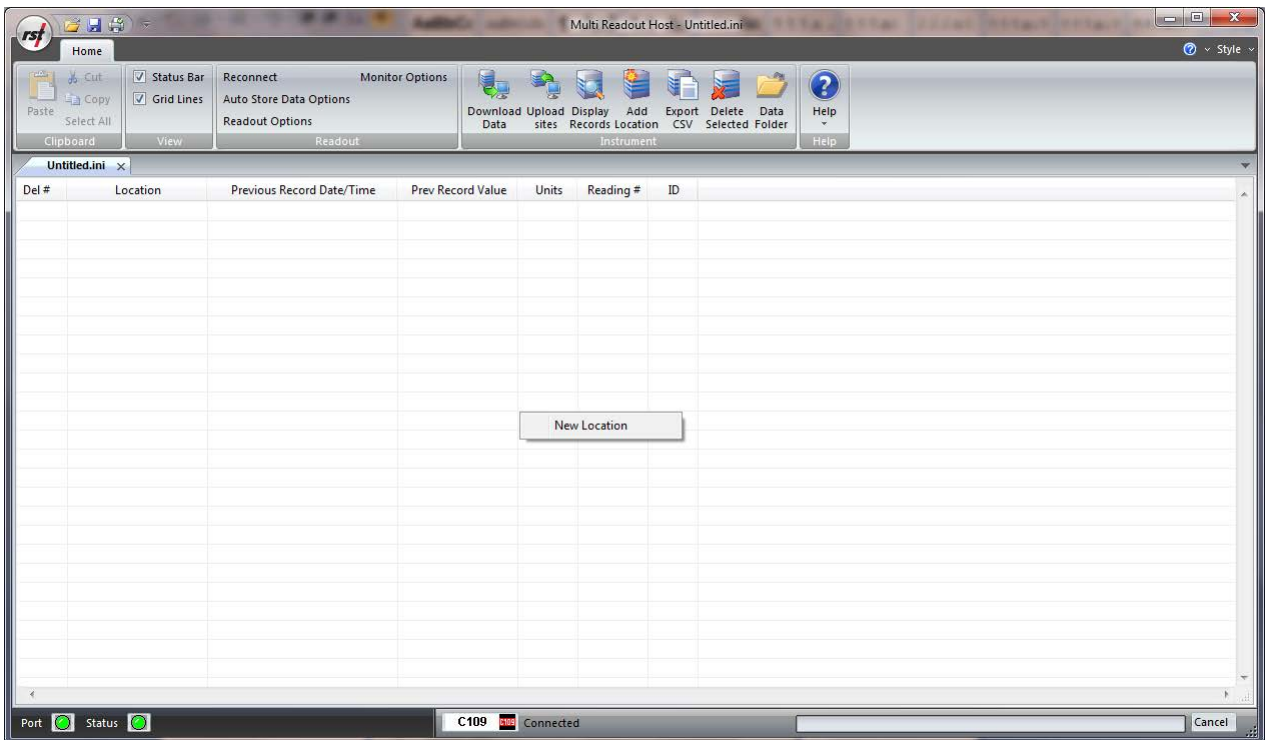

## **Figure 58 – Creating a New C109 Site**

Click on *New Location* and the following dialog box will appear:

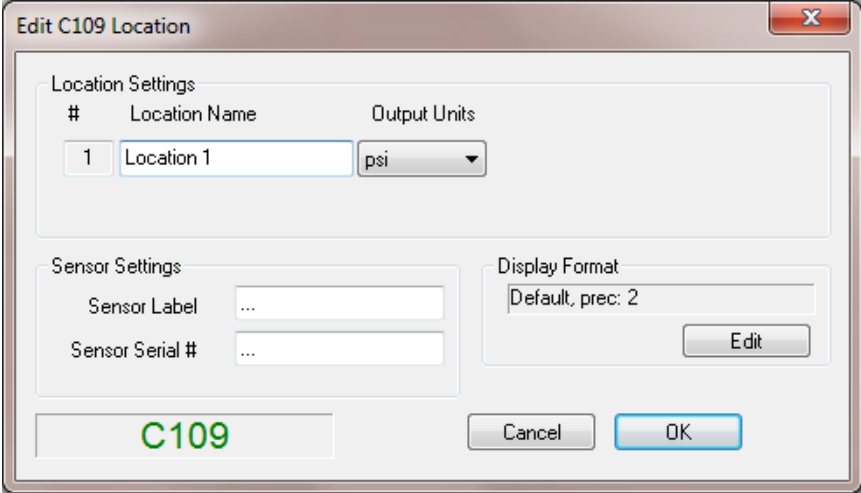

**Figure 59 – Naming C109 Location**

Enter in an appropriate location name. In this example the location is: *BM2006-ba*. The location name can be any alpha-numeric character up to 20 characters long. This allows the option of entering a detailed name. Optionally, each sensor can have individual name and serial number.

#### **Important**

Location name, sensor label and sensor serial cannot contain any comma (",") characters. Using comma characters in any label string would interfere with CSV data file formatting.

Subsequent Locations can be created by repeating the above procedure.

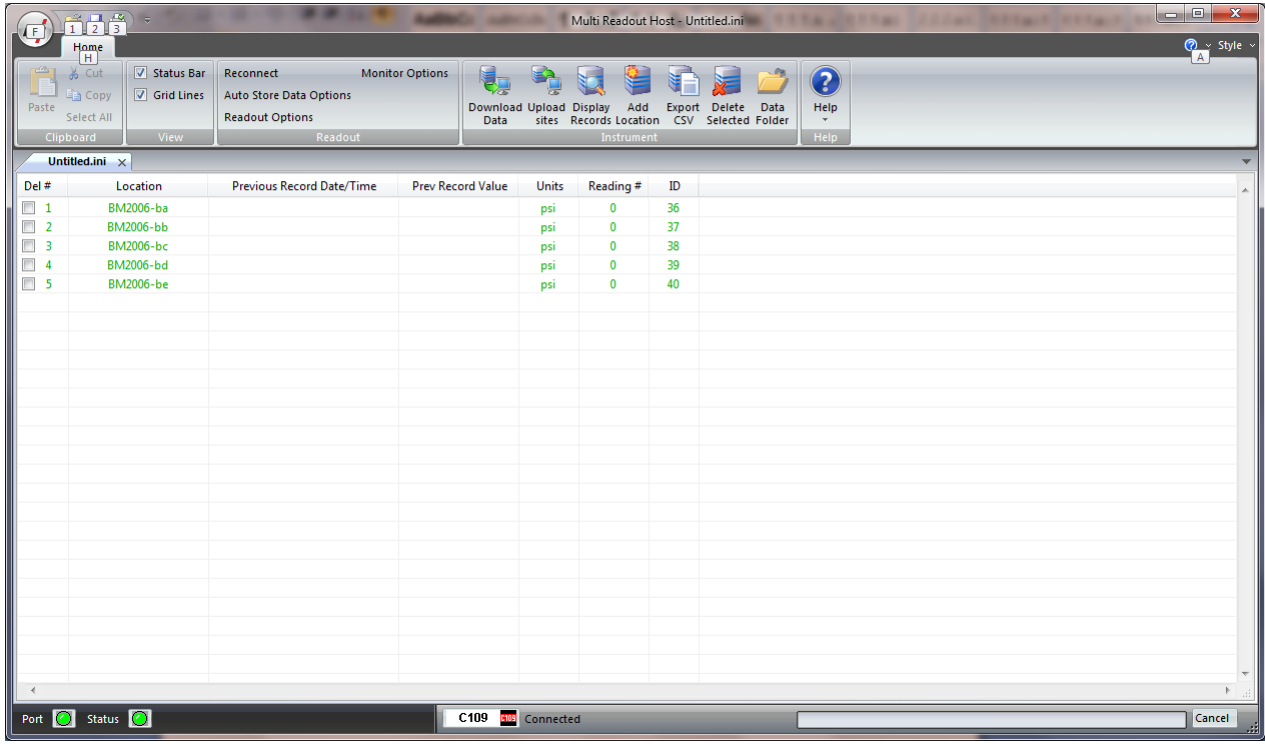

## **Figure 60 – Creating C109 Locations**

<span id="page-60-0"></span>[Figure 60](#page-60-0) shows five locations which have been created and contain no current or historical readings. These locations still need to be uploaded to the readout device at this stage.

In order to delete any existing location, put a checkmark in first column checkbox and click *Delete checked* toolbar button.

Current locations and configuration can be saved to ini file for future use or upload to the readout. Choose *Save As..* from *File* menu to save currently displayed locations to site configuration file.

# **11.2UPLOADING C109 SITE INFO**

For the following procedures, it is assumed that the readout has established a successful connection to the host computer and the status *Connected* is displayed on the status bar.

#### **The following steps will clear Readout data memory and prepare Readout for next data collection in field. Therefore ensure that any existing data was exported to csv data file. (section [12.1.2\)](#page-72-0).**

Click on Upload Site Info to upload the current information from the RST Readout Host software to the readout. Upon uploading the data, the program will prompt you to if you would like to erase the current data on the readout. In the normal progression of the program, erasing the existing data is the appropriate step. The latest recorded value from each location is saved as *Previous Record Value*.

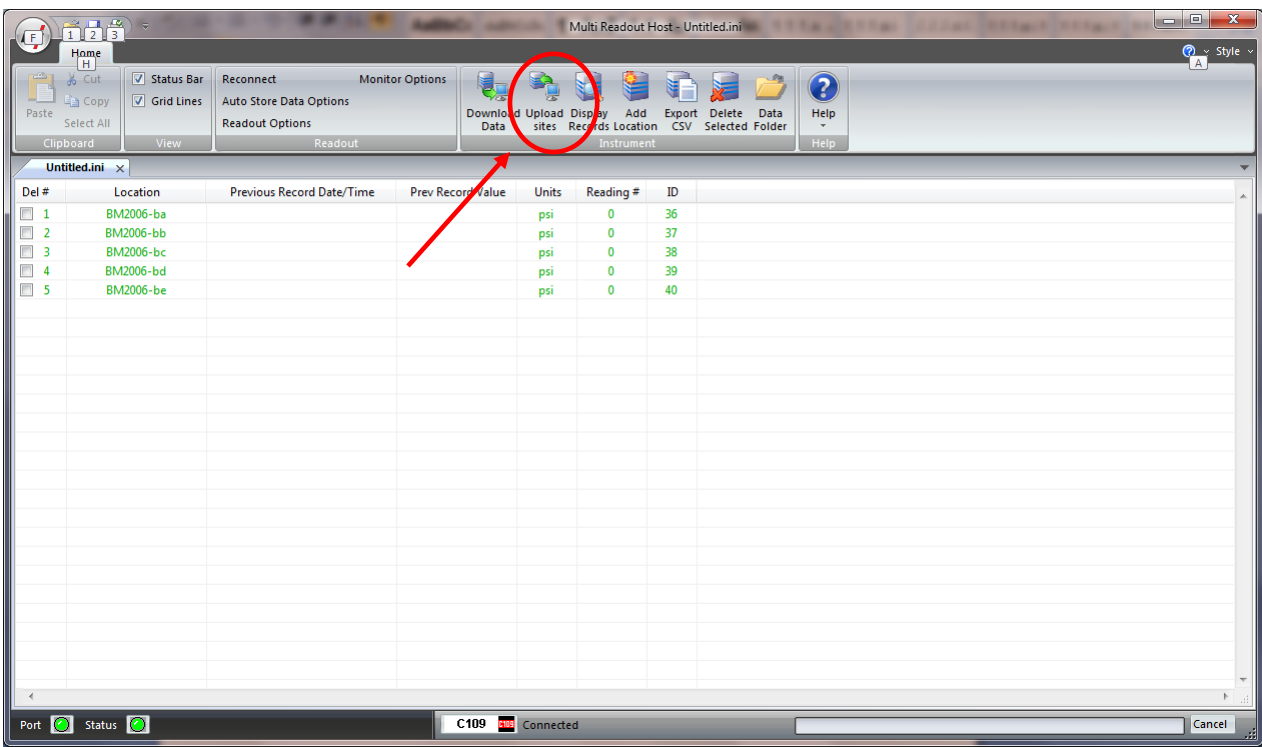

## **Figure 61 – Uploading C109 Sites**

#### **Note**

Always press the **Upload Sites** button before exiting the program as this ensures that data will not be duplicated in the subsequent \*.csv file. If no changes have been made to the setup, select **NO**  when the program prompts you to save changes to the \*.ini file.

Once the custom user-defined locations are uploaded, the readout is ready to be taken out to the field to record data.

# **11.3DOWNLOADING C109 DATA**

Once the readings have been taken in the field, the data must be downloaded to the host software. Connect the readout to the Computer via the USB cable. Launch the software and connect to the readout (sectio[n 3\)](#page-9-0).

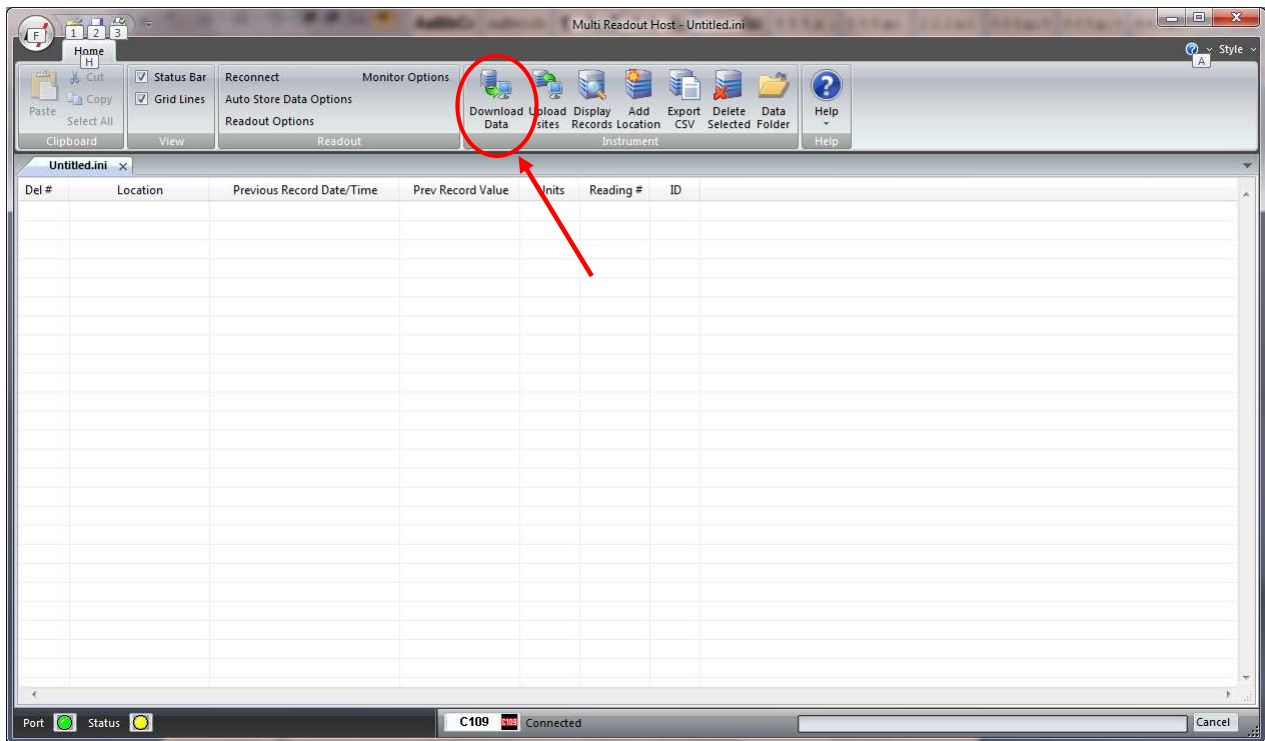

## **Figure 62 – Downloading C109 Data**

Upon connection, the software will automatically prompt the user to download and save the data. To perform a manual download press the *Download Data* button in the toolbar.

#### **Note**

Downloaded data is not automatically saved into the data file by host computer. It is highly recommended to export data into csv file, as prompted by the host software. This will ensure that data is not accidentally erased from readout resulting in data being lost.

# **11.4VIEWING C109 DATA**

Once the data has been downloaded, the workspace becomes populated with all the information as found on the readout.

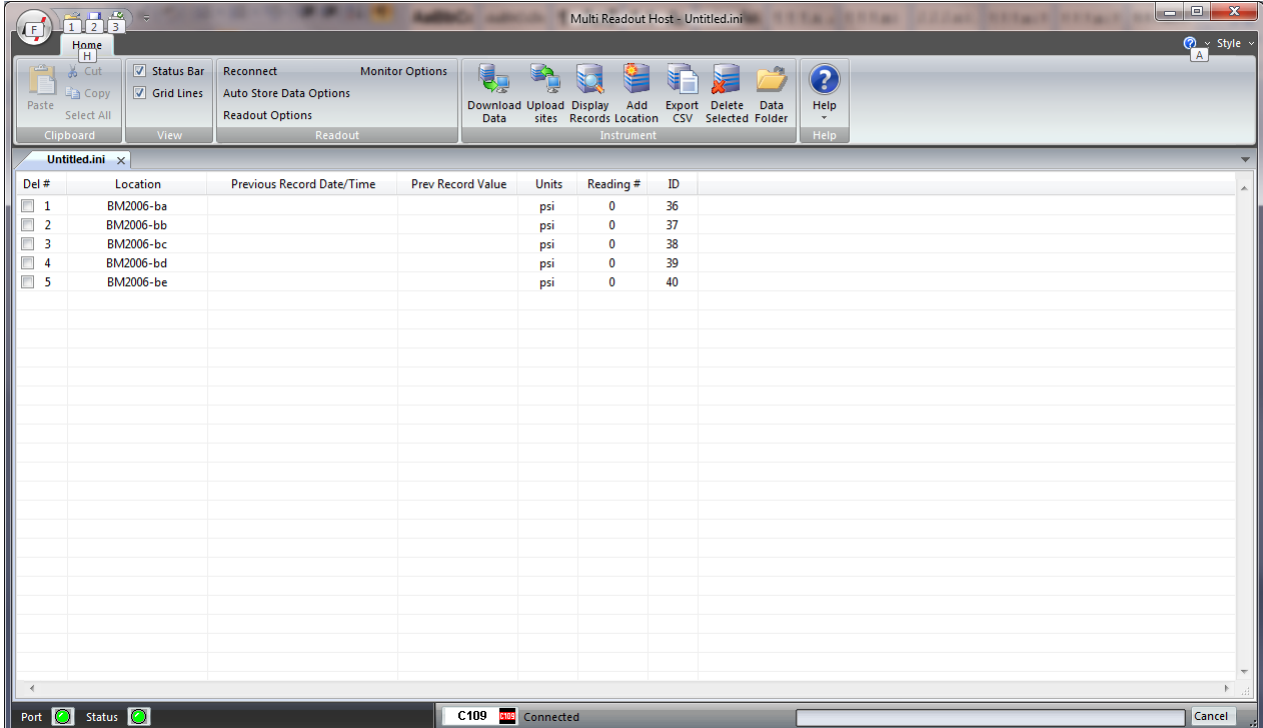

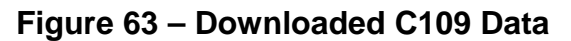

As shown above, the data is populated and includes Location label, Previous Record Date/Time, Previous Record Value, Units and Number of saved readings for each location.

## **11.4.1 VIEWING C109 LOCATION READINGS**

A complete listing of readings for selected location can be seen by clicking on the *Display Records* button in the toolbar. The sample data is shown below. This is the data currently contained on the readout itself, not necessarily all the historical data you might have for that location. The scroll bar at the right of the screen permits the user to scroll and view all the readings for a particular location. To quickly jump to viewing another location, click on *Previous* or *Next* buttons.

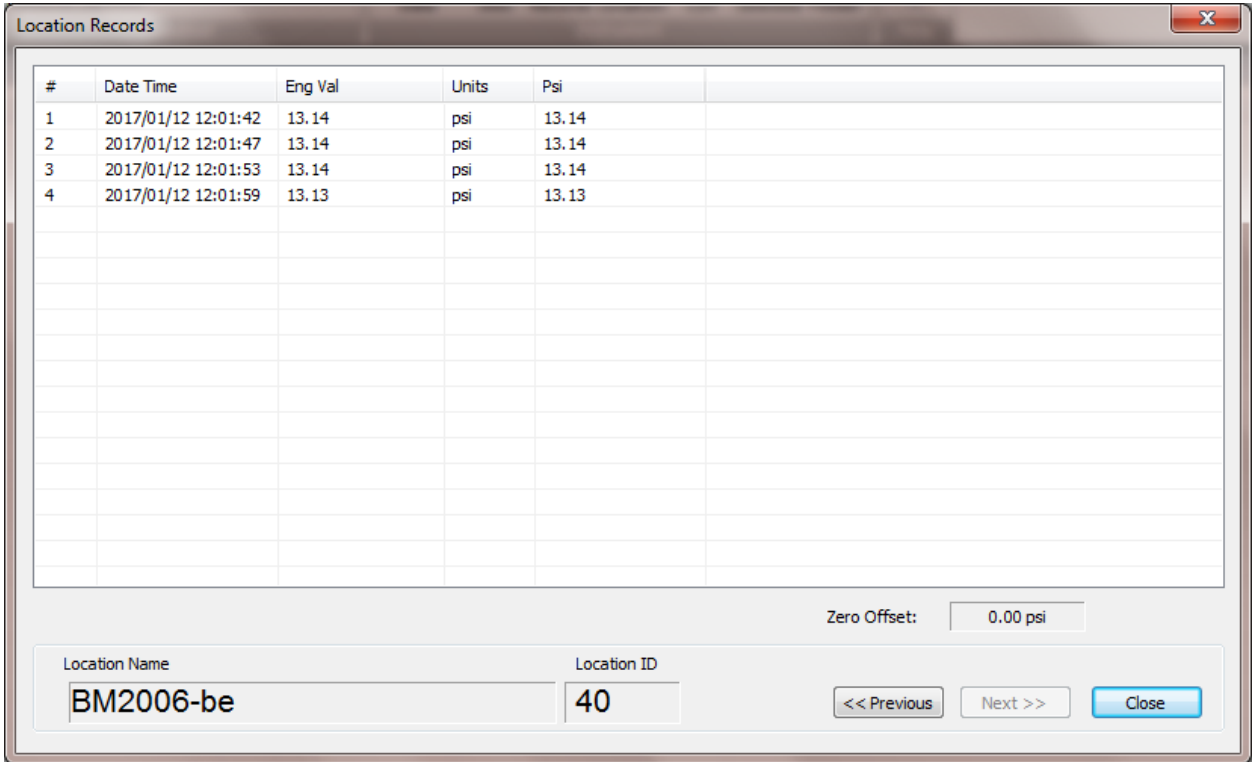

**Figure 64 – C109 Location Data Display**

# **12 IR5000 READOUT**

# **12.1CREATING IR5000 LOCATIONS**

Right-click anywhere in the blank workspace to create a new location or click on *Add Location* toolbar button.

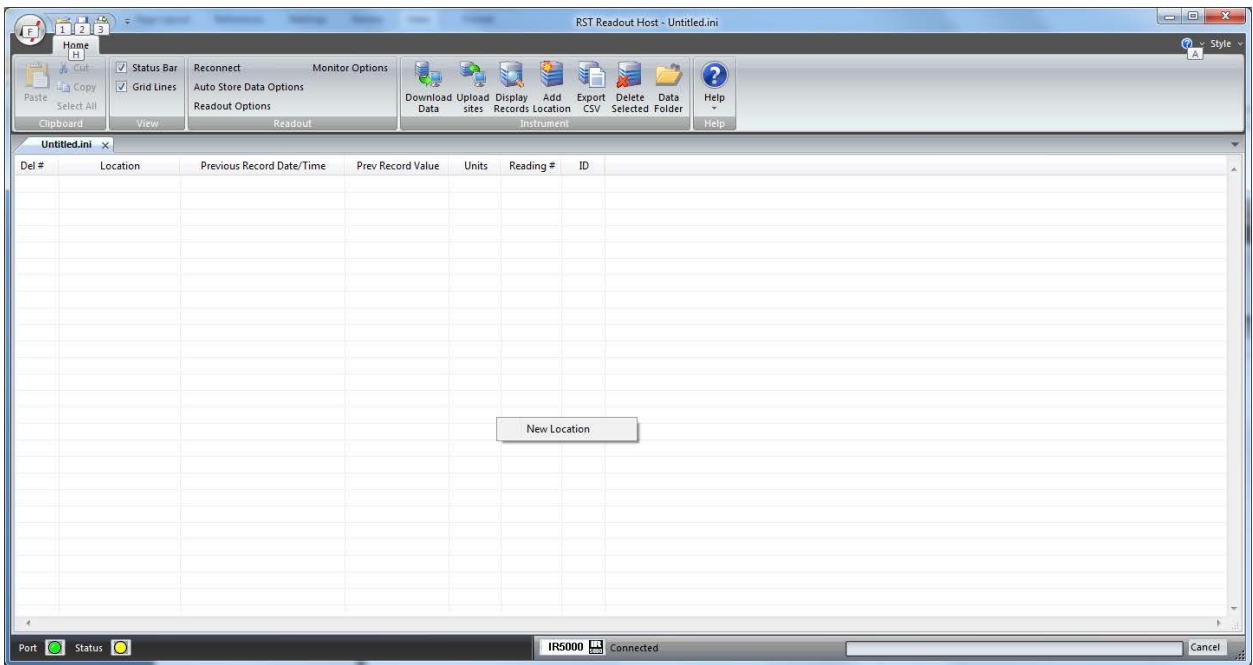

## **Figure 65 – Creating a New IR5000 Site**

Click on *New Location* and the following dialog box will appear:

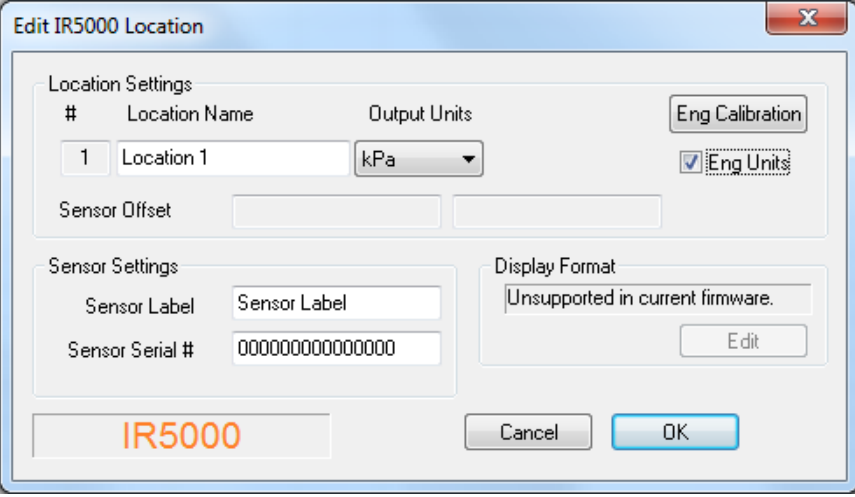

### **Figure 66 – Naming IR5000 Location**

Enter in an appropriate location name. In this example the location is: *BM2006-ba*. The location name can be any alpha-numeric character up to 20 characters long. This allows the option of entering a detailed name. Optionally, each sensor can have individual name and serial number.

#### **Important**

Location name, sensor label and sensor serial cannot contain any comma (",") characters. Using comma characters in any label string would interfere with CSV data file formatting.

The *Eng Calibration* and *Advanced* functions are explained in section [12.5](#page-70-0) Advanced settings. Subsequent Locations can be created by repeating the above procedure.

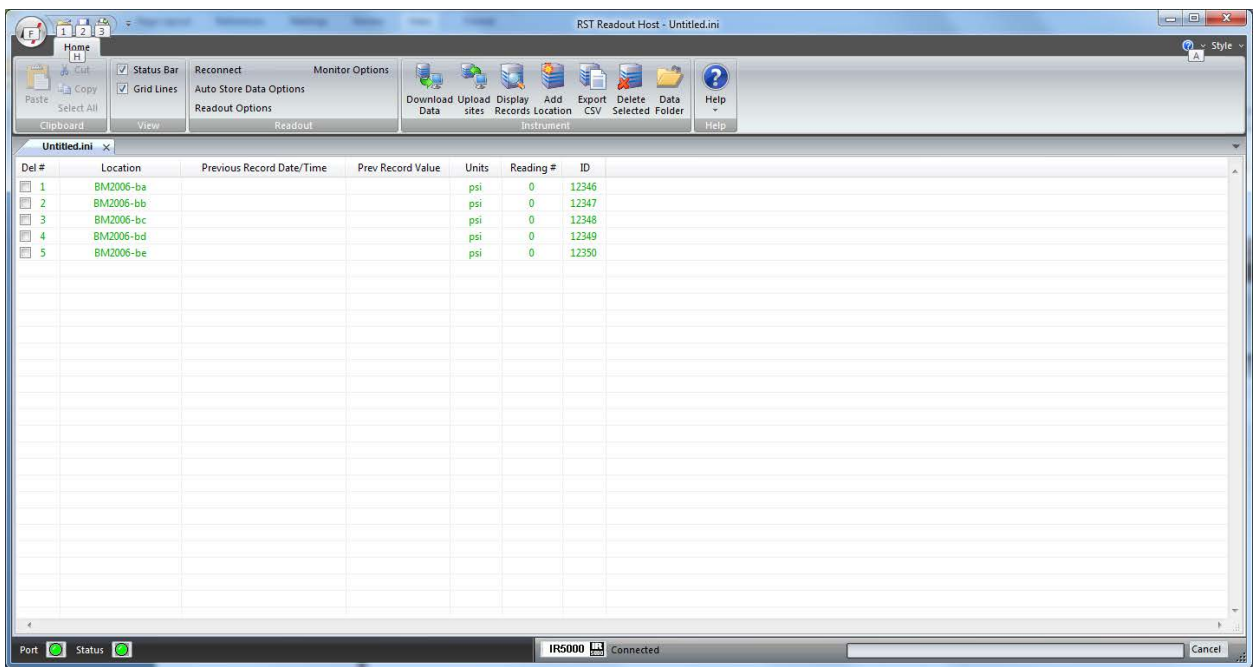

## **Figure 67 – Creating IR5000 Locations**

[Figure 60](#page-60-0) shows five locations which have been created and contain no current or historical readings. These locations still need to be uploaded to the readout device at this stage.

In order to delete any existing location, put a checkmark in first column checkbox and click *Delete checked* toolbar button.

Current locations and configuration can be saved to ini file for future use or upload to the readout. Choose *Save As..* from *File* menu to save currently displayed locations to site configuration file.

# **12.2UPLOADING IR5000 SITE INFO**

For the following procedures, it is assumed that the readout has established a successful connection to the host computer and the status *Connected* is displayed on the status bar.

**The following steps will clear Readout data memory and prepare Readout for next data collection in field. Therefore ensure that any existing data was exported to csv data file. (section [12.1.2\)](#page-72-0).** 

Click on Upload Site Info to upload the current information from the RST Readout Host software to the readout. Upon uploading the data, the program will prompt you to if you would like to erase the current data on the readout. In the normal progression of the program, erasing the existing data is the appropriate step. The latest recorded value from each location is saved as *Previous Record Value*.

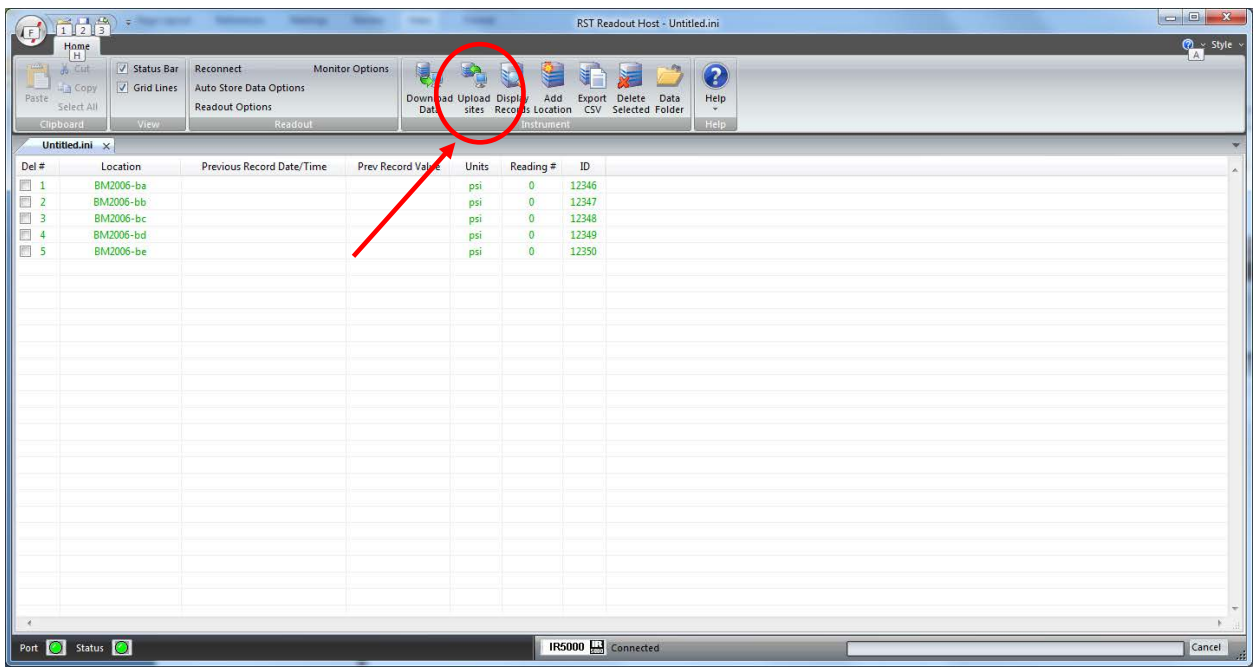

### **Figure 68 – Uploading IR5000 Sites**

**Note**

Always press the **Upload Sites** button before exiting the program as this ensures that data will not be duplicated in the subsequent \*.csv file. If no changes have been made to the setup, select **NO**  when the program prompts you to save changes to the \*.ini file.

Once the custom user-defined locations are uploaded, the readout is ready to be taken out to the field to record data.

# **12.3DOWNLOADING IR5000 DATA**

Once the readings have been taken in the field, the data must be downloaded to the host software. Connect the readout to the Computer via the USB cable. Launch the software and connect to the readout (sectio[n 3\)](#page-9-0).

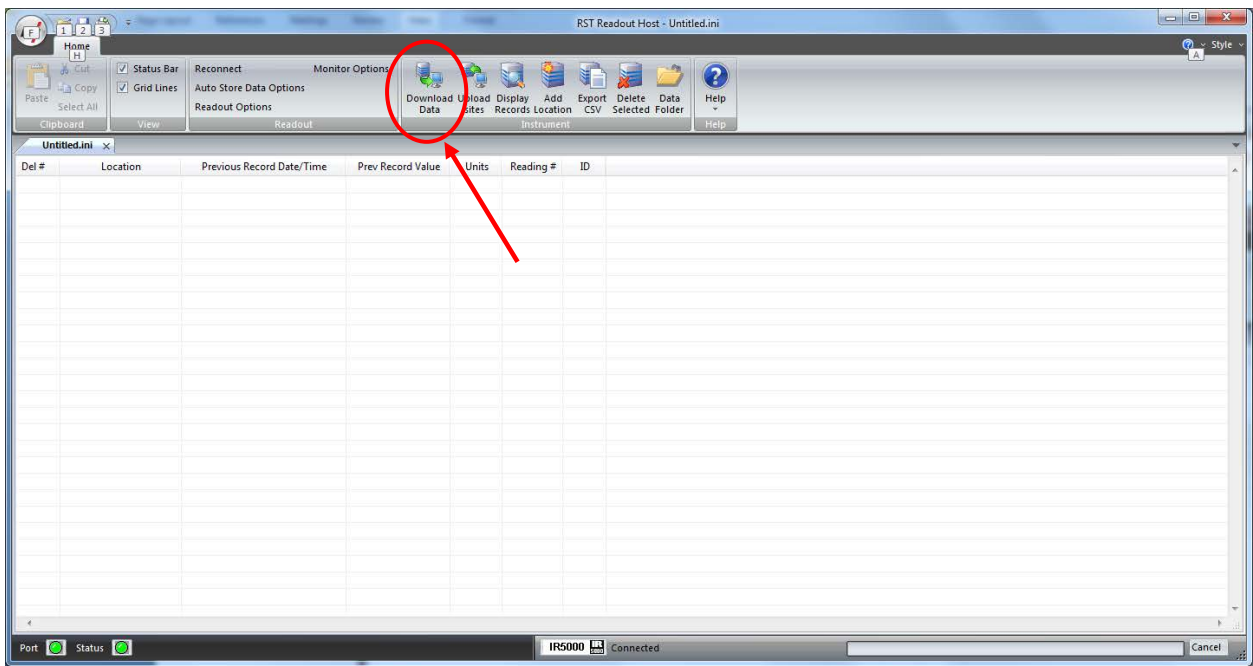

### **Figure 69 – Downloading IR5000 Data**

Upon connection, the software will automatically prompt the user to download and save the data. To perform a manual download press the *Download Data* button in the toolbar.

#### **Note**

Downloaded data is not automatically saved into the data file by host computer. It is highly recommended to export data into csv file, as prompted by the host software. This will ensure that data is not accidentally erased from readout resulting in data being lost.

# **12.4VIEWING IR5000 DATA**

Once the data has been downloaded, the workspace becomes populated with all the information as found on the readout.

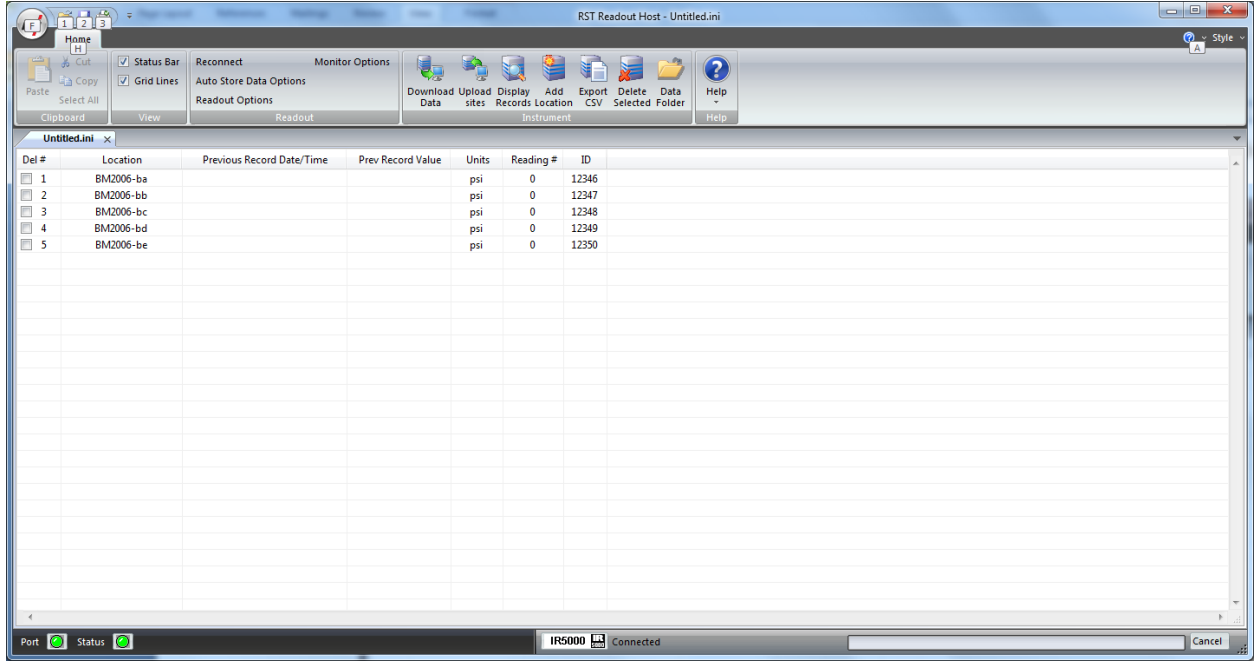

### **Figure 70 – Downloaded IR5000 Data**

As shown above, the data is populated and includes Location label, Previous Record Date/Time, Previous Record Value, Units and Number of saved readings for each location.

### **12.4.1 VIEWING IR5000 LOCATION READINGS**

A complete listing of readings for selected location can be seen by clicking on the *Display Records* button in the toolbar. The sample data is shown below. This is the data currently contained on the readout itself, not necessarily all the historical data you might have for that location. The scroll bar at the right of the screen permits the user to scroll and view all the readings for a particular location. To quickly jump to viewing another location, click on *Previous* or *Next* buttons.

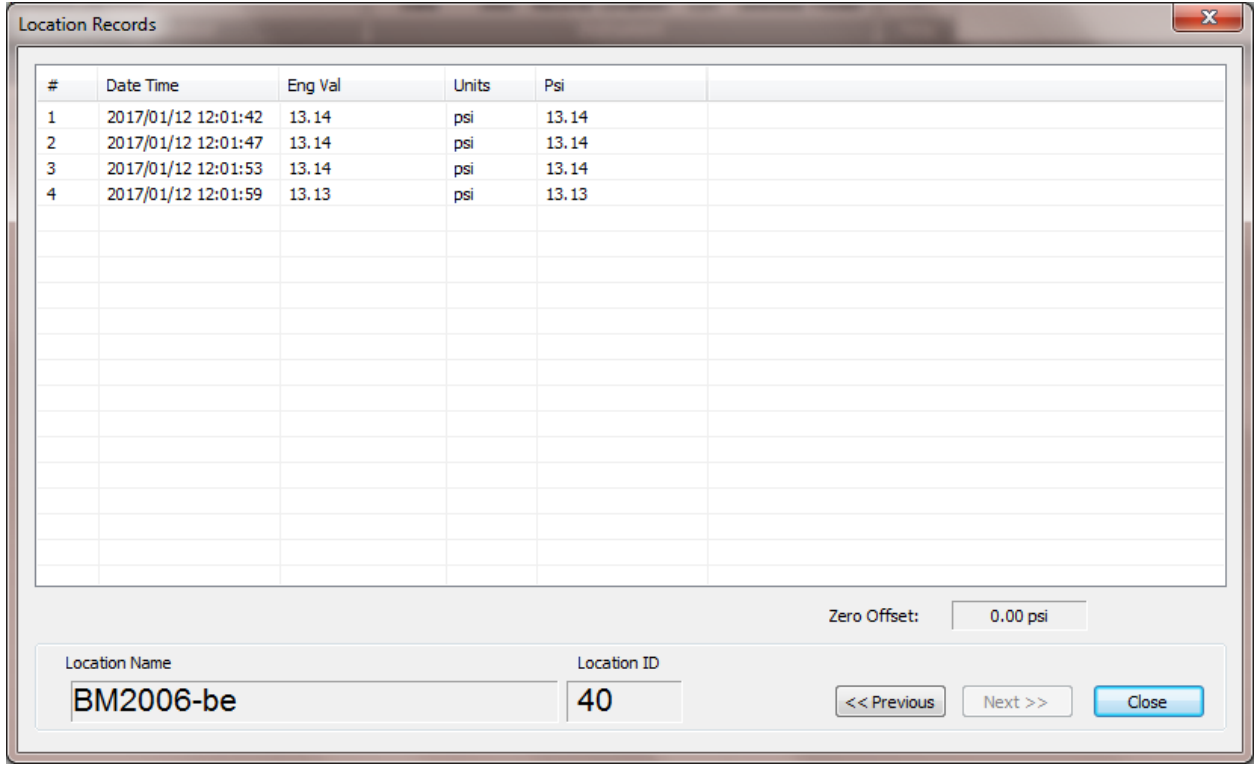

### **Figure 71 – IR5000 Location Data Display**

## <span id="page-70-0"></span>**12.5ADVANCED IR5000 SETTINGS**

#### **12.5.1 ENGINEERING UNITS**

Often the user may wish to report the readings directly in engineering units, rather than %-units. Data required for the conversion to engineering units is always found on the calibration sheets for the linear potentiometer.

Each potentiometer is shipped from the factory with a calibration sheet. If you have not received a calibration sheet, or the sheet has been lost, please contact RST Instruments and a copy will be faxed or e-mailed to you.

Engineering units conversion settings can be modified using the *Eng Calibration* dialog box shown in [Figure 57.](#page-58-0) Access to this dialog box is provided from *Edit Location* dialog box.

#### *Conversion Method*

The user is given two options to apply a Linear Conversion:

- Coefficient Input, enter Calibration Factor BM and Zero Reading CZ.
- Range Input. Input % and engineering calibration limits into appropriate boxes.

The option is also given to modify the sensor offset.

Equation used for calculations is shown for a reference.

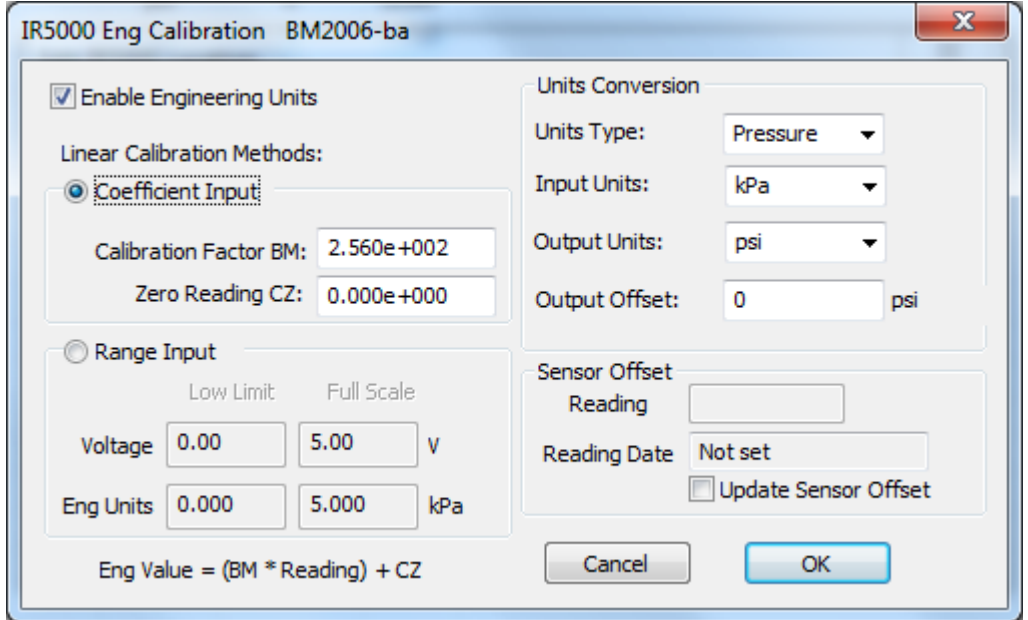

### **Figure 72 – Engineering Units settings**

#### **Important**

Whenever **ANY** changes are made on the Engineering Units screen or Edit Location dialog box, the *Upload Site Info* button must be pressed in order to update the readout with new information.
# **13 FILE TYPES**

# **13.1.1 CONFIGURATION FILES (\*.INI FILES)**

The RST Readout Host software creates a \*.ini file when locations are created and saved into file. This is the equivalent of a configuration file and is used both in the host software and the readout unit itself. If you have multiple readout boxes all being downloaded on the same computer, keeping separate configuration file for each readout greatly aids in keeping the appropriate data organized.

# **13.1.2 DATA FILES (\*.CSV FILES)**

Whenever the connection to the readout is established, or *Download Data* button is pressed, the software will collect all the current data stored in the memory of the readout. A progress bar will be displayed showing the status of this collection.

It is highly recommended to save data into csv file as soon as data is downloaded from the readout box. Either follow the prompt, or save csv file manually by clicking on *Export csv file* button, or choose *Export to csv file* from *File* pull down menu. The software will write the data to a \*.csv file in the directory selected in Host Software *Options*. The default directory is:

#### **My Documents\XXXXdata**.

Depending on file saving options, the user is prompted for data filename or file is saved automatically. With automatic filename option, data is appended to existing file or unique filename is created. The unique data filename format is:

#### **XXXXdata\_yymmdd\_hhmmss.csv**.

The XXXX represents readout type.

This file can then be opened directly with Microsoft Excel™ or other popular spreadsheet programs. The file header is created only at the first download and contains Readout status data.

#### **Note**

The \*.csv cannot be open in Excel at the same time the RST Readout Host Software is running. To ensure the program does not become unstable, close the RST Readout software and then open the appropriate files in Excel.

When opened with Excel, the file has the following format:

|                       | Microsoft Excel - VW2106data 060203 141533.csv                      |                                   |                              |                                  |                              |                                                                                         |                |                    |        |                                                      |                 |            |              | - 10 X                   |  |
|-----------------------|---------------------------------------------------------------------|-----------------------------------|------------------------------|----------------------------------|------------------------------|-----------------------------------------------------------------------------------------|----------------|--------------------|--------|------------------------------------------------------|-----------------|------------|--------------|--------------------------|--|
|                       | File Edit View Insert Format Tools Data Window<br>Help              |                                   |                              |                                  |                              |                                                                                         |                |                    |        | Type a question for help<br>$   \mathbb{F}$ $\times$ |                 |            |              |                          |  |
|                       |                                                                     |                                   |                              |                                  |                              |                                                                                         |                |                    |        |                                                      |                 |            |              |                          |  |
|                       |                                                                     | Arial                             |                              |                                  |                              |                                                                                         |                |                    |        |                                                      |                 |            |              |                          |  |
|                       | ' <sup>10</sup> Date/Time ■ ■ ■ ■ \$ % , ** **   ■ ■ <u>*</u> ^ ^ ^ |                                   |                              |                                  |                              |                                                                                         |                |                    |        |                                                      |                 |            |              |                          |  |
|                       |                                                                     | $\sqrt{425}$                      | $f_{\mathbf{x}}$             |                                  |                              |                                                                                         |                | <b>Temperature</b> |        |                                                      | <b>Readings</b> |            |              |                          |  |
|                       |                                                                     | $\triangle$ $A$                   | $\overline{B}$               | C                                | D                            | <b>Readings in</b>                                                                      | $\overline{G}$ |                    |        |                                                      |                 |            | M            | $\overline{\phantom{a}}$ |  |
|                       |                                                                     | ** RST VW2106 Reader Data File ** | 5                            |                                  |                              | eng units                                                                               |                |                    |        |                                                      |                 |            |              |                          |  |
| <b>Location Names</b> |                                                                     | 2 Serial Number<br>Logger Label   | Field Data A                 |                                  |                              |                                                                                         |                |                    |        |                                                      |                 |            |              |                          |  |
|                       |                                                                     | Firmware version                  | 1.06                         |                                  |                              |                                                                                         |                |                    |        |                                                      |                 |            |              |                          |  |
|                       |                                                                     |                                   |                              |                                  |                              |                                                                                         |                |                    |        |                                                      |                 |            |              |                          |  |
|                       | $6$ $\overline{d}$                                                  |                                   | Location                     | Date/Time                        | AvgEngWUnits                 | Temperature Temp Unit:#1 B Units #2 B Units #3 B Units #4 B Units #6 B Units #6 B Units |                |                    |        |                                                      |                 |            |              |                          |  |
|                       |                                                                     |                                   |                              |                                  |                              |                                                                                         |                |                    |        |                                                      |                 |            |              |                          |  |
|                       | 8                                                                   |                                   | 28 Bri2006-ba                | 2/3/2006 13:04                   | 8891.6 kPa                   | 23.6C                                                                                   |                | 8891.6             | 8891.6 | 8891.43                                              | 8891.77         | 8891.6     | 8891.43      |                          |  |
|                       | 9                                                                   |                                   | 28 BH2006-ba                 | 2/3/2006 13:04                   | 8891.6 kPa                   | 23.6 C                                                                                  |                | 8891.43            | 8891.6 | 8891.6                                               | 8891.6          | 8891.43    | 8891.77      |                          |  |
|                       | 10                                                                  |                                   | 28 BH2006-ba                 | 2/3/2006 13:04                   | 8891.6 kPa                   | $23.6$ C                                                                                |                | 8891.6             | 8891.6 | 8891.6                                               | 8891.6          | 8891.6     | 8891.43      |                          |  |
|                       | 11                                                                  |                                   | 28 BH2006-ba                 | 2/3/2006 13:04                   | 8891.6 kPa                   | $23.6$ C                                                                                |                | 8891.6             | 8891.6 | 8891.26                                              | 8891.94         | 8891.6     | 8891.43      |                          |  |
|                       | 12                                                                  |                                   | 28 BH2006-ba                 | 2/3/2006 13:04                   | 8891.5 kPa                   | $23.6$ C                                                                                |                | 8891.6             | 8891.6 | 8891.6                                               | 8891.43         | 8891.6     | 8891.26      |                          |  |
|                       | 13                                                                  |                                   | 29 BH2006-bb                 | 2/3/2006 13:57                   | 87.76 atm                    | $23.6$ C                                                                                |                | 8892.29            |        |                                                      |                 |            |              |                          |  |
|                       | 14                                                                  |                                   | 29 BH2006-bb                 | 2/3/2006 13:58                   | 87.762 atm                   | $23.6$ C                                                                                |                | 8892.46            |        |                                                      |                 |            |              |                          |  |
|                       | 15                                                                  |                                   | 29 BH2006-bb                 | 2/3/2006 13:58                   | 87.762 atm                   | 23.6 C                                                                                  |                | 8892.46            |        |                                                      |                 |            |              |                          |  |
|                       | 16                                                                  |                                   | 29 BH2006-bb                 | 2/3/2006 13:58                   | 87.762 atm                   | $23.6$ C                                                                                |                | 8892.46            |        |                                                      |                 |            |              |                          |  |
|                       | 17                                                                  |                                   | 29 BH2006-bb                 | 2/3/2006 13:58                   | 87.76 atm                    | $23.6$ C                                                                                |                | 8892.29            |        |                                                      |                 |            |              |                          |  |
|                       | 18                                                                  |                                   | 30 BH2006-bc                 | 2/3/2006 13:59                   | 906743 mmH2O                 | 23.5C                                                                                   |                | 8892.12            |        |                                                      |                 |            |              |                          |  |
|                       | 19                                                                  |                                   | 30 BH2006-bc                 | 2/3/2006 13:59                   | 906761 mmH2O                 | 23.5C                                                                                   |                | 8892.29<br>8892.29 |        |                                                      |                 |            |              |                          |  |
|                       | 20<br>21                                                            |                                   | 30 BH2006-bc<br>34 BH2006-bd | 2/3/2006 13:59<br>2/3/2006 14:00 | 906761 mmH2O<br>906743 mmH2O | 23.5C<br>23.5 C                                                                         |                | 8892.12            |        |                                                      |                 |            |              |                          |  |
|                       | 22                                                                  |                                   | 34 BH2006-bd                 | 2/3/2006 14:00                   | 906778 mmH2O                 | 23.5 C                                                                                  |                | 8892.46            |        |                                                      |                 |            |              |                          |  |
|                       | 23                                                                  |                                   | 34 BH2006-bd                 | 2/3/2006 14:00                   | 906778 mmH2O                 | 23.5 C                                                                                  |                | 8892.46            |        |                                                      |                 |            |              |                          |  |
|                       | 24                                                                  |                                   | 34 BH2006-bd                 | 2/3/2006 14:00                   | 906761 mmH2O                 | 23.5C                                                                                   |                | 8892.29            |        |                                                      |                 |            |              |                          |  |
|                       | 25                                                                  |                                   | 34 BH2006-bd                 | 2/3/2006 14:00                   | 906743 mmH2O                 | 23.5C                                                                                   |                | 8892.12            |        |                                                      |                 |            |              |                          |  |
|                       | DC.                                                                 |                                   | <b>BUDDER ST</b>             | DRIVING 44-00                    | $Q0Q7R1$ mmH2 $\cap$         | 2350                                                                                    |                | $\int_1^{\infty}$  |        |                                                      |                 |            |              |                          |  |
|                       |                                                                     | N VW2106data_060203_141533/       |                              |                                  |                              |                                                                                         |                |                    |        |                                                      |                 |            | $\mathbf{H}$ |                          |  |
|                       | Ready                                                               |                                   |                              |                                  |                              |                                                                                         |                |                    |        |                                                      |                 | <b>NUM</b> |              |                          |  |

**Figure 73 – Sample Data File**

**Note**

When sensor reading is outside of the valid range, the "99999" value will be recorded as the data value.

The data format will depend on Readout type, all readout types will have *ID, Location Name, Date/Time,* followed by recorded values. This data can easily be sorted in Excel and plotted. To sort in Excel:

- Highlight all the data.
- Under the *Data* menu, choose *Sort*. The following screen will appear:
- The data can be sorted as shown in [Figure 66.](#page-74-0) Column  $A =$  Ascending and Column  $C =$ Ascending. This will sort all locations by their *ID* and will place them in the order from oldest to newest. Conversely, the data could be sorted descending in time if required (i.e. Column  $C =$  descending).

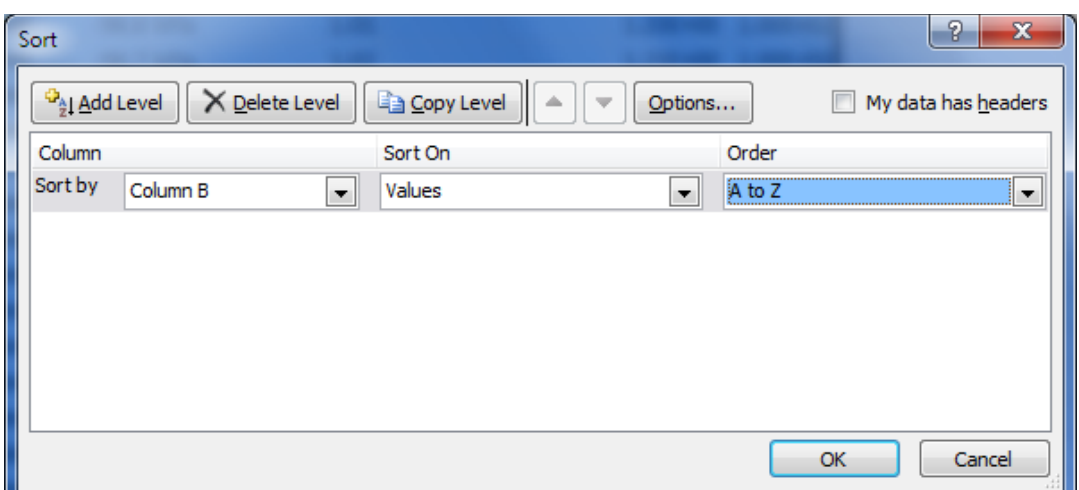

**Figure 74 – MS Excel Sorting**

<span id="page-74-0"></span>• Highlight the desired cells and plot the data using the Chart Wizard.

**Note**

It is always good practice to create backups of your data. When finished manipulating the data in Excel, save your work in \*.xls format. This ensures that the original \*.csv format is not changed, and any plots which have been created will be preserved.

# **14 OPTIONS**

# **14.1OPTIONS DIALOGS**

# <span id="page-75-0"></span>**14.1.1 READOUT OPTIONS**

Once a connection has been established between the readout and the Host Software, the status of the device can always be checked. Under the *Readout* menu, choose *Readout Options* and the following screen will appear:

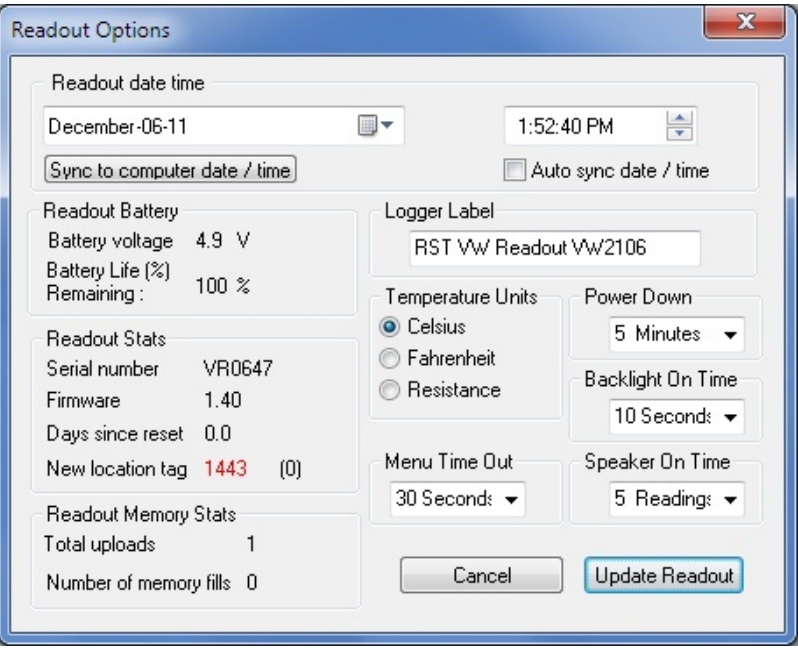

**Figure 75 – Options Screen**

The Readout Options screen allows viewing and modification of the readout settings. Most of the items are self-explanatory.

The status of the following Readout components is displayed:

#### **Readout Battery**

The battery level should be monitored periodically to ensure uninterrupted operation in the field. Batteries should be replaced when voltage level drops below 3.5 Volts.

#### **Readout Stats**

This area shows the Readout serial number, firmware version, number of days since the last poweron and the last assigned location ID.

#### **Readout Memory Stats**

The number of uploads and memory fills are shown for reference.

Parameters in white windows can be changed and updated by pressing the *Update Readout* button at the bottom of the screen.

The following settings can be modified:

#### **Readout clock**

The internal Readout clock can be adjusted manually or synchronized with computer clock. Click *Sync to computer date / time* to synchronize Readout internal clock with computer clock. To make clock adjustment automatic each time readout is connected to host computer, check *Auto sync date / time* checkbox.

#### **Logger Label**

When several Readout boxes are used, the Logger label can be used to maintain control over data sets. The logger label is recorded in "csv" file after each data download.

#### **Temperature Units (VW2106, TH2016, MA7 Readouts only)**

Temperature can be displayed in Centigrade or Fahrenheit.

#### **Power Down, Backlight On Time**

To minimize power consumption, the readout powers down after chosen preset time. *Backlight On Time* can be adjusted to suit preferences.

#### **Speaker On Time (VW2016 Readout only)**

The build-in speaker will be activated for preset number of readings.

#### **Default Factor G (QB120 Readout only)**

If necessary, modify the default Multiplier Factor G used for Linear Conversion into engineering units.

**Note**

When configuration changes are complete, press *Update Readout* button to transfer new option settings to the readout memory.

### <span id="page-76-1"></span>**14.1.2 HOST SOFTWARE OPTIONS**

The RST Readout Host software options can be customized by accessing *Host Software Options* dialog from *File* menu.

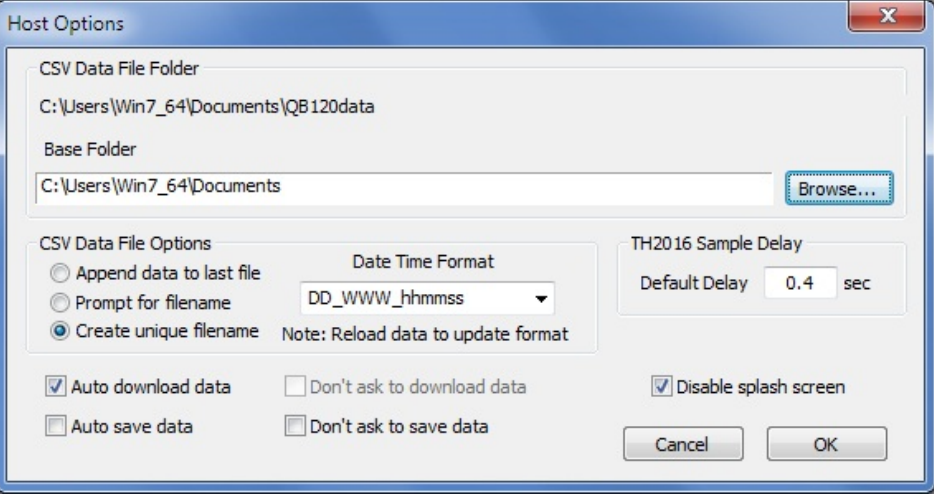

# **Figure 76 – Host Software Options Screen**

<span id="page-76-0"></span>As shown on [Figure 68,](#page-76-0) the following are editable settings:

#### **CSV Data File Folder**

The location of data file directory. Configuration ini files and data csv files are saved in *CSV Data File Folder*, unless other location is specified in file save dialog box. The *Base Folder* can be modified using *Browse* button. Initially, *Base Folder* setting points to user's *My Documents\* folder.

#### **CSV Data File Options**

The Host Software can append readout data to a new or existing file. Alternatively, the options are given to prompt for file name or create unique filename each time readout data is saved. The unique data filename format is:

#### *XXXXdata\_yymmdd\_hhmmss.csv*.

The XXXX represent readout type.

This file can then be opened directly with Microsoft Excel™ or other popular spreadsheet programs. Date and time can be recorded in data files using several formats. Choose desired format using the combo box.

**Note**

After changing the date and time display format, reload data from the readout to activate the new format. This is global setting, date and time in all csv formatted datafiles will be recorded using this format.

#### **CSV Data File Save Options**

Upon connection to the readout, data is automatically downloaded to Host Software. To disable this feature, uncheck the *Auto download data* checkbox.

#### **Sample Delay (TH2016 Readout only)**

Set the default TH2016 sample delay to be used when creating new locations. This value is initially set at 0.4 seconds. The sample delay range is 0.2 to 51 seconds, with even fractions allowed only.

#### **14.1.3 LOGGING OPTIONS**

Selecting the *Logging Options* in *Readout* menu opens the following window:

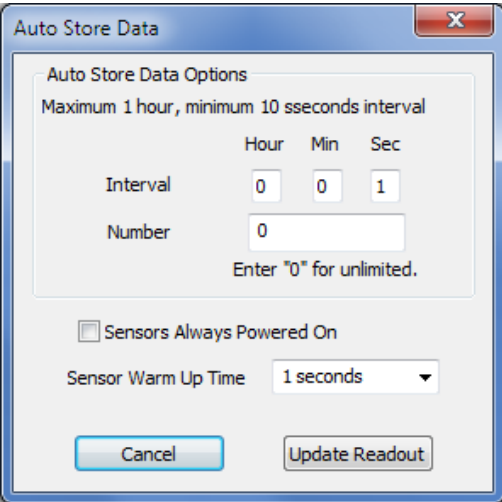

**Figure 77 – Logging Options Screen**

Using the *Logging Options* screen the logging settings can be adjusted. The maximum continuous logging interval is 1 hour. The readout will continue logging data until Logging Number is reached or the logger memory becomes full. Enter "0" in Logging Number field to keep logging until logger memory becomes full.

If sensors take some time to warm up, uncheck *Sensors Always Powered On* and select desired warm up time.

<span id="page-77-0"></span>Click *Update Readout* to transfer any edited settings to connected readout.

### **14.1.4 READOUT MONITOR OPTIONS**

The real time output of a vibrating wire sensor is monitored by the readout. To view the units and sensor settings for the monitor display choose *Readout Monitor Options* from Readout pull down menu. [\(Figure 70\)](#page-78-0).

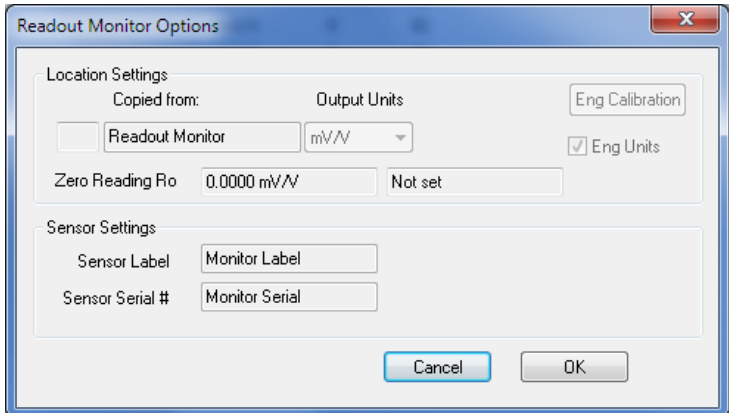

# **Figure 78 – Monitor Options settings**

# <span id="page-78-0"></span>**Note** Readout Monitor Settings can be imported from any predefined location using the readout, please refer to the Readout Instruction Manual for further information.

# **14.2 MENU ITEMS**

### **14.2.1 MAIN MENU**

*New:* Creates a new blank Readout Host Screen. The user can then add new locations by rightclicking the blank workspace [\(Figure 1\)](#page-9-0).

*Open:* Opens an existing configuration file (\*.ini) which contain existing locations settings.

*Save:* Saves the current working file to disk under the current filename and path.

*Save As…:* Saves the current working file to disk and allows the user to choose a path and filename.

*Export csv file:* Write all downloaded data to a csv file.

*Quick Print:* Prints the current workspace as it appears on screen.

*Print Preview:* display the active workspace as it would appear when printed

*Print Setup:* specify the printer and its connection.

*Host Software Options:* Modify Host Software settings.

*Exit:* Exits the RST Readout Host Software

#### **14.2.2 CLIPBOARD MENU**

*Cut:* Cut the current selection in the location listing and put it on the clipboard.

*Copy:* Copy the current selection to the clipboard.

*Paste:* Paste the clipboard to the workspace.

### **14.2.3 VIEW MENU**

*Status Bar:* Hides/Reveals the Status Bar

*Gridlines:* Hides/Reveals the Gridlines in the workspace.

#### **14.2.4 READOUT MENU**

*Reconnect:* Reconnects to the readout.

*Logging Options:* Opens the Logging Options setup screen (section [13.1.2\)](#page-76-1).

*Readout Options:* Opens the Readout Options s*etup* screens (section [13.1.1\)](#page-75-0)

*Monitor Options:* Allows editing of Readout Monitor units and conversion parameters (section [13.1.4\)](#page-77-0).

#### **14.2.5 INSTRUMENT MENU**

*Download Data:* Downloads data from the readout (section [4.3,](#page-13-0) [5.3,](#page-21-0) [6.3,](#page-27-0) [7.3,](#page-33-0) [8.3,](#page-41-0) [9.3](#page-48-0)[,10.3](#page-55-0)[,11.3,](#page-62-0)[12.3\)](#page-68-0).

*Upload Sites:* Uploads the current site parameters to the readout (section [4.2,](#page-12-0) [5.2,](#page-20-0) [6.2,](#page-26-0) [7.2,](#page-32-0) [8.2,](#page-39-0) [9.2,](#page-47-0)[10.2,](#page-54-0) [11.2,](#page-61-0) [12.2\)](#page-67-0).

*Display Records:* Display records for selected location.

*Add Location:* Add new location.

*Export csv:* Write all downloaded data to a csv file.

*Delete Selected:* Delete locations indicated with check box mark.

#### **14.2.6 WINDOW MENU**

Manages open windows.

#### **14.2.7 HELP MENU**

*Help Topics:* Opens the Help Topics software help menu.

*Manual:* Opens the software manual.

<span id="page-79-0"></span>*About RST Readout Host:* Displays the program version/revision number.

# **15 USB TO UART CONTROLLER DRIVER SET INSTALLATION – READOUT ID UP TO AND INCLUDING VR0459 OR TR5451**

#### **Note**

This chapter is for VW2106 and TH2016 Readout. For other instruments, please refer to section [15](#page-90-0) for further information.

Note the serial number on sticker underneath readout lid. Skip to section [15](#page-90-0) if the serial number is VR0460 or greater, TR5451 or greater. For other instruments USB driver installation, skip to section [15.](#page-90-0)

The RST Readouts requires a set of drivers installed on the host computer in order to communicate over USB communication port. All steps must be completed for USB communication to work correctly.

It is recommended to install the drivers from Microsoft Windows Update if internet connection is available. This will ensure the most up to date drivers are used. Just connect the RST Readout to desktop or laptop PC using included USB cable. Follow onscreen prompts for easy installation.

In case internet connection is not available, use the included CD. Current USB drivers and software can be also downloaded from RST Instruments website http://www.rstinstruments.com.

The following outlines a procedure for installing the USB to UART Controller Driver Set on Microsoft™ WindowsXP, Microsoft™ Windows Vista and Microsoft™ Windows7 platforms. The actual screenshots may differ but the steps will be very similar.

# **15.1MICROSOFT™ WINDOWSXP INSTALLATION PROCEDURE**

### **15.1.1 USB TO UART DEVICE INSTALLATION**

The following instructions contain VW2106 dialog screen shots. TH2016 dialogs will be very similar.

After successful installation of RST Readout Host software, click on "First Gen Driver Install" in RST Instruments->RST Readout Host->Tools. The following screen will be shown:

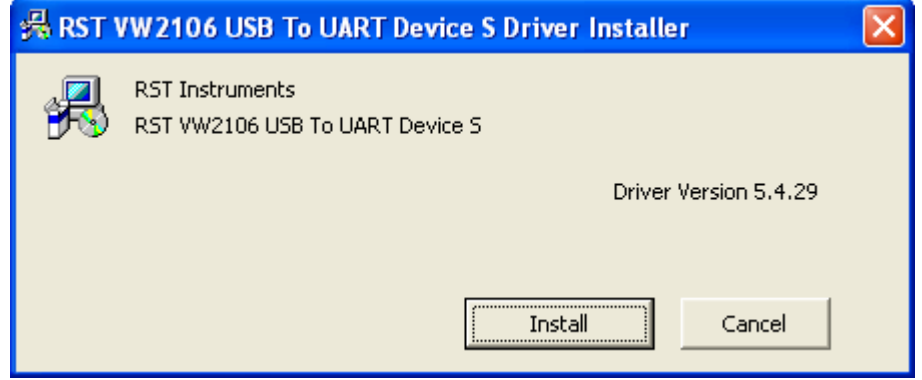

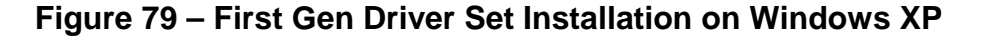

Click *Install…* and press **OK** when installation finishes.

At this time, Windows system detects installed device and starts **New Hardware Wizard**, as displayed in [Figure 72](#page-81-0)

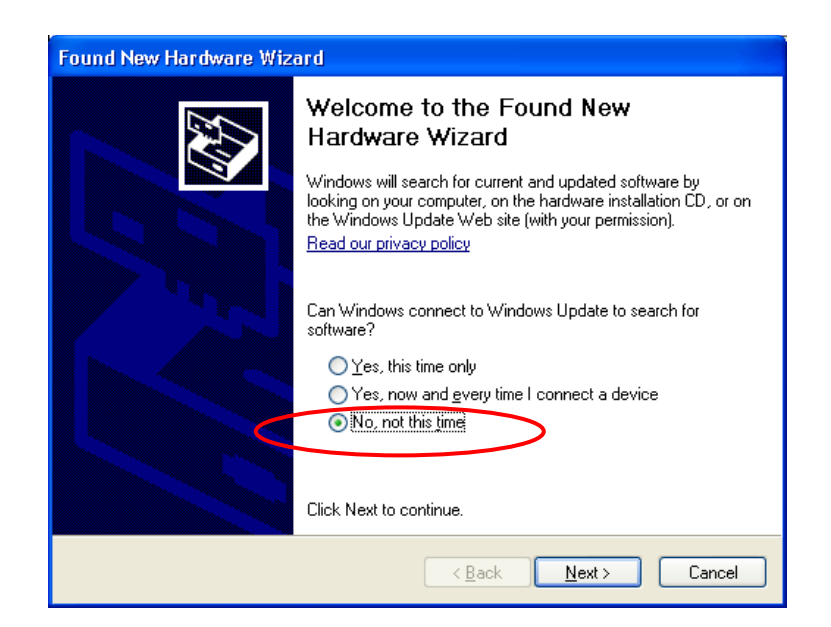

# **Figure 80 – New Hardware Wizard for Device**

<span id="page-81-0"></span>Choose *No, not this time* if asked whether or not connect to Windows Update. Click *Next*.

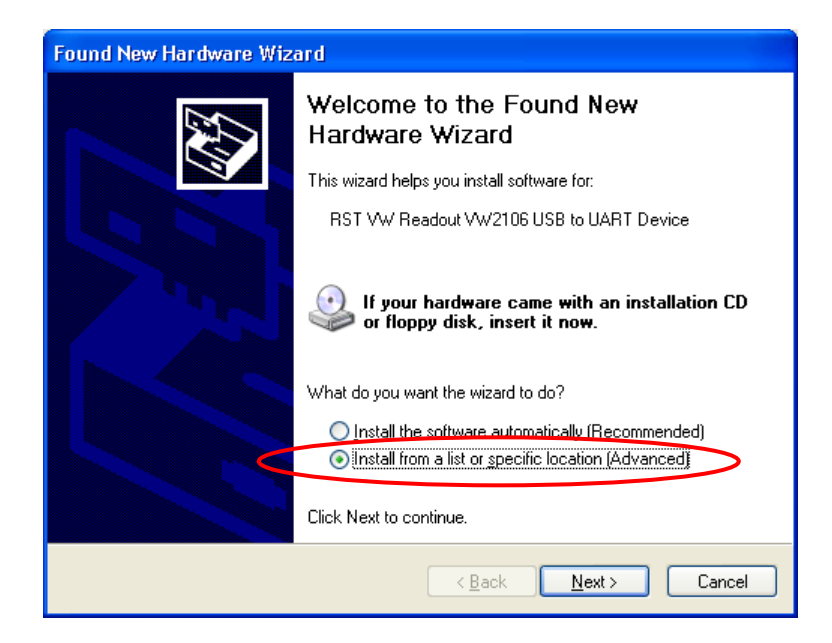

**Figure 81 – New Hardware Wizard for Device – choose install**

Choose *Install from a list or specific location* and click *Next*.

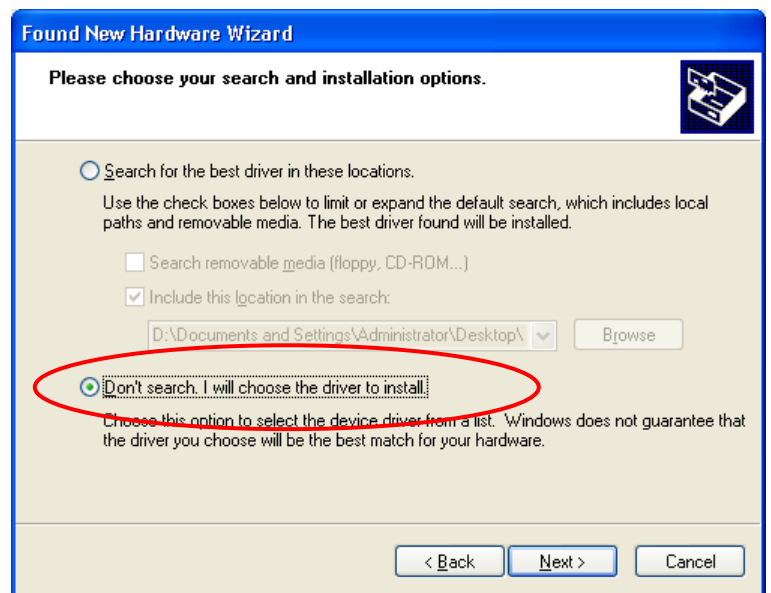

**Figure 82 – New Hardware Wizard for Device – Choose Driver**

Select *Don't search* and click *Next*. Click *Next* on window that follows.

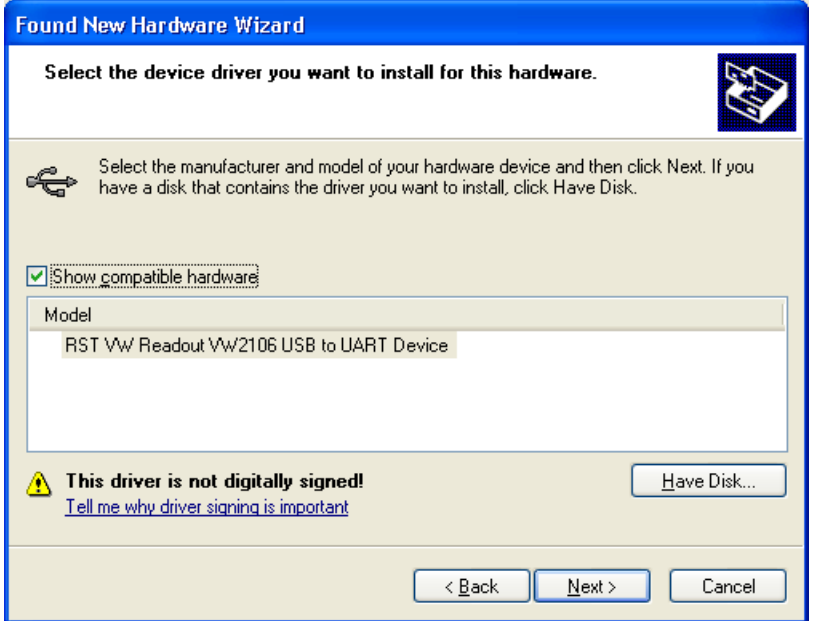

**Figure 83 – New Hardware Wizard for Device – Continue**

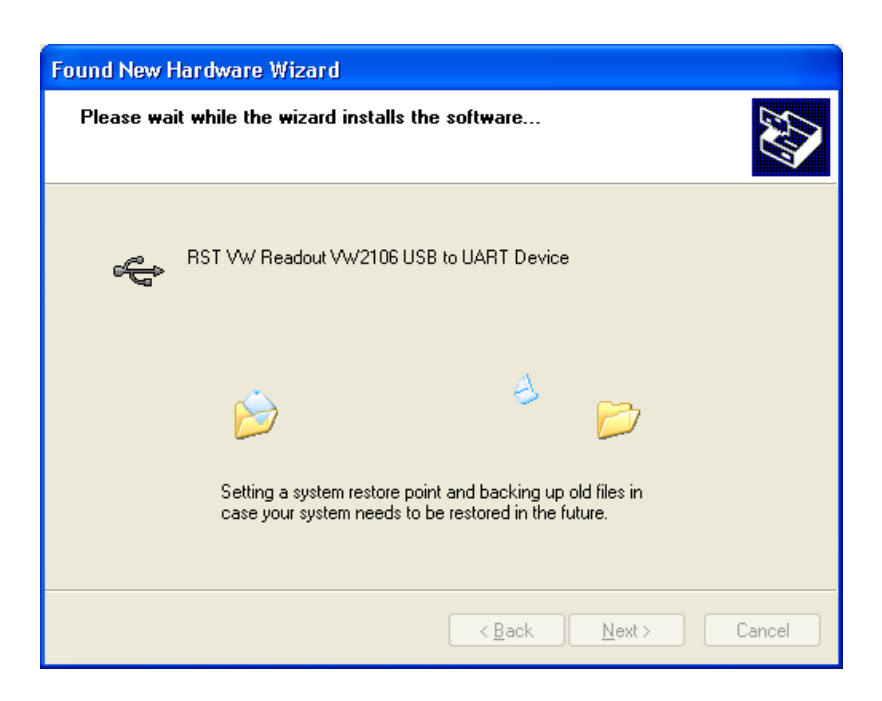

# **Figure 84 – New Hardware Wizard for Device – File Transfer**

The Wizard will install device drivers and display the following screen. Click *Finish* to complete device drivers installation.

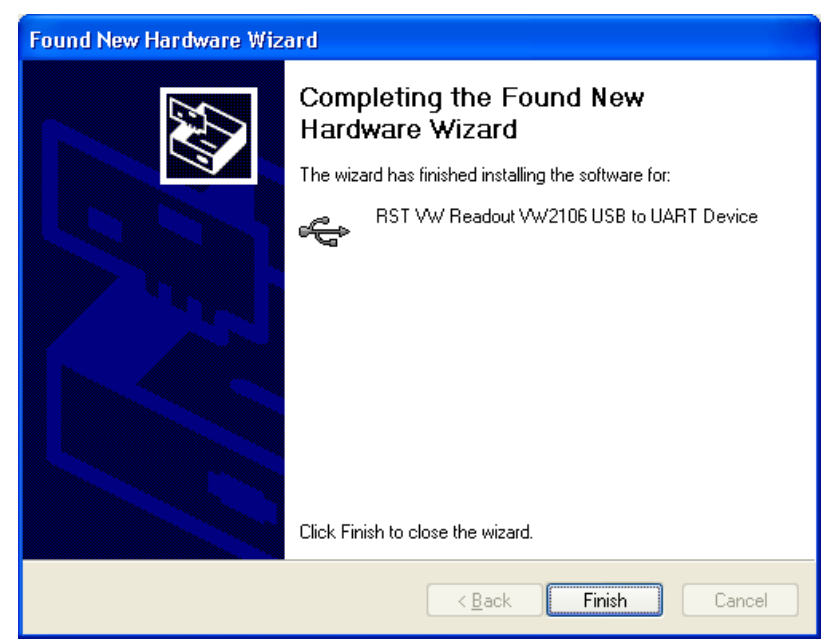

# **Figure 85 – New Hardware Wizard for Device – Install Complete**

#### <span id="page-83-0"></span>**15.1.2 USB TO UART CONTROLLER INSTALLATION**

After successful installation of USB to UART device drivers, the readout should be connected to the host computer. Press any key on the readout to power up the unit, if not already done so. The MS Windows system should detect the new device and display New Hardware Wizard, as shown on [Figure 78.](#page-84-0)

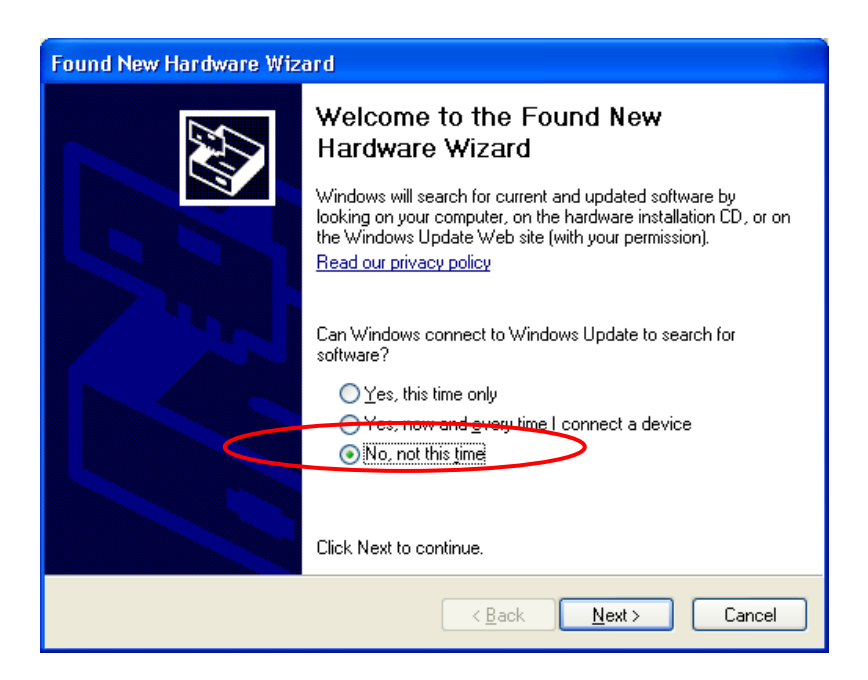

# **Figure 86 – New Hardware Wizard for Controller**

<span id="page-84-0"></span>Installing USB to UART Controller device drivers procedure is very similar to the previously described steps for installing USB to UART Device drivers. [Figure 79](#page-84-1) through [Figure 82](#page-86-0) show every step for a reference.

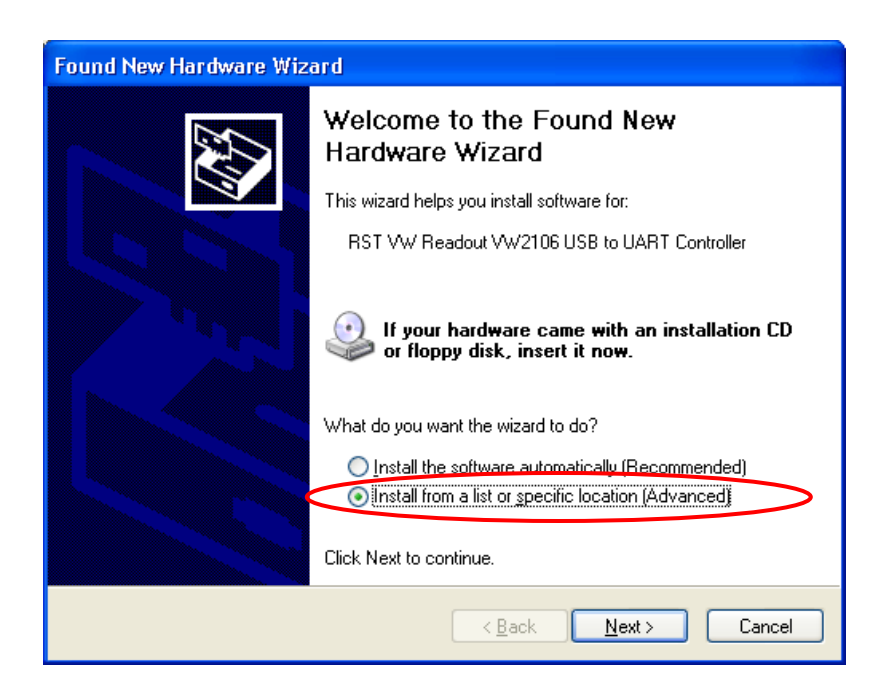

<span id="page-84-1"></span>**Figure 87 – New Hardware Wizard for Controller - Choose Install**

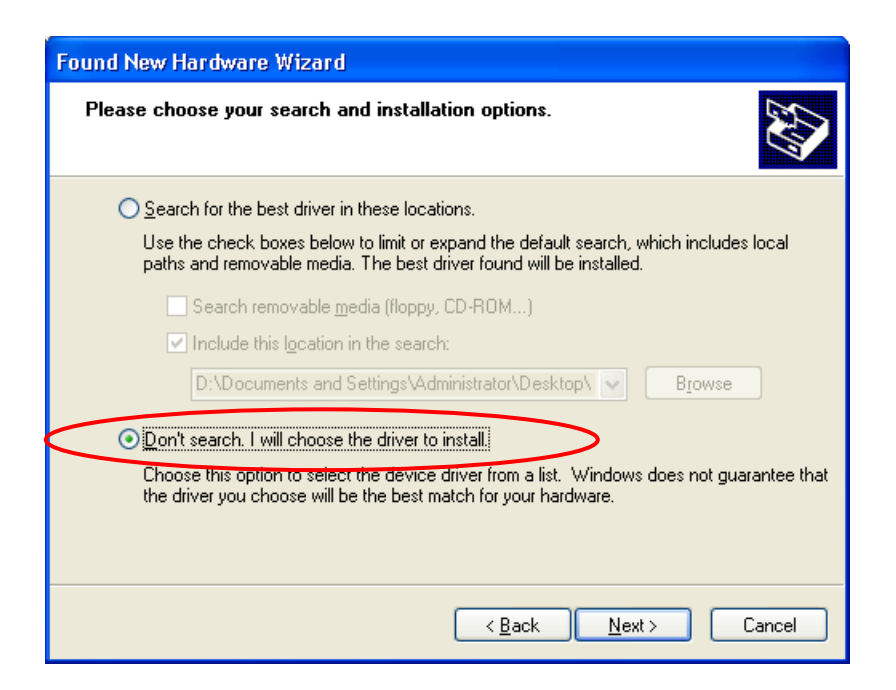

**Figure 88 – New Hardware Wizard for Controller – Choose Driver**

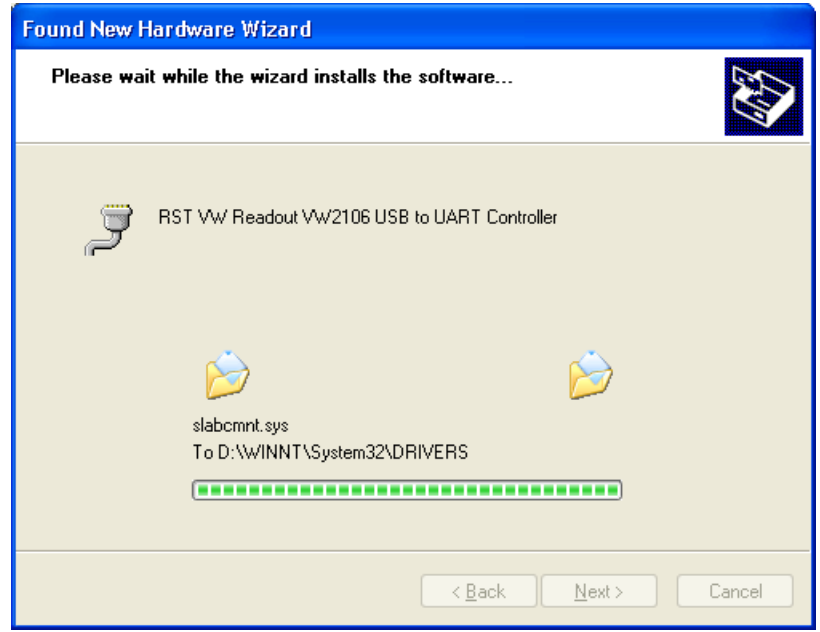

**Figure 89 – New Hardware Wizard for Controller – File Transfer**

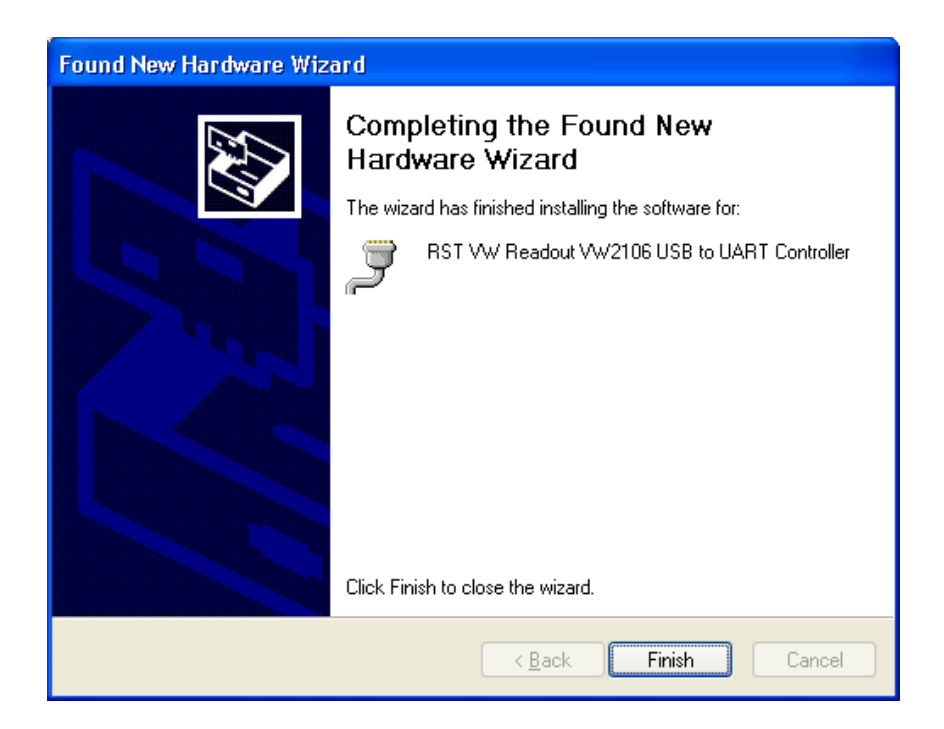

**Figure 90 – New Hardware Wizard for Controller – Install Complete**

<span id="page-86-0"></span>After successful installation, the yellow message balloon [\(Figure 83\)](#page-87-0) should be shown in the lower right hand corner stating that all device drivers are installed and ready to use.

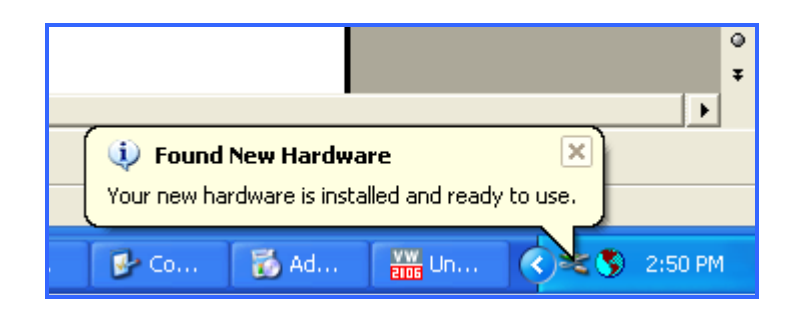

### **Figure 91 – New Hardware Installed Confirmation**

<span id="page-87-0"></span>Alternatively, correct installation of the device drivers can be verified by navigating to the *Windows Control Panel*, choosing *System* and then selecting the *Hardware* tab. Clicking on *Device Manager* will bring up the following screen:

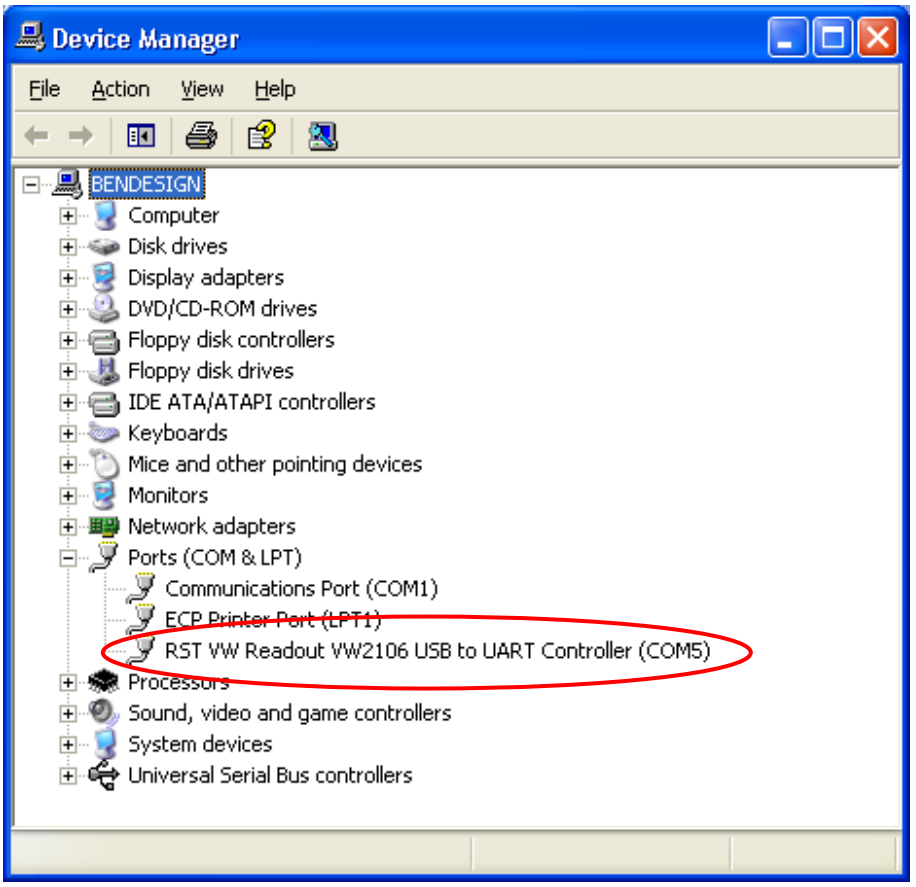

### **Figure 92 – WindowsXP Device Manager**

<span id="page-87-1"></span>If the driver was installed correctly, the RST VW Readout VW2106 USB to UART Controller port will appear as in [Figure 84](#page-87-1) above. If the driver has not been installed correctly, yellow exclamation mark will appear next to the device. Once the above has been verified, note the COM number which has been assigned to the USB serial port. This will vary from computer to computer, in this example it is COM5.

Close the device manager and launch the RST Readout Host Software. The RST Readout Host Software should now connect to the readout. Confirmation can be made by looking at the status bar [\(Figure 1\)](#page-9-0).

# **15.2MICROSOFT™ WINDOWS VISTA AND WINDOWS7, 8.1, 10 INSTALLATION PROCEDURE**

The following instructions contain VW2106 dialog screen shots. TH2016 dialogs will be very similar.

After successful installation of the RST Readout Host software, click on "First Gen Driver Install" in RST Instruments->RST Readout Host->Tools. The following screen will be shown:

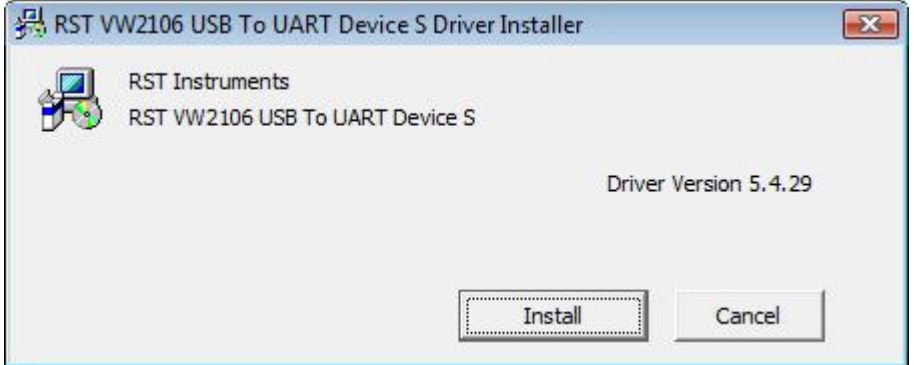

# **Figure 93 – First Gen Driver Set Installation on Windows Vista and 7, 8.1, 10**

Click *Install…* and then press **OK** when installation finishes.

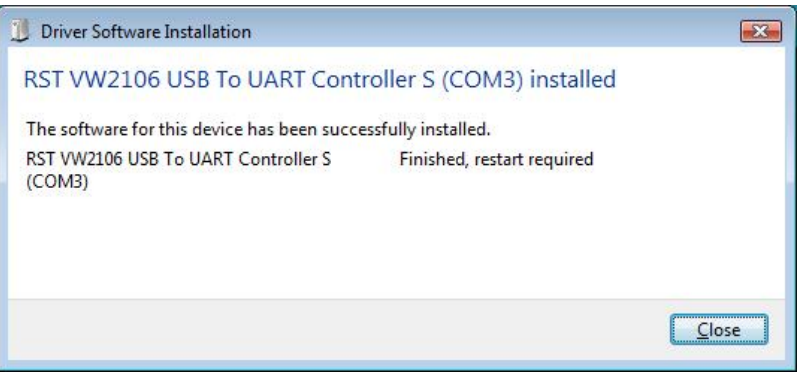

# **Figure 94 – Install Complete**

After successful installation of USB to UART device drivers, the readout should be connected to the host computer. Press any key on the readout to power up the unit, if not already done so. The MS Windows system should detect the new device and display hardware installation status, as shown on [Figure 87.](#page-88-0)

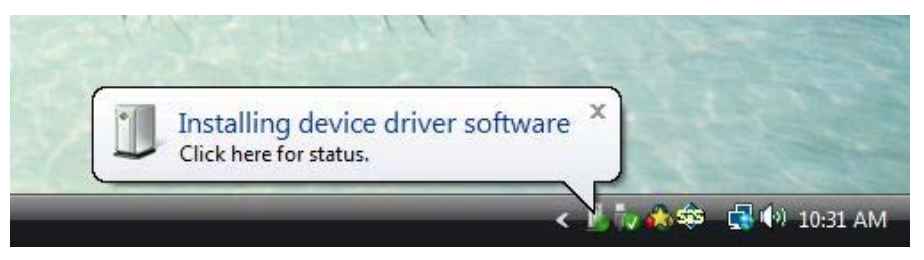

# **Figure 95 – New Hardware Status for Controller**

<span id="page-88-0"></span>After successful installation, the yellow message balloon [\(Figure 88\)](#page-89-0) should be shown in the lower right hand corner stating that all device drivers are installed and ready to use.

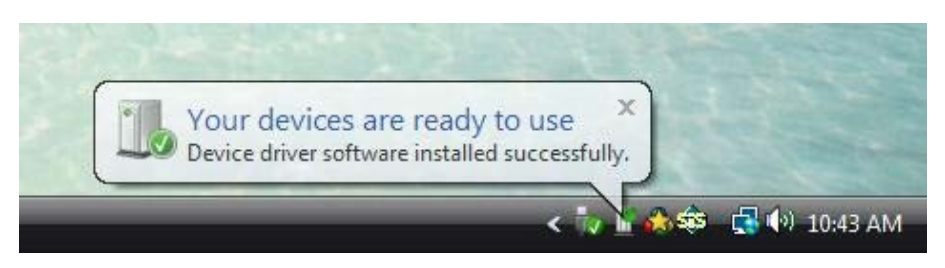

**Figure 96 – New Hardware Installed Confirmation**

<span id="page-89-0"></span>Alternatively, correct installation of the device drivers can be verified by navigating to the *Windows Control Panel* and choosing *System.* Clicking on *Device Manager* will bring up the following screen:

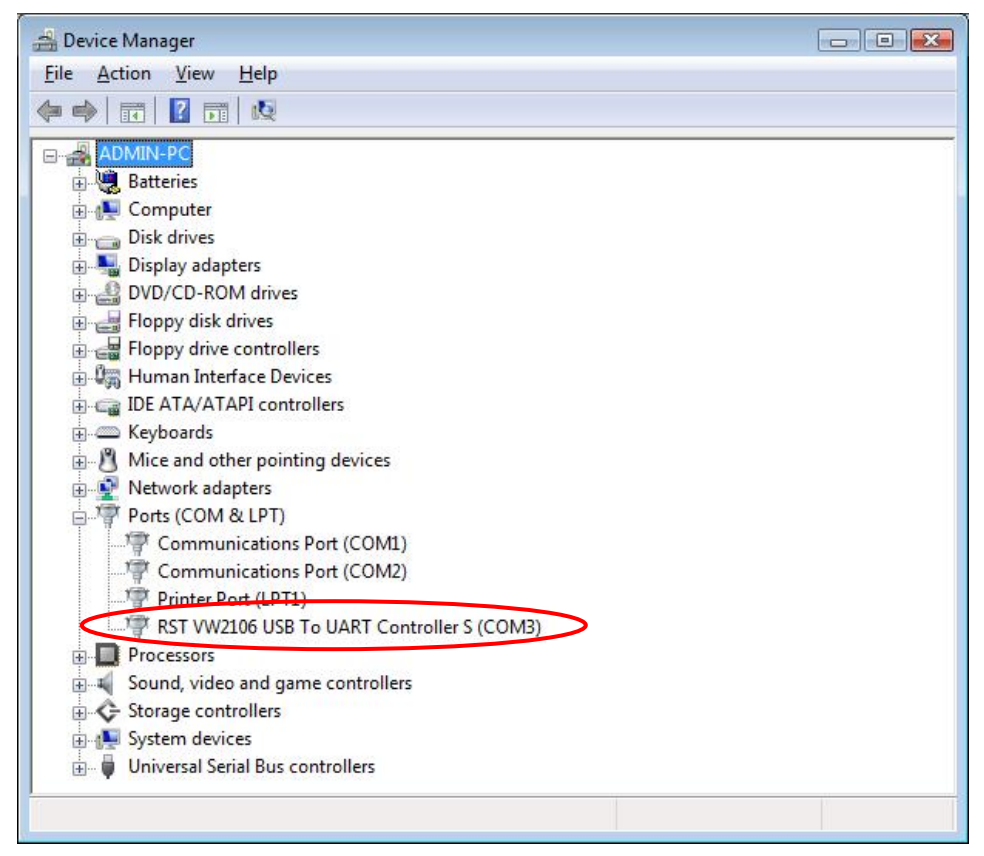

# **Figure 97 – Windows Vista and Windows 7, 8.1, 10 Device Manager**

<span id="page-89-1"></span>If the driver was installed correctly, the RST VW Readout VW2106 USB to UART Controller port will appear as in [Figure 97](#page-89-1) above. If the driver has not been installed correctly, yellow exclamation mark will appear next to the device. Once the above has been verified, note the COM number which has been assigned to the USB serial port. This will vary from computer to computer, in this example it is COM3.

Close the device manager and launch the RST Readout Host Software. The RST Readout Host Software should now connect to the readout. Confirmation can be made by looking at the status bar [\(Figure 1\)](#page-9-0).

# <span id="page-90-0"></span>**16 USB TO UART CONTROLLER DRIVER SET INSTALLATION – READOUT ID VR0460 OR GREATER, TR5452 OR GREATER, ALL OTHER RST READOUTS**

For VW2106 or TH2016, note the serial number on sticker underneath readout lid. Go back to section [14.](#page-79-0) if the serial number is VR0459 or less, or TR5451 or less. For other RST Readouts USB driver installation, follow the instructions below.

The RST Readouts require a set of drivers installed on the host computer in order to communicate over USB communication port. All steps must be completed for USB communication to work correctly.

It is recommended to install the drivers from Microsoft Windows Update if internet connection is available. This will ensure the most up to date drivers are used. Just connect the readout to desktop or laptop PC using included USB cable. Follow onscreen prompts for easy installation.

In case internet connection is not available, use the included CD. Current USB drivers and software can be also downloaded from RST Instruments website http://www.rstinstruments.com.

The following outlines a procedure for installing the USB to UART Controller Driver Set on Microsoft™ WindowsXP, Microsoft™ Windows Vista and Microsoft™ Windows7 platforms. The actual screenshots may differ but the steps will be very similar.

# **16.1MICROSOFT™ WINDOWSXP INSTALLATION PROCEDURE**

The following instructions contain VW2106 dialog screen shots. Other instruments dialogs will be very similar.

After successful installation of the RST Readout Host software, click on "Second Gen Driver Install" in RST Instruments->RST Readout Host->Tools. The following screen will be shown:

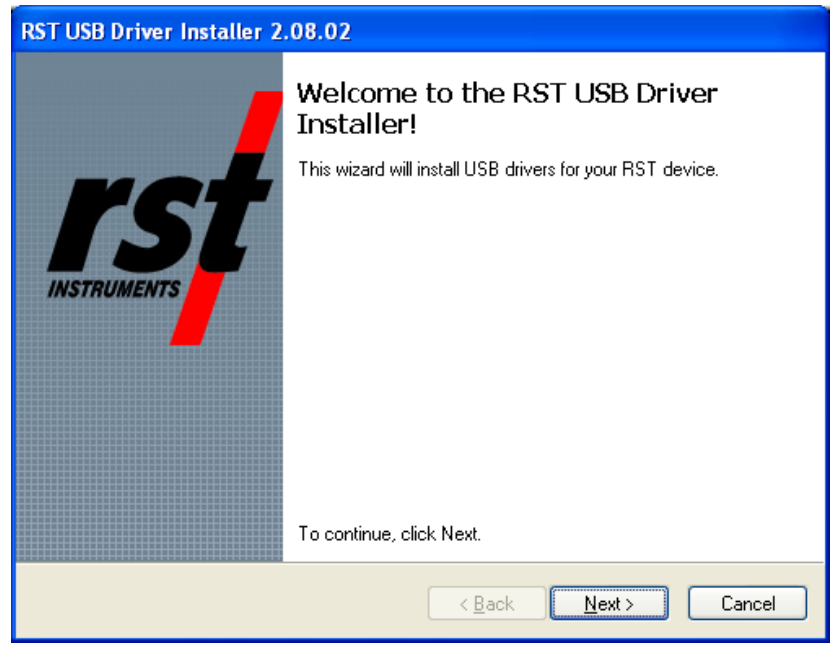

**Figure 98 – Second Gen Driver Set Installation on Windows XP**

Click *Next*.

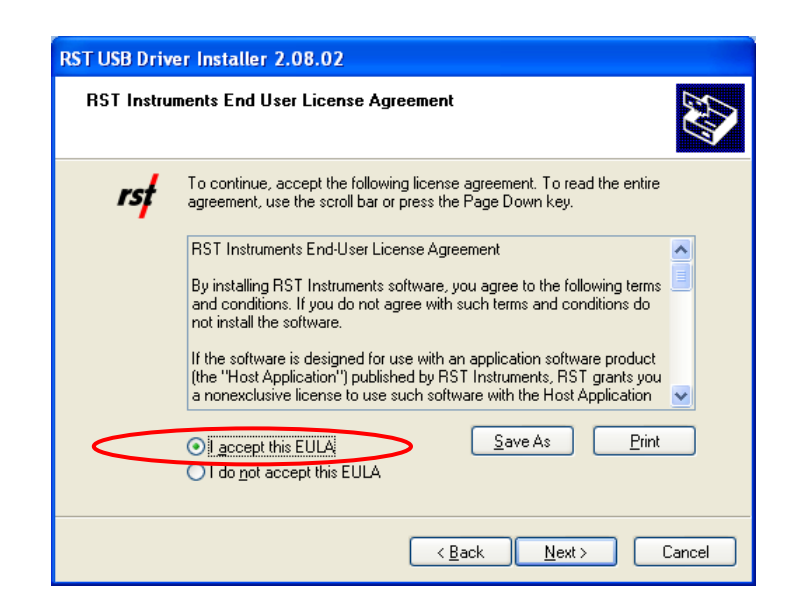

**Figure 99 – New Hardware Wizard for USB to UART**

Select your acceptance of RST Instruments End User License Agreement, click *Next*.

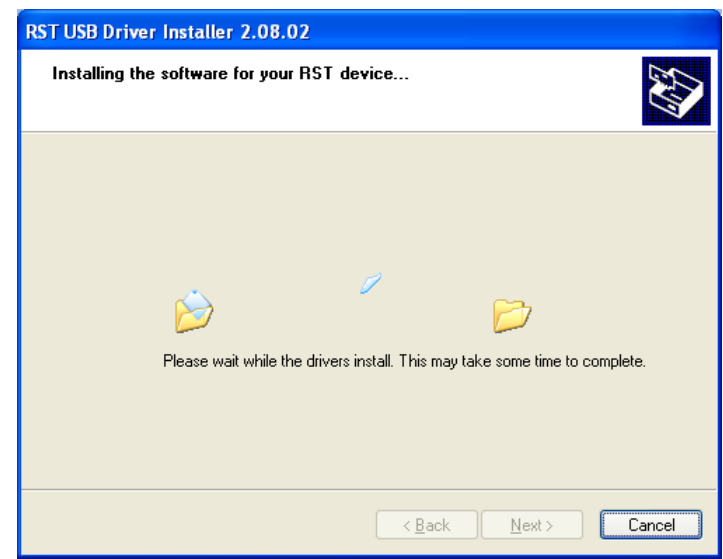

### **Figure 100 – New Hardware Wizard for USB to UART – File Transfer**

The Wizard will install device drivers and display the following screen. Click *Finish* to complete device drivers installation.

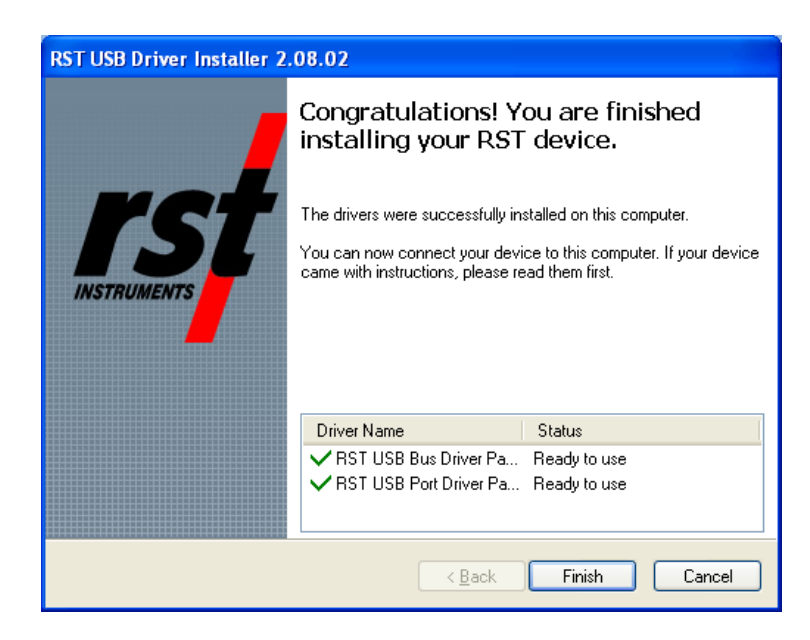

# **Figure 101 – New Hardware Wizard for USB to UART – Install Complete**

After successful installation of USB to UART device drivers, the readout should be connected to the host computer. Press any key on the readout to power up the unit, if not already done so. The MS Windows system should detect the new device and display the yellow message balloon [\(Figure 94\)](#page-93-0) in the lower right hand corner stating that all device drivers are installed and ready to use.

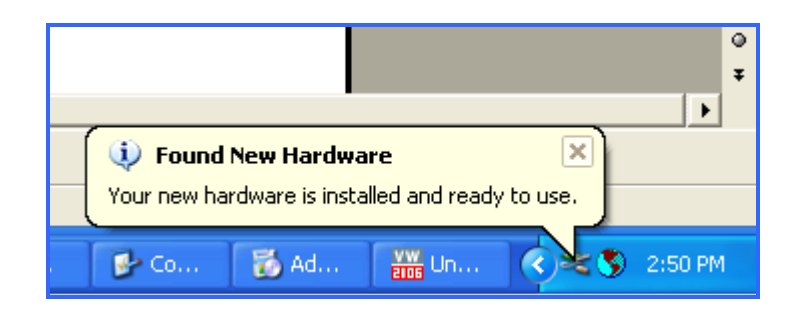

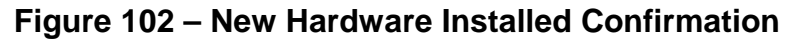

<span id="page-93-0"></span>Alternatively, correct installation of the device drivers can be verified by navigating to the *Windows Control Panel*, choosing *System* and then selecting the *Hardware* tab. Clicking on *Device Manager* will bring up the following screen:

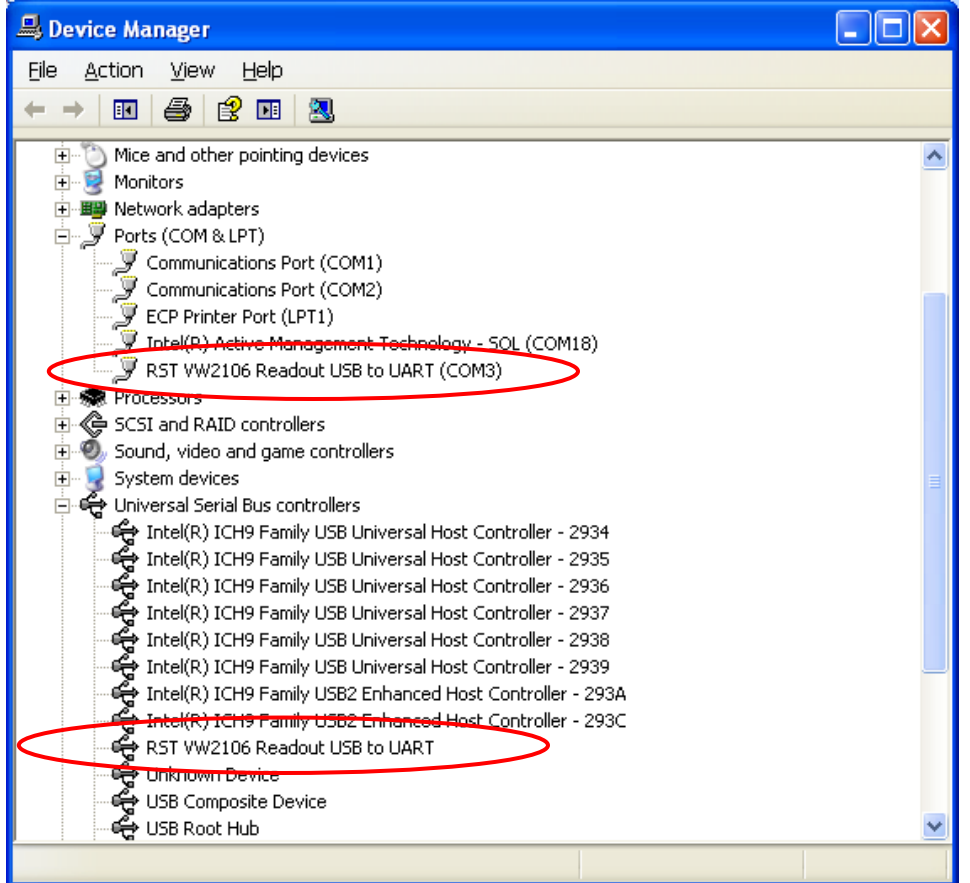

### **Figure 103 – WindowsXP Device Manager**

<span id="page-93-1"></span>If the driver was installed correctly, the RST Readout USB to UART Controller port will appear as in [Figure 103](#page-93-1) above. If the driver has not been installed correctly, yellow exclamation mark will appear next to the device. Once the above has been verified, note the COM number which has been assigned to the USB serial port. This will vary from computer to computer, in this example it is COM3.

Close the device manager and launch the RST Readout Host Software. The RST Readout Host Software should now connect to the readout. Confirmation can be made by looking at the status bar [\(Figure 1\)](#page-9-0).

# **16.2MICROSOFT™ WINDOWS VISTA AND WINDOWS7, 8.1, 10 INSTALLATION PROCEDURE**

The following instructions contain VW2106 dialog screen shots. Other RST Readouts dialogs will be very similar.

After successful installation of RST Readout Host software, click on "Second Gen Driver Install" in RST Instruments->RST Readout Host->Tools. The following screen will be shown:

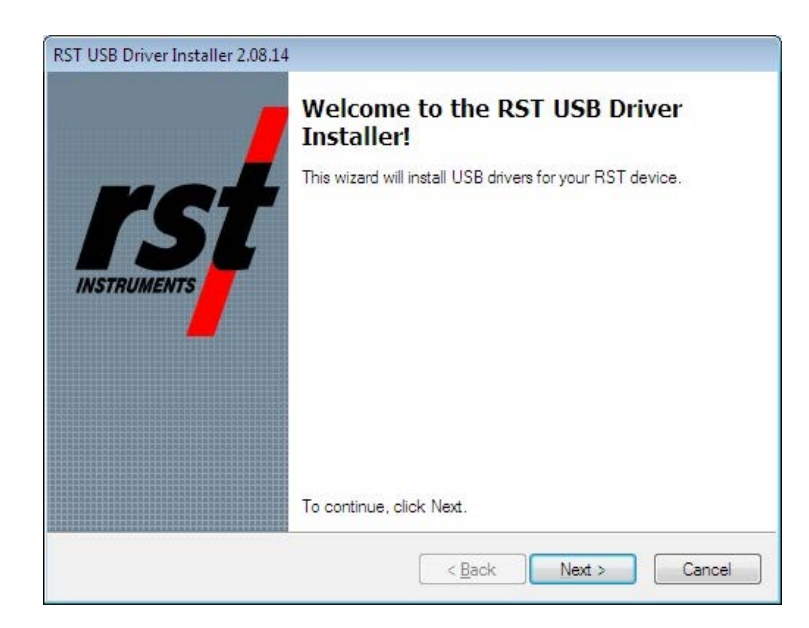

**Figure 104 – Second Gen Driver Set Installation on Windows Vista and 7, 8.1, 10**

Click **Next**, the following dialog appears:

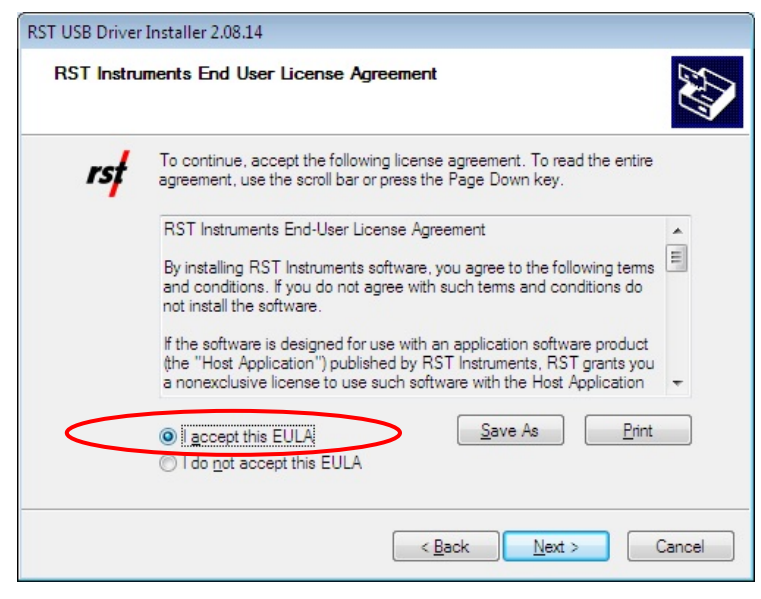

**Figure 105 – USB to UART Driver Set Installation**

Select your acceptance of RST Instruments End User License Agreement, click *Next*.

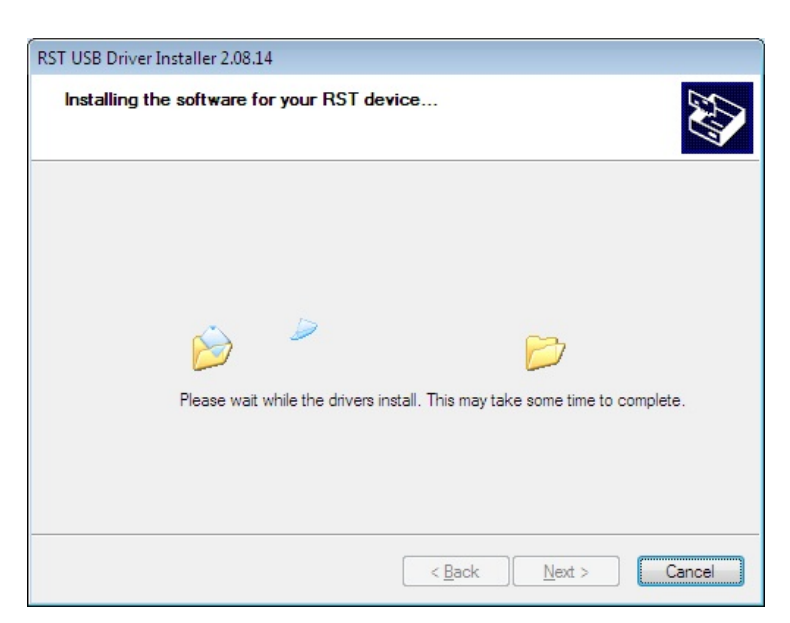

# **Figure 106 – USB to UART Driver Set Installation – File Transfer**

The Wizard will install device drivers and display the following screen. Click *Finish* to complete device drivers installation.

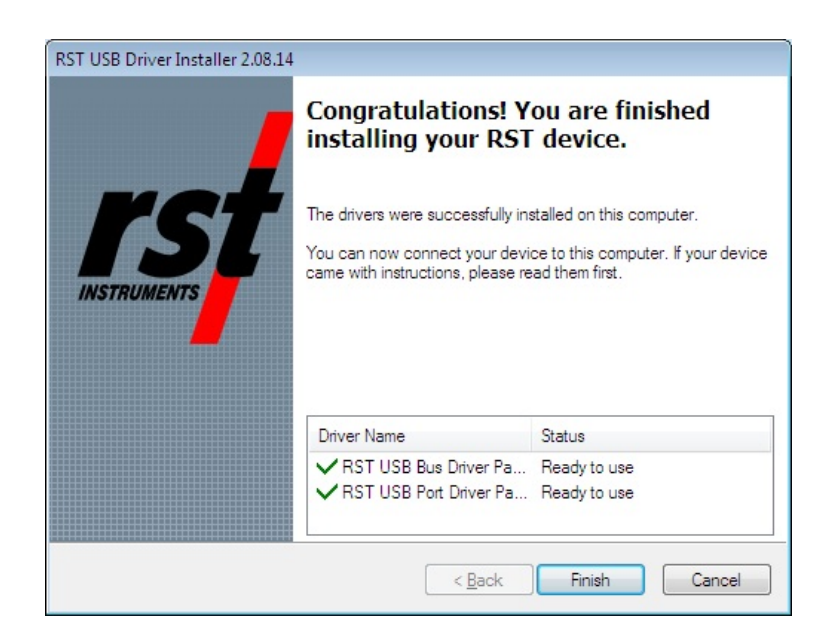

# **Figure 107 – USB to UART Driver Set Installation – Install Complete**

After successful installation of USB to UART device drivers, the RST Readout should be connected to the host computer. Press any key on the readout to power up the unit, if not already done so. The MS Windows system should detect the new device and complete the USB serial port installation, as shown on following dialogs:

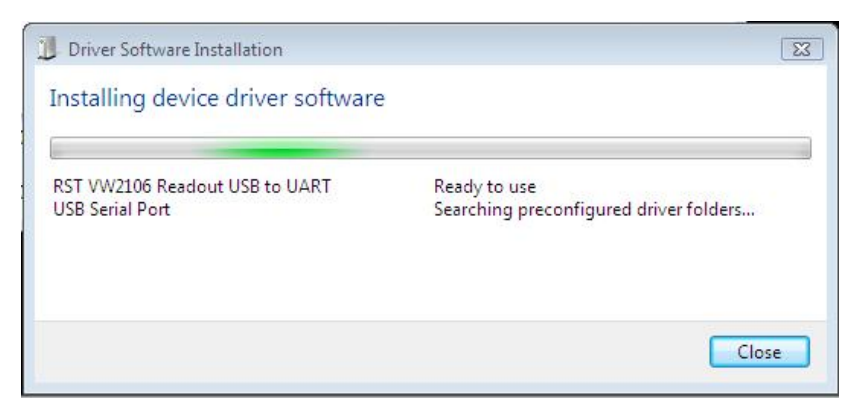

**Figure 108 – USB Serial Port Driver Installation**

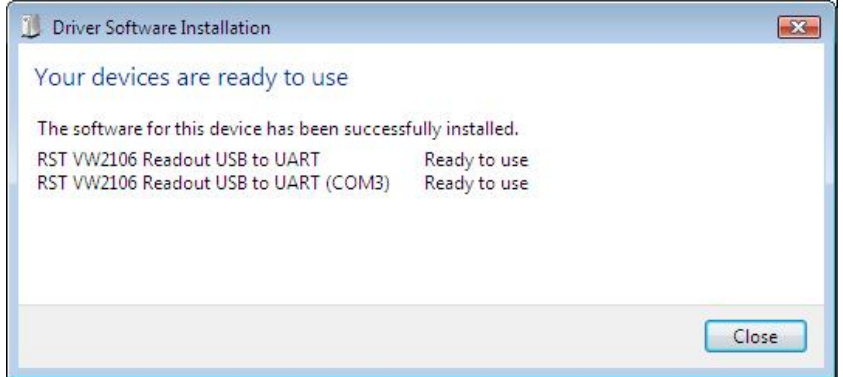

**Figure 109 – USB Serial Port Driver Installation Complete**

Click **Close** and MS Windows will display the yellow message balloon [\(Figure 110\)](#page-96-0) in the lower right hand corner stating that all device drivers are installed and ready to use.

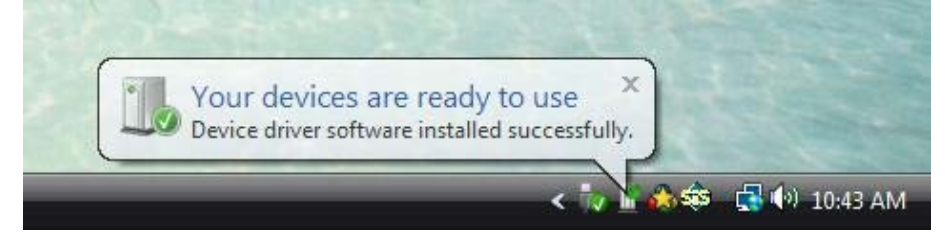

**Figure 110 – New Hardware Installed Confirmation**

<span id="page-96-0"></span>Alternatively, correct installation of the device drivers can be verified by navigating to the *Windows Control Panel* and choosing *System.* Clicking on *Device Manager* will bring up the following screen:

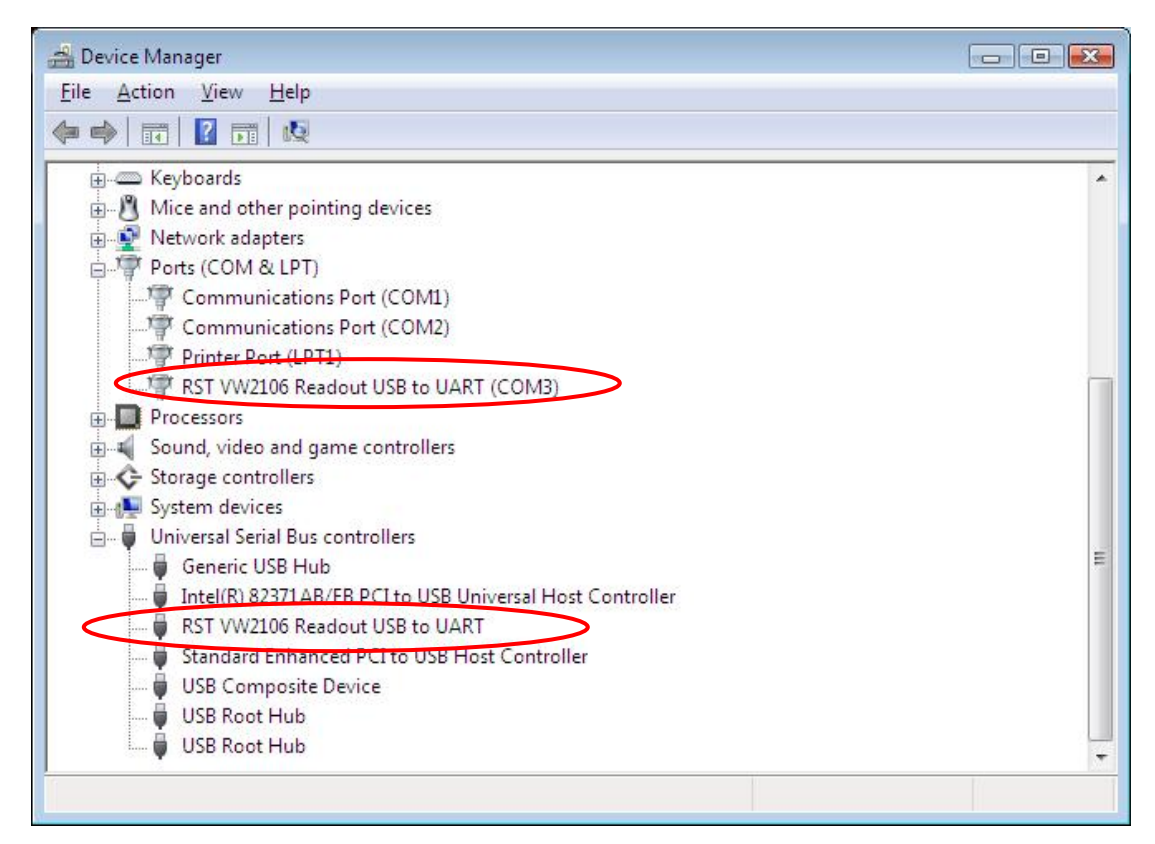

### **Figure 111 – Windows Vista and Windows 7, 8.1, 10 Device Manager**

<span id="page-97-0"></span>If the driver was installed correctly, the RST Readout USB to UART port will appear as in [Figure 103](#page-97-0) above. If the driver has not been installed correctly, yellow exclamation mark will appear next to the device. Once the above has been verified, note the COM number which has been assigned to the USB serial port. This will vary from computer to computer, in this example it is COM3.

Close the device manager and launch the RST Readout Host Software. The RST Readout Host Software should now connect to the readout. Confirmation can be made by looking at the status bar [\(Figure 1\)](#page-9-0).

# **17 TROUBLESHOOTING**

1. Cannot connect to the RST Readout:

Most of the connection problems are caused by incorrectly installed USB to UART Driver Set.

- a. Please ensure that the drivers are installed by navigating to the *Windows Device Manager* and verifying that the USB to UART Controller appears under *Ports(COM & LPT)* as shown in Figure 84 – [WindowsXP Device Manager](#page-87-1) in Section [14.1.2](#page-83-0) or in Figure 97 – [Windows Vista](#page-89-1)  [and Windows 7, 8.1, 10 Device Manager.](#page-89-1)
- b. Select *Edit* and *Port* and ensure that the COM port number match the COM port number assigned to the USB to UART Controller in Windows Device Manager.
- c. Verify that the USB cable is plugged into USB port on host computer and USB socket on the readout box.
- d. Check to ensure that no other software is using the USB port
- e. Turn off the readout and close the RST Readout Host software. Turn on the readout box, wait until startup logo screen disappears and start the RST Readout Host software. The LCD screen should display "Host connection" when connected to host computer.
- 2. Program Crashes:
	- a. Ensure that a \*.csv is not open in Excel while trying to change the configuration of the readout in the software. Close the software before opening any \*.csv files.
	- b. Don't interrupt the program when it is downloading or uploading data. Wait until the progress indicator disappears from the status bar.
- 3. Toolbar buttons and pull down menus are disabled not accessible:
	- a. Disconnect the USB communication cable from the readout. Connect back USB cable. The software will reinitialize and restart.

# **18 CONTACT US**

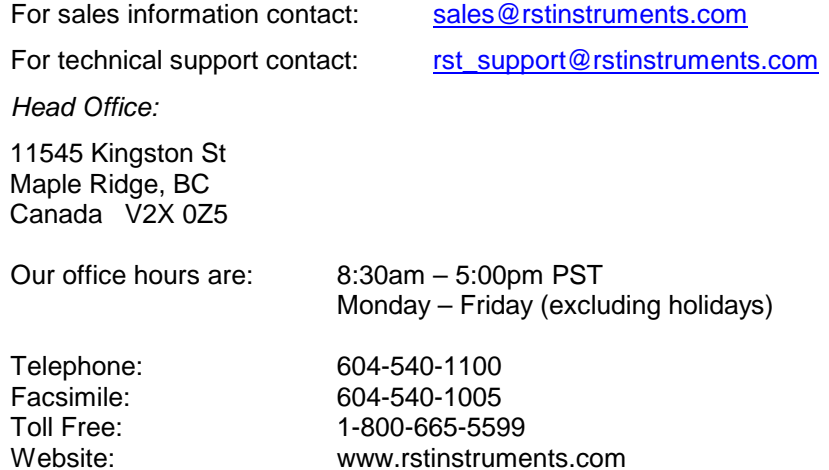